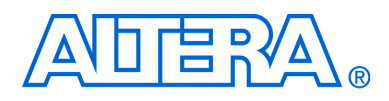

# **DDR and DDR2 SDRAM Controller Compiler User Guide**

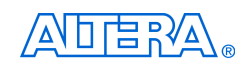

101 Innovation Drive San Jose, CA 95134 www.altera.com

Software Version: 9.0<br>Document Date: March 2009 Document Date:

Copyright © 2009 Altera Corporation. All rights reserved. Altera, The Programmable Solutions Company, the stylized Altera logo, specific device designations, and all other words and Osps that are identified as trademarks a

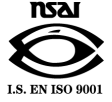

UG-DDRSDRAM-10.0

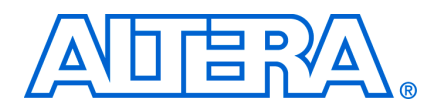

# **Contents**

# **Chapter 1. About This Compiler**

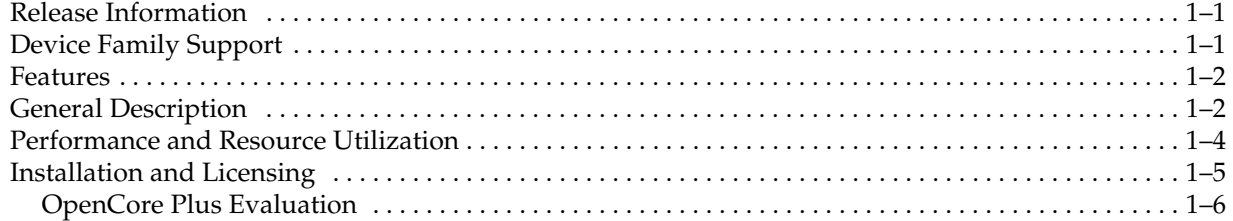

# **Chapter 2. Getting Started**

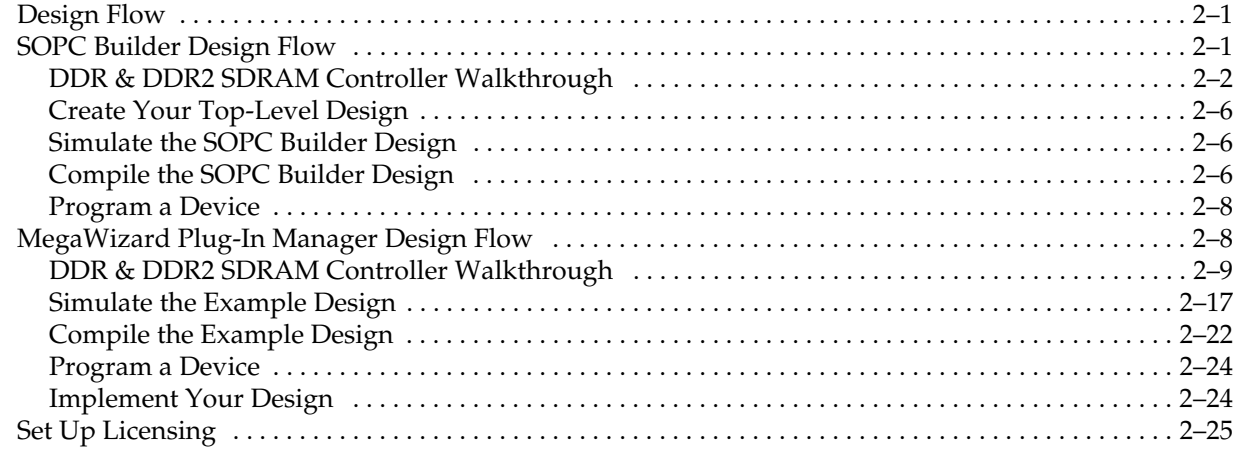

# **Chapter 3. Functional Description**

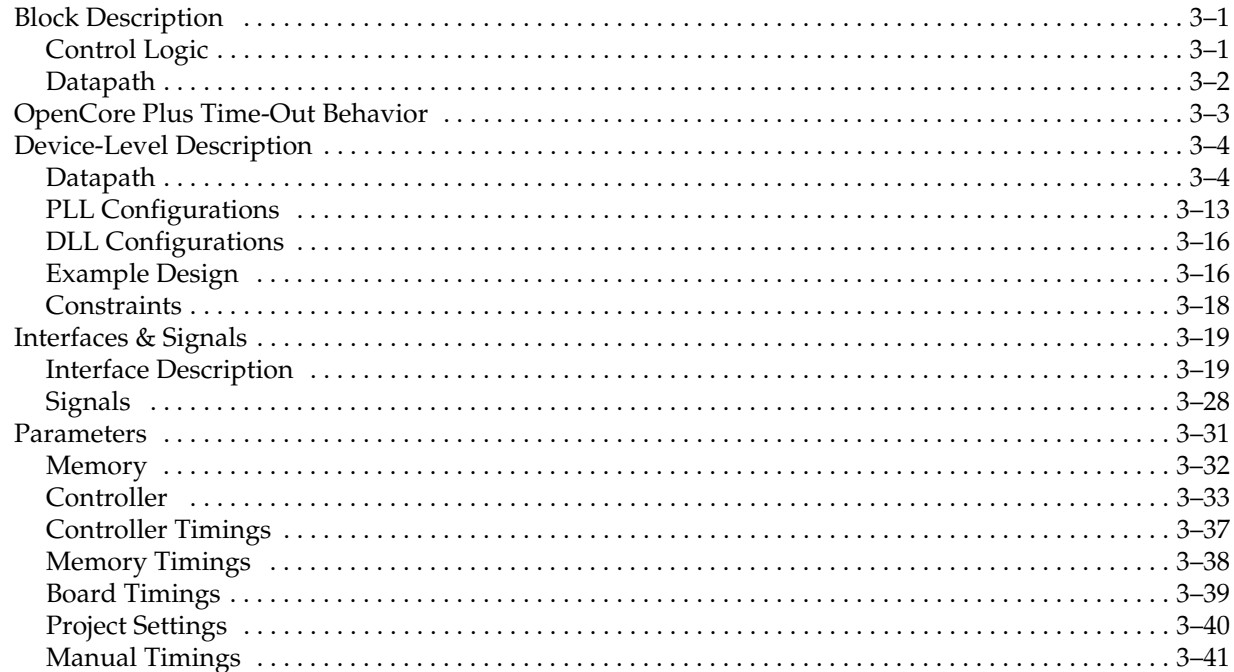

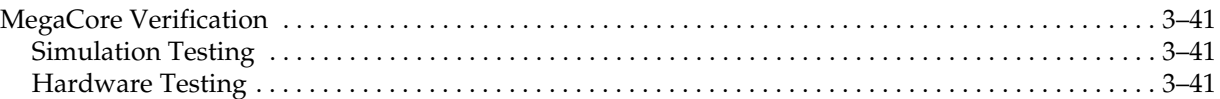

# **Appendix A. Manual Timing Settings**

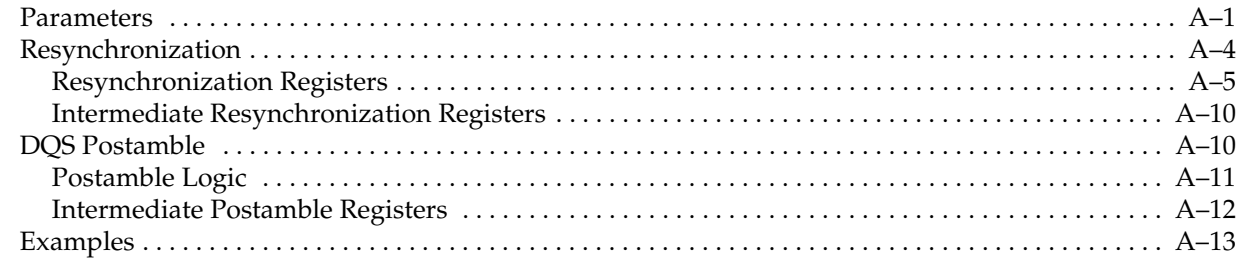

# **Appendix B. DDR SDRAM on the Nios Development Board, Cyclone II Edition**

# **Appendix C. HardCopy II Design Walkthrough**

# **Appendix D. Maximizing Performance**

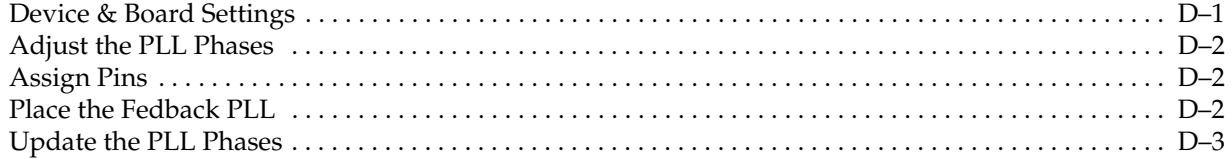

## **Additional Information**

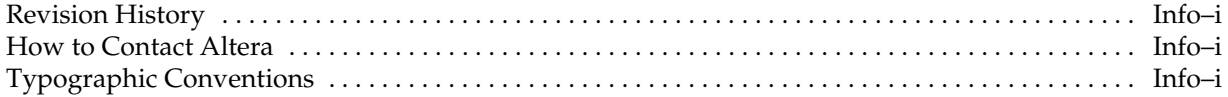

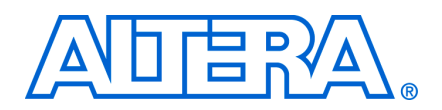

# **Release Information**

Table 1–1 provides information about this release of the DDR and DDR2 SDRAM Controller Compiler.

| Item                  | <b>Description</b>         |
|-----------------------|----------------------------|
| Version               | 9.0                        |
| Release Date          | <b>March 2009</b>          |
| <b>Ordering Codes</b> | IP-SDRAM/DDR (DDR SDRAM)   |
|                       | IP-SDRAM/DDR2 (DDR2 SDRAM) |
| Product IDs           | 0055 (DDR SDRAM)           |
|                       | 00A7 (DDR2 SDRAM)          |
|                       | 00A8 (common library)      |
| Vendor ID             | 6AF7                       |

**Table 1–1.** DDR & DDR2 SDRAM Controller Release Information

# **Device Family Support**

MegaCore® functions provide either full or preliminary support for target Altera® device families, as described below:

- *Full support* means the MegaCore function meets all functional and timing requirements for the device family and may be used in production designs
- *Preliminary support* means the MegaCore function meets all functional requirements, but may still be undergoing timing analysis for the device family; it may be used in production designs with caution

Table 1–2 shows the level of support offered by the DDR and DDR2 SDRAM Controller Compiler to each of the Altera device families.

|                             | <b>Support</b>   |                   |
|-----------------------------|------------------|-------------------|
| <b>Device Family</b>        | <b>DDR SDRAM</b> | <b>DDR2 SDRAM</b> |
| Cyclone®                    | Full             | No support        |
| Cyclone II                  | Full             | Full              |
| HardCopy <sup>®</sup> II    | Preliminary      | Preliminary       |
| <b>Stratix</b> <sup>®</sup> | Full             | No support        |
| Stratix GX                  | Full             | No support        |
| Stratix II (1)              | Full             | Full              |
| Stratix II GX               | Full             | Full              |

**Table 1–2.** Device Family Support (Part 1 of 2)

#### **Table 1–2.** Device Family Support (Part 2 of 2)

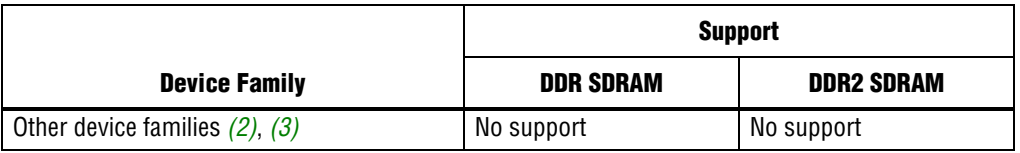

**Notes to Table 1–2:**

- (1) For new Stratix II designs, use the DDR and DDR2 SDRAM High-Performance Controller.
- (2) For more information on support for Stratix III devices with existing designs, contact Altera.
- (3) For new Stratix III or Cyclone III designs, use the DDR and DDR2 SDRAM High-Performance Controller.

# **Features**

- Support for industry-standard DDR and DDR2 SDRAM devices and modules
- 1, 2, 4, or 8 chip-select signals
- Data mask signals for partial write operations
- Bank management architecture, which minimizes latency
- Configurable data width
- DQS read postamble control logic
- Free clear-text datapath for use with custom controller
- Automatic or user-controlled refresh
- Support for registered DIMMs
- Optional non-DQS read mode for Stratix and Stratix II side banks
- IP Toolbench-generated constraint script
- Quick and easy implementation with example design
- System timing analysis
- Support for OpenCore Plus evaluation
- SOPC Builder ready
- IP functional simulation models for use in Altera-supported VHDL and Verilog HDL simulators

# **General Description**

The Altera DDR and DDR2 SDRAM Controller Compiler comprises the DDR SDRAM Controller MegaCore function and the DDR2 SDRAM Controller MegaCore function. The MegaCore functions provide simplified interfaces to industry-standard DDR SDRAM and DDR2 SDRAM devices.

The DDR and DDR2 SDRAM Controllers handle the complex aspects of using DDR or DDR2 SDRAM—initializing the memory devices, managing SDRAM banks, and keeping the devices refreshed at appropriate intervals. The DDR and DDR2 SDRAM Controllers translate read and write requests from the local interface into all the necessary SDRAM command signals.

The DDR SDRAM Controller is optimized for Altera Stratix and Cyclone series; the DDR2 SDRAM Controller is optimized for Altera Stratix II and Cyclone II devices only. The advanced features available in these devices allow you to interface directly to DDR or DDR2 SDRAM devices and to use the DQS signal in the read and write direction.

Figure 1–1 shows a system-level diagram including the example design that the DDR or DDR2 SDRAM Controller MegaCore functions create for you.

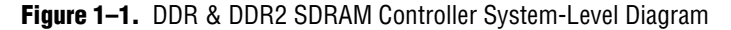

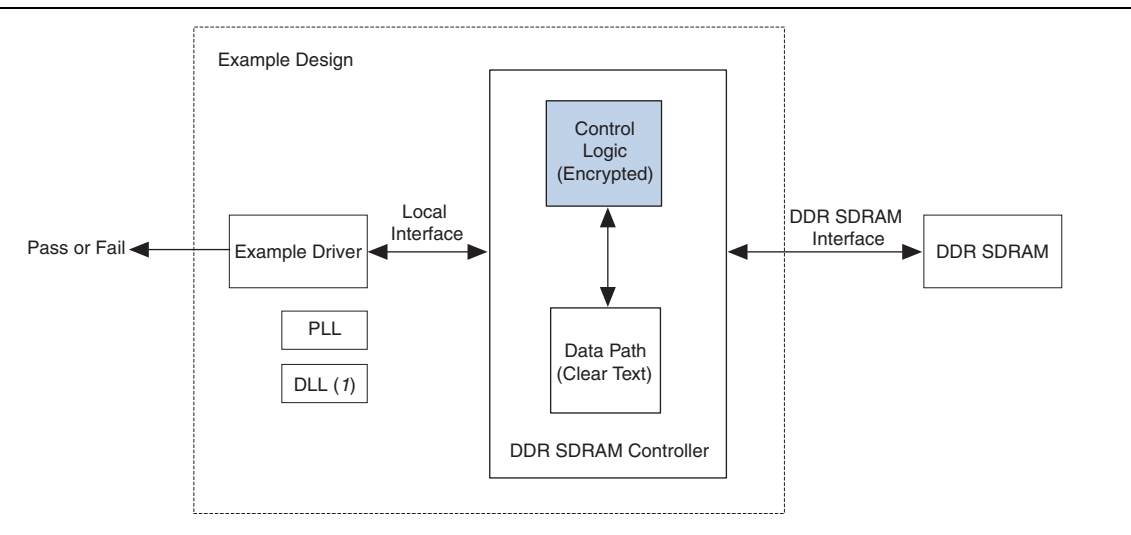

#### **Note to Figure 1–1:**

(1) Optional, for Stratix series and HardCopy II devices only.

Whether you use IP Toolbench in SOPC Builder or in the Quartus II software, it generates example design, instantiates a phase-locked loop (PLL), an example driver, your DDR or DDR2 SDRAM controller custom variation, and an optional DLL (for Stratix series only). The example design is a fully-functional design that can be simulated, synthesized, and used in hardware. The example driver is a self-test module that issues read and write commands to the controller and checks the read data to produce the pass/fail and test complete signals.

You can replace the DDR or DDR2 SDRAM controller encrypted control logic in the example design with your own custom logic, which allows you to use the Altera clear-text datapath with your own control logic.

The DDR and DDR2 SDRAM Controllers are very similar. The following differences exist:

- Initialization timing (refer to "DDR SDRAM Initialization Timing" on page 3–25 and "DDR2 SDRAM Initialization Timing" on page 3–26)
- CAS latency options:
	- 2.0, 2.5, or 3.0, for DDR SDRAM
	- 3, 4, or 5, for DDR2 SDRAM
- Burst lengths:
	- 2, 4, or 8, for DDR SDRAM
	- 4, for DDR2 SDRAM
- Banks:
	- 4 for DDR SDRAM
	- 4 or 8 for DDR2 SDRAM
- Support for ODT in DDR2 SDRAM

# **Performance and Resource Utilization**

Table 1–3 shows typical performance results for the DDR SDRAM controller using the Quartus II software version 9.0.

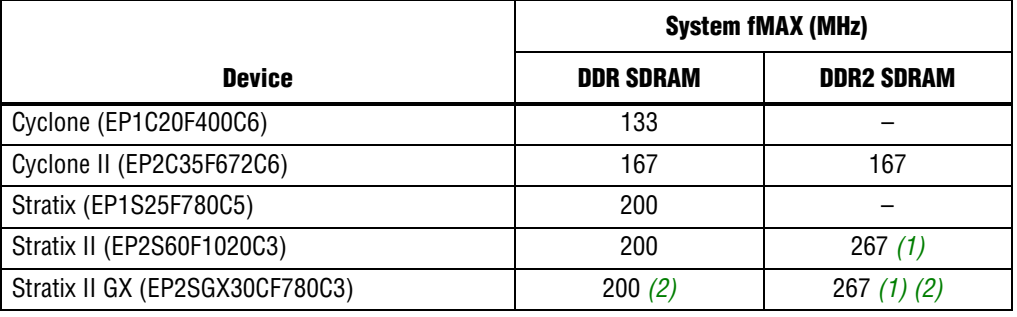

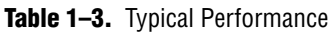

**Note to Table 1–3:**

(1) For information on a solution that achieves speeds greater than 267 MHz (533 Mbps) up to 333 MHz (667 Mbps), contact your local Altera sales representative. To achieve speeds greater than 267 MHz, a new dynamic autocalibration circuit is required.

(2) Pending device characterization.

For more information on device performance, refer to the relevant device handbook.

Table 1–4 shows typical sizes in logic elements (LEs) or adaptive look-up tables (ALUTs) for the DDR SDRAM controller.

**Table 1–4.** Typical Size (Part 1 of 2) *(Note 1)*

| <b>Device</b> | <b>Memory Width (Bits)</b> | <b>LEs</b> | <b>Combinational</b><br><b>ALUTS</b> | <b>Logic Registers</b> | <b>M4K RAM Blocks (2)</b> |
|---------------|----------------------------|------------|--------------------------------------|------------------------|---------------------------|
| Cyclone       | 16                         | 860        |                                      |                        |                           |
|               | 32                         | 1,050      |                                      |                        |                           |
| Cyclone II    | 16                         | 940        |                                      |                        |                           |
|               | 32                         | 1,120      |                                      |                        |                           |
|               | 64                         | 1,500      |                                      |                        |                           |
|               | 72                         | 1,600      |                                      |                        |                           |

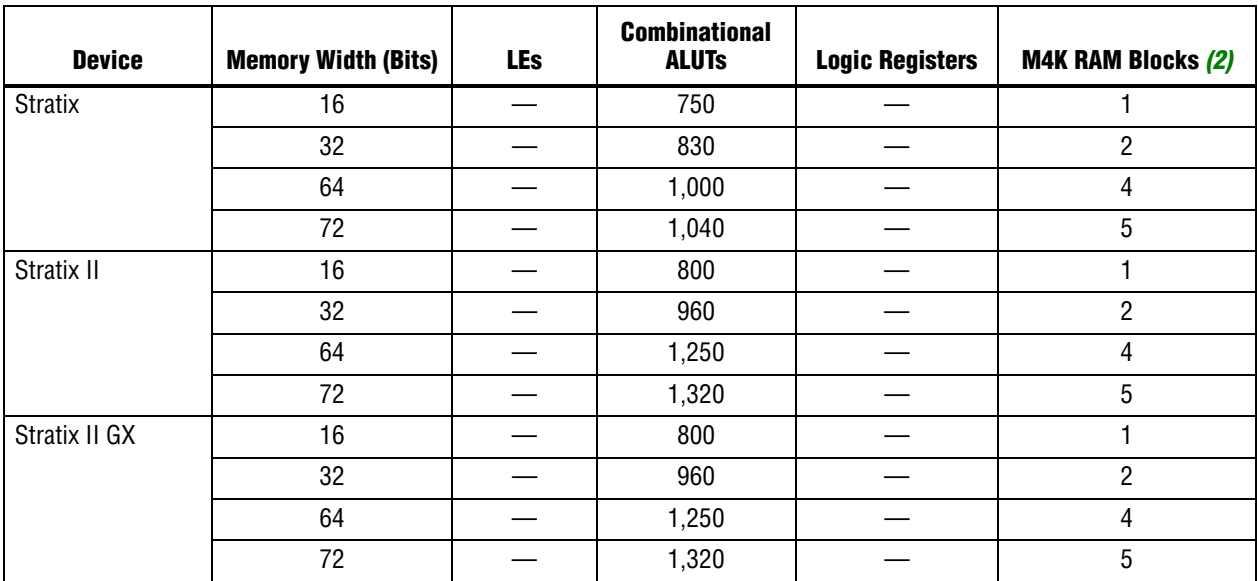

#### **Table 1–4.** Typical Size (Part 2 of 2) *(Note 1)*

**Notes to Table 1–4:**

(1) These sizes are a guide only and vary with different choices of parameters. These numbers are created with the default settings for each device family, varying only the width of the interface. Generally, the controller uses about 700 LEs while the size of the datapath varies with width and the amount of pipelining and clocking scheme required.

(2) The controller uses M4K RAM blocks to buffer write data from the user logic. If you select a burst length of 1 (2 on the DDR SDRAM side), this buffer is not necessary and no memory blocks are used in your variation, regardless of data width.

> The performance of the entire system and in general the DDR or DDR2 SDRAM controller depends upon the number of masters and slaves connected to the Avalon® Memory-Mapped (Avalon-MM) interface, which degrades as the number of masters and slaves connected to it increases. If the number of masters connected to the slave increases, the size of the arbiter (which is part of the Avalon-MM interface) increases, which reduces the performance of the system. The DDR or DDR2 SDRAM controller performance is limited by the frequency of Avalon-MM interface.

> There is no latency associated within the Avalon-MM interface, when it transfers the read or write request to the controller local interface. If there are multiple masters connected to the DDR or DDR2 SDRAM controller, there may be wait states before the request from the master is accepted by the controller.

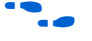

For more information, refer to the *System Interconnect Fabric for Memory-Mapped Interfaces* chapter in the *Quartus II Handbook*.

# **Installation and Licensing**

The DDR and DDR2 SDRAM Controller Compiler is part of the MegaCore IP Library, which is distributed with the Quartus® II software and downloadable from the Altera website, www.altera.com.

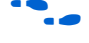

f For system requirements and installation instructions, refer to *Quartus II Installation & Licensing for Windows and Linux Workstations.*

Figure 1–2 shows the directory structure after you install the DDR and DDR2 SDRAM Controller Compiler, where <*path*> is the installation directory. The default installation directory on Windows is **c:\altera\***<version>*; on Linux it is **/opt/altera***<version>*.

**Figure 1–2.** Directory Structure

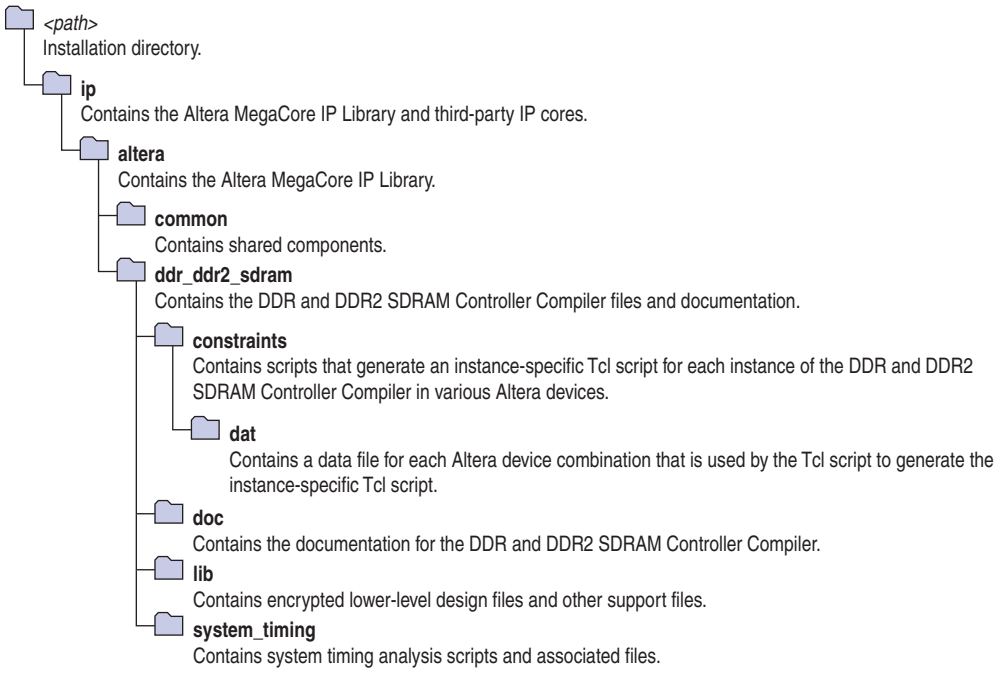

# **OpenCore Plus Evaluation**

With Altera's free OpenCore Plus evaluation feature, you can perform the following actions:

- Simulate the behavior of a megafunction (Altera MegaCore function or AMPP<sup>SM</sup> megafunction) within your system
- Verify the functionality of your design, as well as evaluate its size and speed quickly and easily
- Generate time-limited device programming files for designs that include MegaCore functions
- Program a device and verify your design in hardware

You only need to purchase a license for the megafunction when you are completely satisfied with its functionality and performance, and want to take your design to production.

For more information on OpenCore Plus hardware evaluation using the DDR and DDR2 SDRAM Controller, refer to "OpenCore Plus Time-Out Behavior" on page 3–3 and *AN 320: OpenCore Plus Evaluation of Megafunctions*.

# **2. Getting Started**

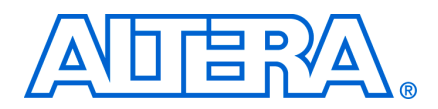

# **Design Flow**

The Altera DDR and DDR2 SDRAM Controller Compiler and the Quartus II software provide many options for creating custom, high-performance DDR and DDR2 SDRAM designs.

You can parameterize the DDR and DDR2 SDRAM Controller Compiler using either one of the following flows:

- SOPC Builder flow
- MegaWizard™ Plug-In Manager flow

The SOPC Builder flow creates a simpler, automatically-integrated system; the MegaWizard Plug-In flow requires more user-customization.

Table 2–1 summarizes the advantages offered by the different parameterization flows.

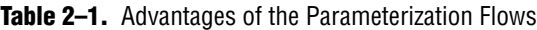

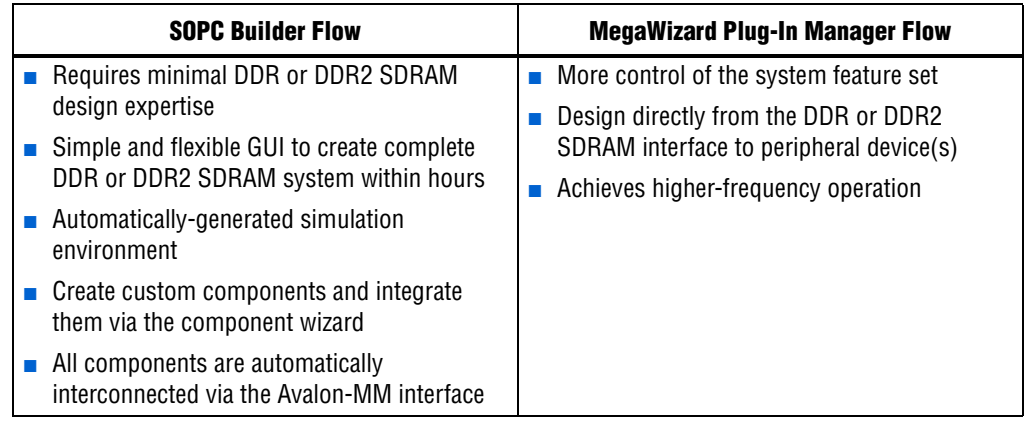

# **SOPC Builder Design Flow**

The SOPC Builder design flow involves the following steps:

- 1. In SOPC Builder, use IP Toolbench to create a custom variation of the DDR or DDR2 SDRAM controller MegaCore function and implement and generate the rest of your SOPC Builder system.
- 2. Create your design, based on the DDR or DDR2 SDRAM example design.
- 3. Perform functional simulation with IP functional simulation models.
- 4. Use the Quartus II software to edit the PLL(s), add constraints, compile, and perform post-compilation timing analysis.
- 5. If you have a suitable development board, you can generate an OpenCore Plus time-limited programming file, which you can use to verify the operation of the design in hardware.

The DDR and DDR2 SDRAM Controller Compiler with SOPC Builder flow option allows you to build a complete DDR or DDR2 SDRAM system. The DDR and DDR2 SDRAM Controller Compiler with SOPC Builder flow connects the DDR or DDR2 SDRAM Controller to the Avalon-MM interface, which allows you to easily create any system that includes one or more of the Avalon-MM peripherals.

You specify system components and choose system options from a rich set of features, and the SOPC Builder automatically generates the interconnect logic and simulation environment. Thus, you define and generate a complete system in dramatically less time than manual-integration methods.

To perform burst transactions when the DDR or DDR2 SDRAM controller is instantiated in SOPC builder, you need another master such as a DMA controller to initiate the burst transactions.

The performance of the entire system and in general the DDR or DDR2 SDRAM controller depends upon the number of masters and slaves connected to the Avalon-MM interface, which degrades as the number of masters and slaves connected to it increases. If the number of masters connected to the slave increases, the size of the arbiter (which is part of the Avalon-MM interface) increases, which reduces the performance of the system. The DDR or DDR2 SDRAM controller performance is limited by the frequency of Avalon-MM interface.

There is no latency associated within the Avalon-MM interface, when it transfers the read or write request to the controller local interface. If there are multiple masters connected to the DDR or DDR2 SDRAM controller, there may be wait states before the request from the master is accepted by the controller.

# **DDR & DDR2 SDRAM Controller Walkthrough**

This walkthrough explains how to create a custom variation of the DDR or DDR2 SDRAM Controller MegaCore function in a SOPC Builder system using the Altera DDR SDRAM controller IP Toolbench and the Quartus II software.

As you go through the wizard, each step is described in detail. The flow used in this SOPC Builder walkthrough ensures that the PLL is properly connected to the DDR or DDR2 SDRAM controller and that the wizard-generated constraints are correctly applied.

f For more information on SOPC Builder, refer to volume 4 of the *Quartus II Handbook*.

This walkthrough involves the following steps:

- "Create a New Quartus II Project" on page 2–3
- "Launch SOPC Builder & IP Toolbench" on page 2–4
- "Parameterize" on page 2–4
- "Constraints" on page 2–5
- *"Add/Update Component"* on page 2–5

#### **Create a New Quartus II Project**

You need to create a new Quartus II project with the **New Project Wizard**, which specifies the working directory for the project, assigns the project name, and designates the name of the top-level design entity. To create a new project follow these steps:

- 1. Choose **Programs > Altera > Quartus II** <*version*> (Windows Start menu) to run the Quartus II software. Alternatively, you can use the Quartus II Web Edition software.
- 2. Choose **New Project Wizard** (File menu).
- 3. Click **Next** in the **New Project Wizard: Introduction** page (the introduction page does not display if you turned it off previously).
- 4. In the **New Project Wizard: Directory, Name, Top-Level Entity** page, enter the following information:
	- a. Specify the working directory for your project. For example, this walkthrough uses the **c:\altera\projects\ddr\_project** directory.
	- b. Specify the name of the project. This walkthrough uses **project** for the project name.
	- $\mathbb{I} \mathbb{S}$  The Quartus II software automatically specifies a top-level design entity that has the same name as the project. Do not change it.
- 5. Click **Next** to close this page and display the **New Project Wizard: Add Files** page.

 $\mathbb{I}$  When you specify a directory that does not already exist, a message asks if the specified directory should be created. Click **Yes** to create the directory.

- 6. If you installed the MegaCore IP Library in a different directory from where you installed the Quartus II software, you must add the user libraries:
	- a. Click **User Libraries**.
	- b. Type <*path*>\ip into the **Library name** field, where <*path*> is the directory in which you installed the DDR and DDR2 SDRAM Controller.
	- c. Click **Add to** add the path to the Quartus II project.
	- d. Click **OK** to save the library path in the project.
- 7. Click **Next** to close this page and display the **New Project Wizard: Family & Device Settings** page.
- 8. On the **New Project Wizard: Family & Device Settings** page, choose a supported target device family in the **Family** list. Select **Yes** for **Do you want to assign a specific device?**.
	- 1 Ensure you select **Yes** for **Do you want to assign a specific device?** to choose a specific device, as IP Toolbench will not work correctly if you select **No**.
	- **1 The DDR2 SDRAM controller only supports Cyclone II, HardCopy II,** Stratix II GX, and Stratix II devices.
- **1 If you are targeting a specific Altera development board, ensure you choose** the correct target device and memory type.
- 9. Choose the target device in the **Available devices** list.
- 10. The remaining pages in the **New Project Wizard** are optional. Click **Finish** to complete the Quartus II project.

#### **Launch SOPC Builder & IP Toolbench**

To launch SOPC Builder, follow these steps:

- 1. Choose **SOPC Builder** (Tools menu).
- 2. Enter a **System Name**.
	- $\mathbb{I}$  The system name must not be the same as the Quartus II project name (and therefore the top-level design entity name).
- 3. Type a value for the **clk\_0 (MHz)**. For example, 80.0.
- 4. Build your system from the **System Contents** list. Expand the **Memories and Memory Controllers** folder, and click either **DDR SDRAM MegaCore Function** or **DDR2 SDRAM MegaCore Function** in the **SDRAM** folder. Click **Add**. The DDR SDRAM controller IP Toolbench opens.

#### **Parameterize**

To parameterize the DDR or DDR2 SDRAM Controller, follow these steps:

- 1. Click **Step 1: Parameterize**, to parameterize your custom variation.
- 2. In the **Presets** list, click a specific memory device, Altera development board, or click **Custom**.
	- 1 If you chose to target an Altera board, all the settings on the **Basic Settings** tab and all **Advanced Mode** settings are correct for that board.
	- $\mathbb{I}$  You cannot alter the clock speed in IP Toolbench. To alter the clock speed of your system, close IP Toolbench and return to step 3 on page 2–4.
- 3. If you chose **Custom**, choose the appropriate **Memory Interface** values and enter your **Board Trace Delays**.

 $\mathbb{I}$  You must accurately set the board trace delays for your system to work in hardware.

- 4. Click **Show Timing Estimates**, at any time to see the results of the system timing analysis.
- 5. You may turn on **Advanced Mode** at any time, to see all the settings you can change on the DDR or DDR2 SDRAM Controller.
- For more information on Advanced Mode settings, refer to "Parameterize" on page 2–11.
- 6. Turn on **Advanced Mode**, and click the **Project Settings** tab.
- 7. Ensure **Update the example design file that instantiates the controller variation** is turned on, so that the IP Toolbench automatically updates the example design and the testbench.

#### **Constraints**

To choose the constraints for your device, follow these steps:

- $\Box$  If you chose to target an Altera board, all the constraint settings are correct for that board.
	- 1. Click **Step 2: Constraints**.
	- 2. Select the positions on the device for each of the DDR SDRAM byte groups. To place a byte group, select the byte group in the drop-down menu at your chosen position.
		- $\mathbb{I}$  The floorplan matches the orientation of the Quartus II floorplanner. The layout represents the die as viewed from above. A byte group consists of four or eight DQ pins, a DM pin, and a DQS pin.
		- $\mathbb{I}$  IP Toolbench chooses the correct positions, if you are using an Altera board preset.

#### **Add/Update Component**

To add or update the component and generate the system, follow these steps:

- 1. Click **Step 3: Add/Update Component**, to add the custom variation to SOPC Builder.
- 2. SOPC Builder uses the module name (default **ddr\_sdram\_0**) for the variation name of your DDR or DDR2 SDRAM Controller. You can change this name if you want to.
- 3. In SOPC Builder, create the rest of your SOPC Builder system.
- 4. Optional. Click the **System Generation** tab and turn on **Simulation**. **Create project simulator files.** to create simulation files for your project.

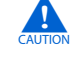

c Only use these simulation model output files for simulation purposes and expressly not for synthesis or any other purposes. Using these models for synthesis creates a nonfunctional design.

f For more information on the Nios II simulation flow, refer to volume 4 of the *Quartus II Handbook*.

- 5. On the **System Generation tab**, click **Generate**.
	- **18** Before you click **Generate**, you must add at least one Avalon-MM master to your system.

SOPC Builder generates the SOPC Builder system files. You must create a top-level design that instantiates the SOPC Builder system, PLL(s) and a DLL, before you compile the SOPC Builder project in the Quartus II software (refer to "Create Your Top-Level Design" on page 2–6).

In addition to the SOPC Builder system files, SOPC Builder generates an example design, <*variation name*>**\_debug\_design.v** or **.vhd**. The example design contains the DDR or DDR2 SDRAM Controller, PLL, and the example driver; it has no SOPC Builder components (refer to Figure 1–1 on page 1–3).

You can use the example design to test boards and simulate, to understand the DDR or DDR2 SDRAM interface.

# **Create Your Top-Level Design**

Use the example design, <*variation name*>**\_debug\_design.v** or **.vhd**, as a guide to connect and instantiate the PLL, the optional fed-back PLL, and DLL, to your SOPC Builder system. You must remove the example driver and the controller, and replace them with the SOPC Builder-generated system (refer to Figure 2–1).

- $\mathbb{I}$  To ensure that the wizard-generated constraints are correctly applied, either allow the constraints script to automatically detect your hierarchy, or ensure that the hierarchy and pin names on the **Hierarchy** tab match those names in your HDL.
- For more example designs, refer to the Cyclone II reference designs in the Nios® II Development Kit.

#### **Figure 2–1.** SOPC Builder System with the DDR SDRAM Controller

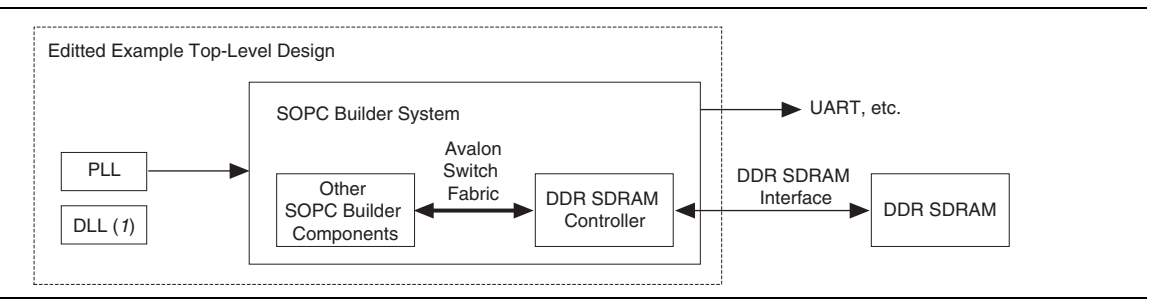

# **Simulate the SOPC Builder Design**

To simulate the SOPC Builder design, either use the Nios II simulation flow or create your own testbench instantiating the top-level design and a memory model.

f For more information on the Nios II simulation flow, refer to volume 4 of the *Quartus II Handbook*.

## **Compile the SOPC Builder Design**

You can now edit the PLL(s) and use the Quartus II software to compile the example design and perform post-compilation timing analysis.

## **Edit the PLL**

The IP Toolbench-generated example design includes a PLL, which has an input to output clock ratio of 1:1 and a clock frequency that you entered in IP Toolbench. In addition, IP Toolbench correctly sets all the phase offsets of all the relevant clock outputs for your design. You can edit the PLL input clock to make it conform to your system requirements. If you re-run IP Toolbench, it does not overwrite this PLL, if you turn off **Automatically generate the PLL**, so your edits are not lost.

**1 If you turn on Use fed-back clock for resynchronization**, IP Toolbench generates a second PLL—the fed-back PLL. You need not edit the fed-back PLL.

**For more information on the PLL, refer to "PLL Configurations" on page 3–13.** 

To edit the example PLL, follow these steps:

- 1. Choose **MegaWizard Plug-In Manager** (Tools menu).
- 2. Select **Edit an existing custom megafunction variation** and click **Next**.
- 3. In your Quartus II project directory, for VHDL choose **ddr\_pll\_***<device name>***.vhd**; for Verilog HDL choose **ddr\_pll\_***<device name>***.v**.
- 4. Click **Next**.
- 5. Edit the PLL parameters in the ALTPLL MegaWizard Plug-In Manager.

**For more information on the ALTPLL megafunction, refer to the Quartus II Help or** click **Documentation** in the ALTPLL MegaWizard Plug-In Manager.

#### **Compile & Perform Timing Analysis**

Before the Quartus II software compiles the SOPC Builder design, it runs the IP Toolbench-generated Tcl constraints script, **auto\_add\_constraints.tcl**.

The **auto\_add\_constraints.tcl** script calls the **add\_constraints\_for\_***<variation name>***.tcl** script for each variation in your design. The **add\_constraints\_for\_***<variation name>***.tcl** script checks for any previously added constraints specific to that variation, removes them, and then adds constraints for that variation.

The constraints script analyzes and elaborates your design, to automatically extract the hierarchy to your variation. To prevent the constraints script analyzing and elaborating your design, turn on **Enable hierarchy control** in the wizard, and enter the correct hierarchy path to your datapath (refer to step 24 on page 2–13).

When the constraints script runs, it creates another script, **remove\_constraints\_for\_***<variation name>***.tcl**, which can be used to remove the constraints from your design.

**1. Click Start Compilation** (Processing menu), to run the add constraints scripts, compile the design, and perform timing analysis.

When the compilation is complete, the Quartus II processing message tab displays the post-compilation timing analysis results. The results are also written to the *<variation name>***\_post\_summary.txt** file in your project directory.

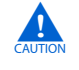

c Turning off the **Display entity name for node name** setting prevents the timing analysis script from completing successfully. To enable this setting, open the Assignments menu and click **Settings**. On the Settings page, click **Compilation Process Settings,** and then click **More Settings**. In the **Name** list, select **Display entity name for node name** and in the **Setting** list, select **On**.

The results show how much slack you have for each of the various timing requirements—negative slack means that you are not meeting timing. The Message window shows various timing margins for your design.

If the verify timing script reports that your design meets timing, you have successfully generated and implemented your DDR or DDR2 SDRAM Controller.

If the timing does not reach your requirements, adjust the resynchronization and postamble clock phases on the IP Toolbench **Manual Timings** tab (refer to "Manual Timing Settings" on page A–1).

For more information on how to achieve timing, refer to Appendix B, DDR SDRAM on the Nios Development Board, Cyclone II Edition.

To view the constraints in the Quartus II Assignment Editor, choose **Assignment Editor** (Assignments menu).

 $\mathbb{I}$  If you have "?" characters in the Quartus II Assignment Editor, the Quartus II software cannot find the entity to which it is applying the constraints, probably because of a hierarchy mismatch. Either edit the constraints script, or enter the correct hierarchy path in the **Hierarchy** tab (refer to step 24 on page 2–13).

For more information on constraints, refer to "Constraints" on page 3-18.

# **Program a Device**

After you have compiled the SOPC Builder design, you can perform gate-level simulation (refer to "Simulate the SOPC Builder Design" on page 2–6) or program your targeted Altera device to verify the SOPC Builder design in hardware.

With Altera's free OpenCore Plus evaluation feature, you can evaluate the DDR or DDR2 SDRAM controller MegaCore function before you purchase a license. OpenCore Plus evaluation allows you to produce a time-limited programming file.

For more information on OpenCore Plus hardware evaluation using the DDR or DDR2 SDRAM controller MegaCore function, refer to "OpenCore Plus Evaluation" on page 1–6, "OpenCore Plus Time-Out Behavior" on page 3–3, and the *AN 320: OpenCore Plus Evaluation of Megafunctions*.

# **MegaWizard Plug-In Manager Design Flow**

MegaWizard Plug-In Manager design flow involves the following steps:

1. Create a custom variation of the DDR or DDR2 SDRAM controller MegaCore function using IP Toolbench from the MegaWizard Plug-In Manager.

- 2. Use the IP Toolbench-generated IP functional simulation model to verify the operation of the example design and the example driver.
- 3. Use the Quartus II software to edit the PLL(s), add constraints to the example design, compile the example design, and perform post-compilation timing analysis.
- 4. Perform gate-level timing simulation, or if you have a suitable development board, you can generate an OpenCore Plus time-limited programming file, which you can use to verify the operation of the example design in hardware.
- 5. Generate a programming file for the Altera device(s) on your board.
- 6. Program the Altera device(s) with the completed design.

The DDR and DDR2 SDRAM Controller Compiler with MegaWizard Plug-In flow option allows you to fully specify a DDR or DDR2 SDRAM controller. With this flow, you design to a low-level interface.

## **DDR & DDR2 SDRAM Controller Walkthrough**

If you are not using SOPC Builder, this walkthrough explains how to create a custom variation of the DDR or DDR2 SDRAM Controller MegaCore function using the Altera DDR and DDR2 SDRAM Controller IP Toolbench and the Quartus II software. As you go through the wizard, each step is described in detail.

For more information on using HardCopy II devices, refer to Appendix C, HardCopy II Design Walkthrough.

This walkthrough requires the following steps:

- "Create a New Quartus II Project" on page 2–9
- "Launch IP Toolbench from the MegaWizard Plug-In Manager" on page 2-11
- "Parameterize" on page 2–11
- "Constraints" on page 2–15
- "Set Up Simulation" on page 2-15
- "Generate" on page 2–15

#### **Create a New Quartus II Project**

You need to create a new Quartus II project with the **New Project Wizard**, which specifies the working directory for the project, assigns the project name, and designates the name of the top-level design entity. To create a new project follow these steps:

- 1. Choose **Programs > Altera > Quartus II** <*version*> (Windows Start menu) to run the Quartus II software. Alternatively, you can use the Quartus II Web Edition software.
- 2. Choose **New Project Wizard** (File menu).
- 3. Click **Next** in the **New Project Wizard: Introduction** page (the introduction page does not display if you turned it off previously).
- 4. In the **New Project Wizard: Directory, Name, Top-Level Entity** page, enter the following information:
	- a. Specify the working directory for your project. For example, this walkthrough uses the **c:\altera\projects\ddr\_project** directory.
	- b. Specify the name of the project. This walkthrough uses **project** for the project name.
	- **1 The Quartus II software automatically specifies a top-level design entity** that has the same name as the project. Do not change it.
- 5. Click **Next** to close this page and display the **New Project Wizard: Add Files** page.
	- $\mathbb{L}$  When you specify a directory that does not already exist, a message asks if the specified directory should be created. Click **Yes** to create the directory.
- 6. If you installed the MegaCore IP Library in a different directory from where you installed the Quartus II software, you must add the user libraries:
	- a. Click **User Libraries**.
	- b. Type <*path*>\ip into the **Library name** box, where <*path*> is the directory in which you installed the DDR and DDR2 SDRAM Controller.
	- c. Click **Add to** add the path to the Quartus II project.
	- d. Click **OK** to save the library path in the project.
- 7. Click **Next** to close this page and display the **New Project Wizard: Family & Device Settings** page.
- 8. On the **New Project Wizard: Family & Device Settings** page, choose the target device family in the Family list. Select **Yes** for **Do you want to assign a specific device?**.
	- **1 Ensure you select Yes for Do you want to assign a specific device?** to choose a specific device, as IP Toolbench will not work correctly if you select **No**.
	- $\mathbb{I} \mathcal{F}$  The DDR2 SDRAM controller only supports Cyclone II, HardCopy II, Stratix II GX, and Stratix II devices.
	- $\mathbb{I}$  If you are targeting a specific Altera development board, ensure you choose the correct target device and memory type.
- 9. Select the target device in the **Available Devices** list.
- 10. The remaining pages in the **New Project Wizard** are optional. Click **Finish** to complete the Quartus II project.

## **Launch IP Toolbench from the MegaWizard Plug-In Manager**

To launch the wizard in the Quartus II software, follow these steps:

1. Start the MegaWizard Plug-In Manager by choosing the **MegaWizard Plug-In Manager** command (Tools menu). The **MegaWizard Plug-In Manager** dialog box displays.

- 2. Specify that you want to create a new custom megafunction variation and click **Next**.
- 3. Expand the **Interfaces > Memory Controllers** directory, then click either **DDR SDRAM Controller v9.0** or **DDR2 SDRAM Controller v9.0**.
- 4. Select the output file type for your design; the wizard supports VHDL and Verilog HDL.
- 5. The MegaWizard Plug-In Manager shows the project path that you specified in the **New Project Wizard**. Append a variation name for the MegaCore function output files <*project path*>\<*variation name*>.
	- **1.8 The** *coariation name* must be a different name from the project name and the top-level design entity name.
- 6. Click **Next** to launch IP Toolbench.

#### **Parameterize**

To parameterize your MegaCore function, follow these steps:

For more information on the parameters, refer to "Parameters" on page 3–31.

- 1. Click **Step 1: Parameterize** in IP Toolbench.
- 2. In the **Presets** list, click a specific memory device, Altera development board, or click **Custom**.

 $\mathbb{I}$  You can add your own memory devices to this list by editing the **memory\_types.dat** file in the **\constraints** directory.

- 3. Enter a **Clock Speed** in MHz. For example 200.0. The constraints script, timing analysis, and the datapath use this clock speed. It must be set to the value that you intend to use. The first time you use the DDR SDRAM controller IP Toolbench or if you turn on **Automatically generate the PLL**, it uses this value for the IP Toolbench-generated PLL's input and output clocks (refer to "Edit the PLL" on page 2–22).
- 4. Choose the memory parameters.
	- a. Choose your memory interface parameters.
	- b. Choose the memory properties.
	- c. Select either **Registered DIMM** or **Unbuffered memory**.

 $\mathbb{I}$  Refer to Quartus II Help for more information on how to use the MegaWizard Plug-In Manager.

- **1 Select Unbuffered memory** if you are using unbuffered modules or devices.
	- For more information on memory parameters, refer to "Memory" on page 3–32.
- 5. Click the **Controller** tab.
	- For more information on controller parameters, refer to "Controller" on page 3–33.
- 6. Select **Native** or **Avalon Memory-Mapped** local interface. The Avalon-MM interface allows you to easily connect to other Avalon-MM peripherals.

f For more information on the Avalon-MM interface, refer to the *Avalon Interface Specifications*.

- 7. Turn on the relevant clocking options.
- 8. Select your memory initialization options.
- 9. Select your memory controller options.
- 10. Turn on the relevant DLL reference clock options.
- 11. Click the **Controller Timings** tab.

For more information on controller timings, refer to "Controller Timings" on page 3–37.

- 12. Enter your memory timing parameters in the **Required** column, so that the controller timings meet the requirements specified on your memory's datasheet. The wizard picks the appropriate number of clock cycles between commands that are needed and calculates the resulting delay in the **Actual** column.
	- 1 To manually enter the number of clock cycles, turn on **Manually choose clock cycles** and enter values in the **Cycles** column.

13. Click **Memory Timings** tab.

For more information on memory timings, refer to "Memory Timings" on page 3-38.

- 14. If you chose **Custom** memory device, enter the device settings from your chosen memory's datasheet, otherwise your chosen memory type device settings are entered automatically.
- 15. Click the **Board Timings** tab.
- f For more information on board timings, refer to "Board Timings" on page 3–39.
	- 16. Turn on **Manual pin load control**, if you want to enter the pin loading for the FPGA pins.
- $\mathbb{I}$  You must enter suitable values for the pin loading, because the values affect timing. Unsuitable values may lead to inaccurate timing analysis.
- 17. Enter the board trace delays. These delays are used by the timing analysis and to configure the datapath.
	- $\mathbb{I}$  You must accurately set the board trace delays for your system to work in hardware.
- 18. Click **Show Timing Estimates**, at any time in the parameterize screen ), to see the results of the system timing analysis.
- 19. Click the **Project Settings** tab.
	- **finds** For more information on project settings, refer to "Project Settings" on page 3–40.
- 20. Enter the pin name of the clock driving the memory (+); enter the pin name of the clock driving the memory (–). IP Toolbench suggests the name for the fed-back clock input, but you can edit this name if you wish.
	- $\mathbb{I}$  The pin names must end in [0], even if you have more than one clock pair.
	- $\Box$  Only change the suggested clock pin names, if you have edited the clock pin names in the top-level design file. Changing the clock pin names changes the names of the clock outputs and fed-back clock in the example top-level design.
- 21. Ensure **Update the example design file that instantiates the controller variation** is turned on, for IP Toolbench to automatically update the example design and the testbench.
- 22. Altera recommends that you turn on **Automatically apply datapath-specific contraints to the Quartus II project** and **Automatically verify datapath-specific timing in the Quartus II project**, so that the Quartus II software automatically runs these scripts when you compile the example design.
- 23. Turn off **Update the example design PLLs**, if you have edited the PLL and you do not want the wizard to regenerate the PLL when you regenerate the variation.
- 24. The constraints script analyzes and elaborates your design to automatically extract the hierarchy to your variation. To prevent the constraints script analyzing and elaborating your design, turn on **Enable hierarchy control**, and enter the correct hierarchy path to your variation. The hierarchy path is the path to the datapath in your DDR SDRAM controller, without the top-level name. Figure 2–1 on page 2–14 shows a system example.
	- $\mathbb{I}$  The constraints apply to the datapath (rather than the controller) so that if you replace the controller logic with your own controller, the add constraints script is still valid. So, if you maintain the entity and instance names, the Quartus II software will correctly add the constraints to your design.

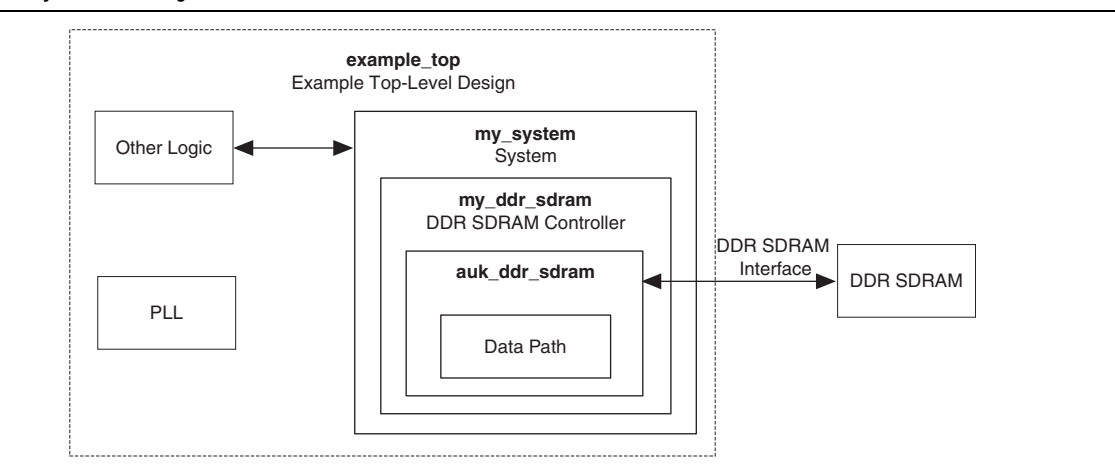

#### **Figure 2–1.** System Naming

- 25. IP Toolbench uses a prefix (for example, **ddr\_**, or **ddr2\_**) for the names of all memory interface pins. Enter a prefix for all memory interface pins associated with this custom variation.
- 26. If you want to access the manual timing settings, click the **Manual Timing** tab. Otherwise, click **Finish** and proceed to "Constraints" on page 2–15.
	- For more information on the manual timing settings, refer to Appendix A, Manual Timing Settings.
- 27. Choose **Automatic**, **Always**, or **Never** in the **Reclock resynchronized data to the positive edge** list.
- 28. Turn on **Manual resynchronization control**, only if you want to override the wizard-calculated values.
	- **1** Under most circumstances, IP Toolbench calculates the correct resynchronization settings for your custom variation.
		- For more information on resynchronization, refer to "Resynchronization" on page A–4.
- 29. Turn on **Manual postamble control**, only if you want to override the wizard-calculated values.
	- $\mathbb{I}$  Under most circumstances, IP Toolbench calculates the correct postamble settings for your custom variation.

For more information on postamble, refer to "DQS Postamble" on page A–10.

- 30. Turn on your timing analysis options.
- 31. Click **Finish**.

## **Constraints**

To choose the constraints for your device, follow these steps:

- 1. Click **Step 2: Constraints** in IP Toolbench.
- 2. Choose the positions on the device for each of the DDR SDRAM byte groups. To place a byte group, select the byte group in the drop-down box at your chosen position.
	- $\mathbb{I}$  The floorplan matches the orientation of the Quartus II floorplanner. The layout represents the die as viewed from above. A byte group consists of four or eight DQ pins, a DM pin, and a DQS pin.
	- $\mathbb{I}$  IP Toolbench chooses the correct positions, if you are using an Altera board preset.

### **Set Up Simulation**

An IP functional simulation model is a cycle-accurate VHDL or Verilog HDL model produced by the Quartus II software. The model allows for fast functional simulation of IP using industry-standard VHDL and Verilog HDL simulators.

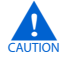

You may only use these simulation model output files for simulation purposes and expressly not for synthesis or any other purposes. Using these models for synthesis will create a nonfunctional design.

To generate an IP functional simulation model for your MegaCore function, follow these steps:

- 1. Click **Step 3: Set Up Simulation** in IP Toolbench.
- 2. Turn on **Generate Simulation Model**.
- 3. Choose the language in the **Language** list.

- 4. Some third-party synthesis tools can use a netlist that contains only the structure of the MegaCore function, but not detailed logic, to optimize performance of the design that contains the MegaCore function. If your synthesis tool supports this feature, turn on **Generate netlist**.
- 5. Click **OK**.

#### **Generate**

To generate your MegaCore function, follow these steps:

1. Click **Step 4: Generate** in IP Toolbench.

Table 2–1 describes the generated files and other files that may be in your project directory. The names and types of files specified in the IP Toolbench report vary based on whether you created your design with VHDL or Verilog HDL.

 $\mathbb{I}$  To use the IP Toolbench-generated testbench, choose the same language that you chose for your variation.

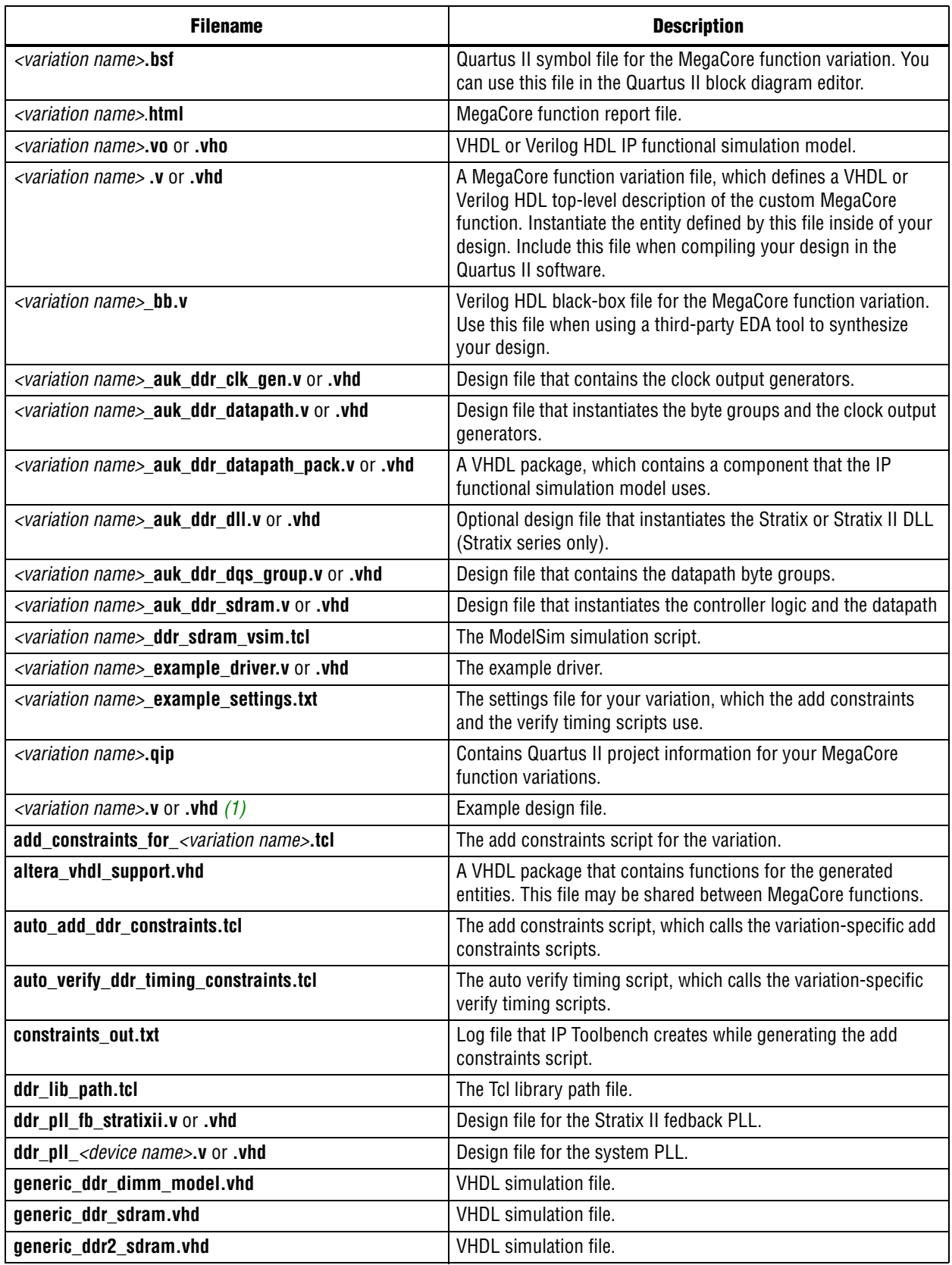

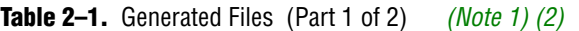

DDR and DDR2 SDRAM Controller Compiler User Guide © March 2009 Altera Corporation

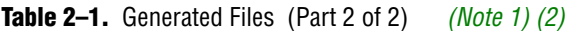

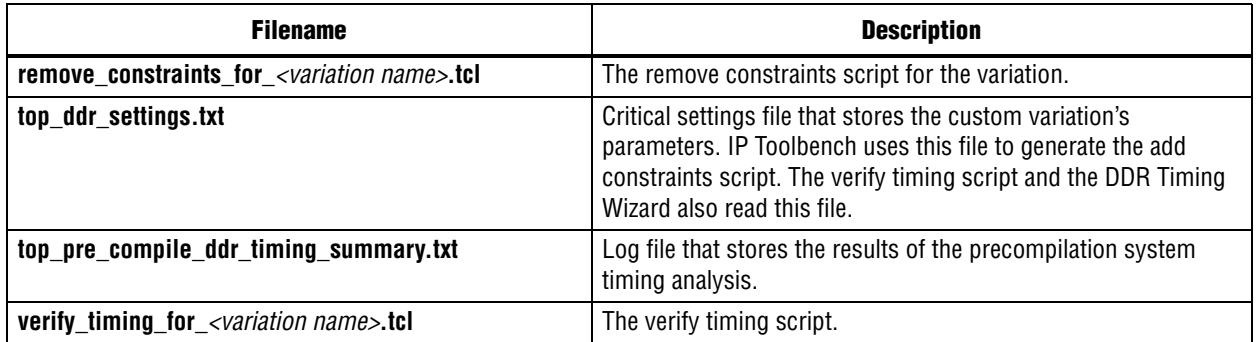

**Notes to Table 2–1:**

(1) <project name> is the name of the Quartus II project top-level entity.

(2) <variation name> is the name you give to the controller you create with the Megawizard.

- 2. After you review the generation report, click **Exit** to close IP Toolbench.
- 1 The Quartus II IP File (**.qip**) is a file generated by the MegaWizard interface or SOPC Builder that contains information about a generated IP core. You are prompted to add this **.qip** file to the current Quartus II project at the time of file generation. In most cases, the **.qip** file contains all of the necessary assignments and information required to process the core or system in the Quartus II compiler. Generally, a single **.qip** file is generated for each MegaCore function and for each SOPC Builder system. However, some more complex SOPC Builder components generate a separate **.qip** file, so the system **.qip** file references the component **.qip** file.

You have finished the walkthrough. Now, simulate the example design (see "Simulate the Example Design" on page  $2-17$ ), edit the PLL $(s)$ , and compile (refer to "Compile the Example Design" on page 2–22).

## **Simulate the Example Design**

You can simulate the example design with the IP Toolbench-generated IP functional simulation models. IP Toolbench generates a VHDL or Verilog HDL testbench for your example design, which is in the **testbench** directory in your project directory.

f For more information on the testbench, refer to "Example Design" on page 3–16.

You can use the IP functional simulation model with any Altera-supported VHDL or Verilog HDL simulator. The instructions for the ModelSim simulator are different to other simulators.

## **Simulating With the ModelSim Simulator**

To simulate the example design with the ModelSim® simulator, follow these steps:

1. Obtain a memory model that matches your chosen parameters and save it to the <*directory name*>\**testbench** directory. For example, you can download a Micron memory model from the Micron web site at www.micron.com.

2. For VHDL, edit **generic\_ddr\_sdram.vhd** to instantiate your memory model (the file already contains three example Micron memory model instantiations).

or

For Verilog HDL, edit the memory instantiations in the testbench to match your memory model.

- 3. Start the ModelSim-Altera simulator.
- 4. Change your working directory to your IP Toolbench-generated file directory <*directory name*>\**testbench\modelsim**.
- 5. Type the following command:

```
set memory model <model name>
```
where <*model\_name*> is the filename of the downloaded memory model.

6. To simulate with an IP functional simulation model simulation, type the following command:

source <variation name>\_ddr\_sdram\_vsim.tcl<sup>+</sup>

7. For a gate-level timing simulation (VHDL or Verilog HDL ModelSim output from the Quartus II software), type the following commands:

```
set use_gate_model 1<sup>+</sup>
source <variation name>_ddr_sdram_vsim.tcl<sup>+</sup>
```
#### **Simulating With Other Simulators**

The IP Toollbench-generated Tcl script is for the ModelSim simulator only. If you prefer to use a different simulation tool, follow these instructions. You can also use the generated script as a guide. You also need to download and compile an appropriate memory model.

 $\mathbb{I}$  The following variables apply in this section:

- <*QUARTUS ROOTDIR*> is the Quartus II installation directory
- *<simulator name>* is the name of your simulation tool
- <*device name*> is the Altera device family name
- *<project name>* is the name of your Quartus II top-level entity or module.
- <*testbench name*> is the name of your testbench entity or module
- <*MegaCore install directory*> is the DDR and DDR2 SDRAM Controller installation directory

#### **VHDL IP Functional Simulations**

For VHDL simulations with IP functional simulation models, follow these steps:

- 1. Create a directory in the <*project directory*>\**testbench** directory.
- 2. Launch your simulation tool inside this directory and create the following libraries:
	- **altera\_mf**
	- **lpm**
	- **sgate**
	- <*device name*>
	- **altera**
	- **auk\_ddr\_user\_lib**
- 3. Compile the files in Table 2–2 into the appropriate library. The files are in VHDL93 format.

**Table 2–2.** Files to Compile—VHDL IP Functional Simulation Models

| <b>Library</b>            | <b>Filename</b>                                                                            |
|---------------------------|--------------------------------------------------------------------------------------------|
| altera_mf                 | <quartus rootdir="">/eda/sim_lib/altera_mf_components.vhd</quartus>                        |
|                           | <quartus rootdir="">/eda/sim_lib/altera_mf.vhd</quartus>                                   |
| <b>Ipm</b>                | <quartus rootdir="">/eda/sim_lib/220pack.vhd</quartus>                                     |
|                           | <quartus rootdir="">/eda/sim_lib/220model.vhd</quartus>                                    |
| sgate                     | <quartus rootdir="">/eda/sim_lib/sgate_pack.vhd</quartus>                                  |
|                           | <quartus rootdir="">/eda/sim_lib/sgate.vhd</quartus>                                       |
| <device name=""></device> | <quartus rootdir="">/eda/sim_lib/<device name="">_atoms.vhd</device></quartus>             |
|                           | <quartus rootdir="">/eda/sim_lib/<device name="">_components.vhd</device></quartus>        |
| altera                    | <quartus rootdir="">/libraries/vhdl/altera/altera_europa_support_lib.vhd</quartus>         |
| auk ddr user lib          | <megacore directory="" install="">/lib/auk_ddr_tb_functions.vhd</megacore>                 |
|                           | <project directory="">/<variation name=""> auk ddr_dgs_group.vhd</variation></project>     |
|                           | <project directory="">/<variation name="">_auk_ddr_clk_gen.vhd</variation></project>       |
|                           | <project directory="">/<variation name="">_auk_ddr_datapath.vhd</variation></project>      |
|                           | <project directory="">/<variation name=""> auk ddr datapath pack.vhd</variation></project> |
|                           | <project directory="">/<v>.vho</v></project>                                               |
|                           | <megacore directory="" install="">/lib/example_lfsr8.vhd</megacore>                        |
|                           | <project directory="">/<variation name=""> example driver.vhd</variation></project>        |
|                           | <project directory="">/ddr_pll_<device name="">.vhd</device></project>                     |
|                           | <project directory="">/ddr_pll_fb_<device name="">.vhd (1)</device></project>              |
|                           | <project directory="">/<variation name="">_auk_ddr_dll.vhd (2)</variation></project>       |
|                           | <project directory="">/<project name="">.vhd</project></project>                           |
|                           | <project directory="">/testbench/<testbench name="">.vhd</testbench></project>             |

**Notes to Table 2–2:**

(1) Fed-back clock mode only.

(2) Stratix series only.

- 4. Set the Tcl variable gRTL\_DELAYS to 1, which tells the testbench to model the extra delays in the system necessary for RTL simulation
- 5. Load the testbench in your simulator with the timestep set to picoseconds.

### **VHDL Gate-Level Simulations**

For VHDL simulations with gate-level models, follow these steps:

- 1. Create a directory in the <*project directory*>\**testbench** directory.
- 2. Launch your simulation tool inside this directory and create the following libraries.
	- <*device name*>
	- **altera**
	- **auk\_ddr\_user\_lib**
- 3. Compile the files in Table 2–3 into the appropriate library. The files are in VHDL93 format.

**Table 2–3.** Files to Compile—VHDL Gate-Level Simulations

| Library                   | <b>Filename</b>                                                                                                 |
|---------------------------|----------------------------------------------------------------------------------------------------|
| <device name=""></device> | <quartus rootdir="">/eda/sim_lib/<device name="">_atoms.vhd</device></quartus>                                  |
|                           | <quartus rootdir="">/eda/sim_lib/<device name="">_components.vhd</device></quartus>                             |
| altera                    | <quartus rootdir="">/libraries/vhdl/altera/altera_europa_support_lib.vhd</quartus>                              |
| auk ddr user lib          | <megacore directory="" install="">/lib/auk_ddr_tb_functions.vhd</megacore>                                      |
|                           | <project directory="">/simulation/<simulator name="">/<project name="">.vho (1)</project></simulator></project> |
|                           | <project directory="">/testbench/<testbench name="">.vhd</testbench></project>                                  |

#### **Notes to Table 2–3:**

(1) If you are simulating the slow or fast model, the **.vho** file has a suffix **\_min** or **\_max** added to it. Compile whichever file is appropriate. The Quartus II software creates models for the simulator you have defined in a directory **simulation/**<*simulator name*> in your <*project name*> directory..

- 4. Set the Tcl variable gRTL\_DELAYS to 0, which tells the testbench not to use the insert extra delays in the system, because these are applied inside the gate-level model.
- 5. Load the testbench in your simulator with the timestep set to picoseconds.

#### **Verilog HDL IP Functional Simulations**

For Verilog HDL simulations with IP functional simulation models, follow these steps:

- 1. Create a directory in the <*project directory*>\**testbench** directory.
- 2. Launch your simulation tool inside this directory and create the following libraries.:
	- **altera\_mf\_ver**
	- **lpm\_ver**
	- **sgate\_ver**
	- <*device name*>**\_ver**
	- **auk\_ddr\_user\_lib**
- 3. Compile the files in Table 2–4 into the appropriate library.

**Table 2–4.** Files to Compile—Verilog HDL IP Functional Simulation Models

| <b>Library</b>                | <b>Filename</b>                                                                             |
|-------------------------------|---------------------------------------------------------------------------------------------|
| altera_mf_ver                 |                                                                                             |
| lpm ver                       | < <i>QUARTUS ROOTDIR</i> >/eda/sim_lib/220model.v                                           |
| sgate ver                     | <quartus rootdir="">/eda/sim_lib/sgate.v</quartus>                                          |
| <device name="">_ver</device> | <quartus rootdir="">/eda/sim_lib/<device name="">_atoms.v</device></quartus>                |
| auk_ddr_user_lib              | <project directory="">/<variation name="">_auk_ddr_dqs_group.v</variation></project>        |
|                               | <project directory="">/<variation name="">_auk_ddr_clk_gen.v</variation></project>          |
|                               | <project directory="">/<variation name="">_auk_ddr_datapath.v</variation></project>         |
|                               | <i><project directory=""> <variation i="" name<="">&gt;.<b>vo</b></variation></project></i> |
|                               | <megacore directory="" install="">/lib/example_lfsr8.v</megacore>                           |
|                               | <project directory="">/<variation name="">_example_driver.v</variation></project>           |
|                               | <project directory="">/<b>ddr_pll_</b><device name="">.<b>v</b></device></project>          |
|                               | <project directory="">/ddr_pll_fb_<device name="">.v (1)</device></project>                 |
|                               | <project directory="">/<variation name="">_auk_ddr_dll.v (2)</variation></project>          |
|                               | <project directory=""> <project name="">.<b>v</b></project></project>                       |
|                               | <project directory="">/testbench/<testbench name="">.v</testbench></project>                |

**Notes to Table 2–4:**

(1) Fed-back clock mode only.

(2) Stratix series only.

- 4. Set the Tcl variable gRTL\_DELAYS to 1, which tells the testbench to model the extra delays in the system necessary for RTL simulation.
- 5. Configure your simulator to use transport delays, a timestep of picoseconds and to include the **sgate\_ver**, **lpm\_ver**, **altera\_mf\_ver**, and <*device name*>**\_ver** libraries.

#### **Verilog HDL Gate-Level Simulations**

For Verilog HDL simulations with gate-level models, follow these steps:

1. Create a directory in the <*project directory*>\**testbench** directory.

- 2. Launch your simulation tool inside this directory and create the following libraries:
	- <*device name*> ver
	- **auk\_ddr\_user\_lib**
- 3. Compile the files in Table 2–5 into the appropriate library.

**Table 2–5.** Files to Compile—Verilog HDL Gate-Level Simulations

| Library                              | <b>Filename</b>                                                                                                    |
|--------------------------------------|----------------------------------------------------------------------------------------------------|
| <i><device name=""></device></i> ver | <quartus rootdir="">/eda/sim_lib/<device name="">_atoms.v</device></quartus>                                                 |
| auk ddr user lib                     | <project directory="">/testbench/simulation/<simulator name="">/<toplevel_name>.vo (1)</toplevel_name></simulator></project> |
|                                      | <project directory="">/testbench/<testbench name="">.v</testbench></project>                                                 |

#### **Notes to Table 2–5:**

(1) If you are simulating the slow or fast model., the **.vho** file has a suffix **\_min** or **\_max** added to it. Compile whichever file is appropriate. The Quartus II software creates models for the simulator you have defined in a directory **simulation/**<*simulator name*> in your <*project name*> directory..

> 4. Set the Tcl variable gRTL\_DELAYS to 0, which tells the testbench not to use the insert extra delays in the system, because these are applied inside the gate level model. Configure your simulator to use transport delays, a timestep of picoseconds, and to include the <*device name*>**\_ver** library.

## **Compile the Example Design**

You can now edit the PLL(s) and use the Quartus II software to compile the example design and perform post-compilation timing analysis.

#### **Edit the PLL**

The IP Toolbench-generated example design includes a PLL, which has an input to output clock ratio of 1:1 and a clock frequency that you entered in IP Toolbench. In addition, IP Toolbench correctly sets all the phase offsets of all the relevant clock outputs for your design. You can edit the PLL input clock to make it conform to your system requirements. If you re-run IP Toolbench, it does not overwrite this PLL, if you turn off **Automatically generate the PLL**, so your edits are not lost.

- 1 If you turn on **Use fed-back clock**, IP Toolbench generates a second PLL—the fed-back PLL. You need not edit the fed-back PLL.
- **1 If you change the clock input frequency on the PLL, you must change the** REF\_CLOCK\_TICK\_IN\_PS parameter in the <*project name*>**\_tb.v** or **.vhd** file.
- For more information on the PLL, refer to "PLL Configurations" on page 3–13.

To edit the example PLL, follow these steps:

- 1. Choose **MegaWizard Plug-In Manager** (Tools menu).
- 2. Select **Edit an existing custom megafunction variation** and click **Next**.
- 3. In your Quartus II project directory, for VHDL choose **ddr\_pll\_***<device name>***.vhd**; for Verilog HDL choose **ddr\_pll\_***<device name>***.v**.
- 4. Click **Next**.
- 5. Edit the PLL parameters in the ALTPLL MegaWizard Plug-In.

For more information on the ALTPLL megafunction, refer to the Quartus II Help or click **Documentation** in the ALTPLL MegaWizard Plug-In.

#### **Compile & Perform Timing Analysis**

When you compile a project after generating or editing and re-generating your variation, the **auto\_add\_ddr\_constraints.tcl** script automatically calls the constraints script specific to each instance of the controller in your design. Each constraints script performs the following procedure:

- Checks if there is a **remove\_constraints.tcl** script specific to this instance of the controller, and if so, runs it to remove the previous set of constraints.
- Analyses and elaborates the design to detect the exact hiearchy and then adds the new set of constraints.
- Creates a new, matching **remove\_constraints.tcl** script, which you can use to remove the constraints from your design, if necessary.
- $\mathbb{I}$  If the script successfully adds the new constraints, it does not run when you next compile.

To prevent the constraints script from running, turn off **Automatically run add constraints script** in the wizard. To manually prevent the script from running, open a Quartus II Tcl Console window and enter the following command:

set\_global\_assignment -name PRE\_FLOW\_SCRIPT\_FILE -remove

The constraints script analyzes and elaborates your design, to automatically extract the hierarchy to your variation. To prevent the constraints script analyzing and elaborating your design, turn on **Enable Hierarchy Control** in the wizard, and enter the correct hierarchy path to your datapath (refer to step 24 on page 2–13).

1 To compile your design, choose **Start Compilation** (Processing menu), which runs the add constraints scripts, compiles the example design, and performs timing analysis.

If the compilation does not reach the frequency requirements, follow these steps:

- 1. Choose **Settings** (Assignments menu).
- 2. Click **Analysis & Synthesis Settings** in the **Category** list.
- 3. In **Optimization Technique**, select **Speed**.
- 4. Click **Fitter Settings** in the **Category** list.
- 5. In **Fitter effort**, select **Standard Fit (highest effort)**.
- 6. Click **OK**.
- 7. Recompile the example design by clicking **Start Compilation** (Processing menu).

1 To achieve a higher frequency, turn on the **Insert extra pipeline registers in the datapath** option (refer to step 5 on page 2–12).

Once compilation is complete, the **auto\_verify\_ddr\_timing.tcl** script automatically calls the verify timing script for each instance of the controller in your design. The post-compilation timing analysis results are displayed in the Quartus II processing messages tab and are written to the *<variation name>***\_post\_summary.txt** file in your project directory.

To prevent the verify timing script from running, turn off **Automatically run verify timing script** in the wizard. To manually prevent the script from running, open a Quartus II Tcl Console window and enter the following command:

set\_global\_assignment -name POST\_FLOW\_SCRIPT\_FILE -remove

The results show how much slack you have for each of the various timing requirements—negative slack means that you are not meeting timing. The Message window shows various timing margins for your design.

If the verify timing script reports that your design meets timing, you have successfully generated and implemented your DDR or DDR2 SDRAM Controller.

If the timing does not reach your requirements, adjust the resynchronization and postamble clock phases on the IP Toolbench **Manual Timings** tab (refer to Appendix A, Manual Timing Settings).

To view the constraints in the Quartus II Assignment Editor, click **Assignment Editor** (Assignments menu).

 $\mathbb{I} \rightarrow \mathbb{I}$  If you have "?" characters in the Quartus II Assignment Editor, the Quartus II software cannot find the entity to which it is applying the constraints, probably because of a hierarchy mismatch. Either edit the constraints script, or enter the correct hierarchy path in the **Hierarchy** tab (refer to step 24 on page 2–13).

For more information on constraints, refer to "Constraints" on page 3–18.

## **Program a Device**

After you have compiled the example design, you can perform gate-level simulation (refer to "Simulate the Example Design" on page 2–17) or program your targeted Altera device to verify the example design in hardware.

With Altera's free OpenCore Plus evaluation feature, you can evaluate the DDR or DDR2 SDRAM controller MegaCore function before you purchase a license. OpenCore Plus evaluation allows you to generate an IP functional simulation model, and produce a time-limited programming file.

For more information on OpenCore Plus hardware evaluation using the DDR or DDR2 SDRAM controller MegaCore function, refer to "OpenCore Plus Evaluation" on page 1–6, "OpenCore Plus Time-Out Behavior" on page 3–3, and *AN 320: OpenCore Plus Evaluation of Megafunctions*.

## **Implement Your Design**

In the MegaWizard Plug-In flow, to implement your design based on the example design, replace the example driver in the example design with your own logic.

# **Set Up Licensing**

You need to purchase a license for the MegaCore function only when you are completely satisfied with its functionality and performance, and want to take your design to production.

 $\Box$  If you replace the DDR or DDR2 SDRAM controller MegaCore function control logic with your own logic, you need not purchase a license and can continue to use the clear-text datapath logic.

After you purchase a license for DDR or DDR2 SDRAM controller MegaCore function, you can request a license file from the Altera web site at www.altera.com/licensing and install it on your computer. When you request a license file, Altera emails you a **license.dat** file. If you do not have Internet access, contact your local Altera representative.
# **3. Functional Description**

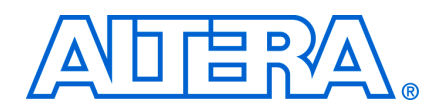

The DDR and DDR2 SDRAM controllers instantiate an encrypted control logic and a clear-text datapath. You can replace the control logic with your own custom logic.

# **Block Description**

Figure 3–1 shows a block diagram of the DDR & DDR2 SDRAM controller.

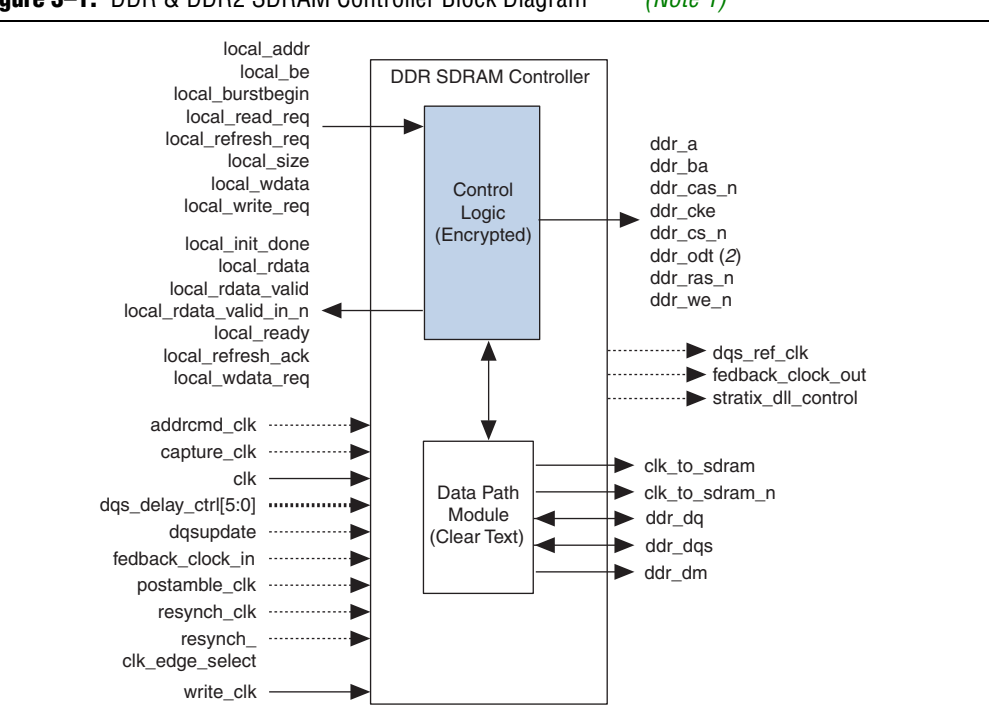

**Figure 3–1.** DDR & DDR2 SDRAM Controller Block Diagram *(Note 1)*

#### **Notes to Figure 3–1:**

- (1) You can edit the  $ddr$  prefix on the SDRAM interfaces signals.
- (2) DDR2 SDRAM controller only.

# **Control Logic**

Bus commands control SDRAM devices using combinations of the ddr\_ras\_n, ddr\_cas\_n, and ddr\_we\_n signals. For example, on a clock cycle where all three signals are high, the associated command is a no operation (NOP). A NOP command is also indicated when the chip select signal is not asserted.

Table 3–1 shows the standard SDRAM bus commands.

| <b>Command</b>         | <b>Acronym</b> | ras n | cas n | we n |
|------------------------|----------------|-------|-------|------|
| No operation           | <b>NOP</b>     | High  | High  | High |
| Active                 | ACT            | Low   | High  | High |
| Read                   | <b>RD</b>      | High  | Low   | High |
| Write                  | <b>WR</b>      | High  | Low   | Low  |
| <b>Burst terminate</b> | ВT             | High  | High  | Low  |
| Precharge              | <b>PCH</b>     | Low   | High  | Low  |
| Auto refresh           | ARF            | Low   | Low   | High |
| Load mode register     | LMR            | Low   | Low   | Low  |

**Table 3–1.** Bus Commands

The DDR and DDR2 SDRAM controllers must open SDRAM banks before they access addresses in that bank. The row and bank to be opened are registered at the same time as the active (ACT) command. The DDR and DDR2 SDRAM controllers close the bank and open it again if they need to access a different row. The precharge (PCH) command closes a bank.

The primary commands used to access SDRAM are read (RD) and write (WR). When the WR command is issued, the initial column address and data word is registered. When a RD command is issued, the initial address is registered. The initial data appears on the data bus 2 to 3 clock cycles later (3 to 5 for DDR2 SDRAM). This delay is the column address strobe (CAS) latency and is due to the time required to read the internal DRAM core and register the data on the bus. The CAS latency depends on the speed of the SDRAM and the frequency of the memory clock. In general, the faster the clock, the more cycles of CAS latency are required. After the initial RD or WR command, sequential reads and writes continue until the burst length is reached or a burst terminate (BT) command is issued. DDR and DDR2 SDRAM devices support burst lengths of 2, 4, or 8 data cycles. The auto-refresh command (ARF) is issued periodically to ensure data retention. This function is performed by the DDR or DDR2 SDRAM controller.

The load mode register command (LMR) configures the SDRAM mode register. This register stores the CAS latency, burst length, and burst type.

For more information, refer to the specification of the SDRAM that you are using.

# **Datapath**

The datapath provides the interface between the read and write data busses of the local interface and the double-clocked, bidirectional data bus of the memory. The local data busses are twice the width of the memory data bus width, because the DDR or DDR2 SDRAM data interface transfers data on both the rising and falling edges of the clock.

IP Toolbench generates a clear-text VHDL or Verilog HDL datapath, which matches your custom variation. If you are designing your own controller, Altera recommends that you use this module as your datapath. IP Toolbench generates placement constraints in the form of reusable scripts for all the critical registers in Cyclone series and for the resynchronization registers in Stratix series. Altera recommends that you also use these scripts so that your own DDR and DDR2 SDRAM designs have consistent placement and the timing analysis script results apply to your design.

The datapath instantiates one or more data strobe (DQS) groups. The DQS group module's control\_wdata and control\_rdata are fixed at 16 bits and data (DQ) is fixed at 8 bits. To build datapaths larger than 16 bits, the datapath instantiates multiple DQS group modules to increase the data bus width in increments of 16 bits (8 bits for the DDR and DDR2 SDRAM side).

Figure 3–2 shows the datapath.

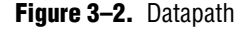

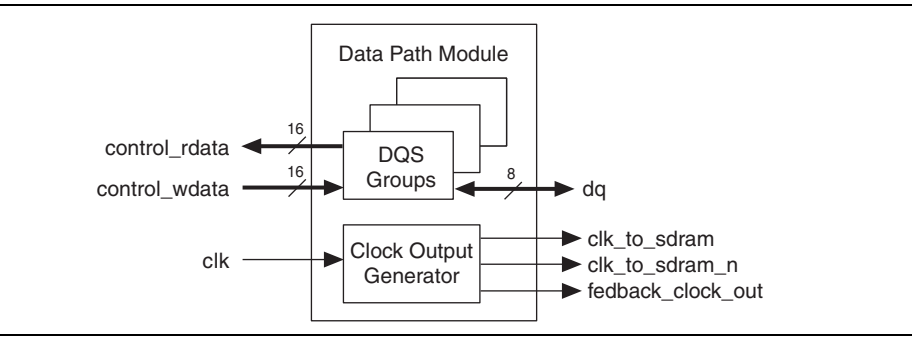

Table 3–2 shows the IP Toolbench-generated datapath files in your project directory.

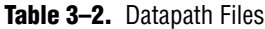

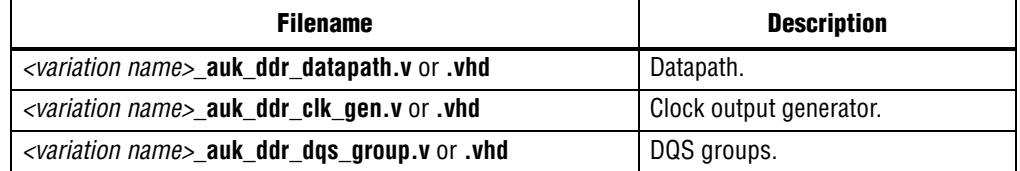

For more detail on the datapath, refer to "Datapath" on page 3-4.

# **OpenCore Plus Time-Out Behavior**

OpenCore Plus hardware evaluation can support the following two modes of operation:

- Untethered—the design runs for a limited time
- Tethered—requires a connection between your board and the host computer. If tethered mode is supported by all megafunctions in a design, the device can operate for a longer time or indefinitely

All megafunctions in a device time out simultaneously when the most restrictive evaluation time is reached. If there is more than one megafunction in a design, a specific megafunction's time-out behavior may be masked by the time-out behavior of the other megafunctions.

**1 For MegaCore functions, the untethered time-out is 1 hour; the tethered time-out** value is indefinite.

Your design stops working after the hardware evaluation time expires and the local ready output goes low.

For more information on OpenCore Plus hardware evaluation, refer to "OpenCore Plus Evaluation" on page 1–6 and *AN 320: OpenCore Plus Evaluation of Megafunctions*.

# **Device-Level Description**

This section describes the following topics:

- *"*Datapath" on page 3–4
- "PLL Configurations" on page 3–13
- "DLL Configurations" on page 3–16
- "Example Design" on page 3–16
- "Constraints" on page 3–18

# **Datapath**

In Stratix series, the DDR and DDR2 SDRAM controllers use input-output element (IOE) registers in the write and the read direction. In the read direction, the phase shift reference circuit provides a process, voltage, temperature (PVT) compensated delay on each DQS that is used to sample the DQ read data. In Cyclone series, the DDR SDRAM controller uses carefully placed logic element (LE) registers to guarantee consistent timing across DQS groups. An appropriate DQS delay is produced by the Cyclone series programmable delay, the value of which is set by the constraints script.

In the read direction, the double-rate data from the DQ pins are fed into positive and a negative edge-triggered registers to sample data on both edges of DQS. These signals are then passed through another set of configurable registers to return them to the system clock domain. The IP Toolbench timing analysis configures the transition from the DQS clock domain to the system clock domain (resynchronization). The options range from using the positive edge of the system clock as your resynchronization clock to more complex cases that require one or more extra sets of registers to safely return your read data to the system clock domain.

For more information on resynchronization, refer to "Resynchronization" on page A–4.

In the write direction, the wdata\_valid signal acts as an enable on the local\_wdata registers. The output of these registers is clocked into registers in the IOE where it is fed to the DQ pins. The registers in the IOE are clocked by the write clock (which is 90° before the system clock) so that DQS, which is generated by the datapath, appears in the center of the data on the DQ pins. The write DQS is generated from registers clocked by the system clock so that the  $t_{\text{DOS}}$  parameter is met at the DDR or DDR2 SDRAM device.

Table 3–3 shows the interface to the datapath.

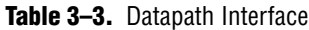

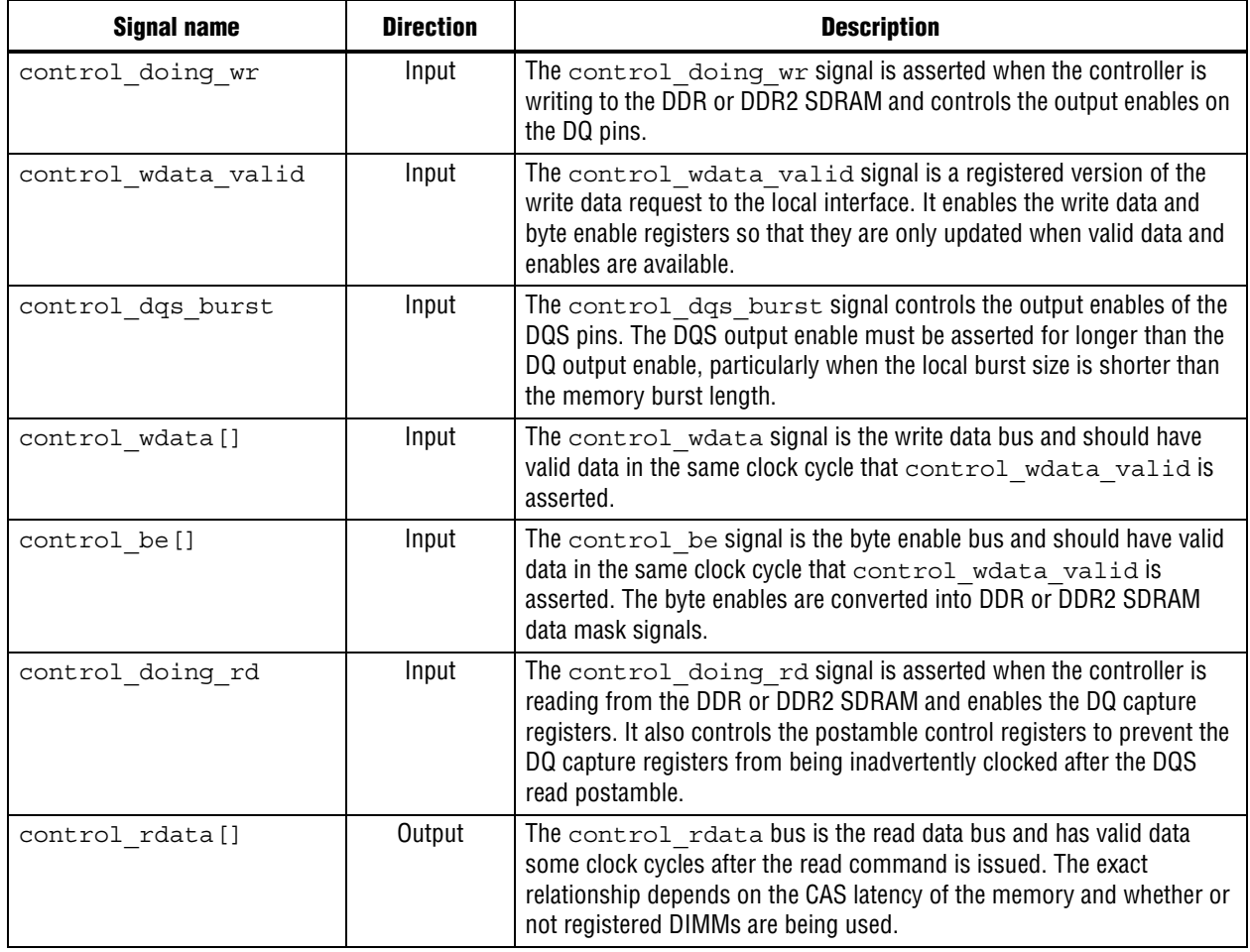

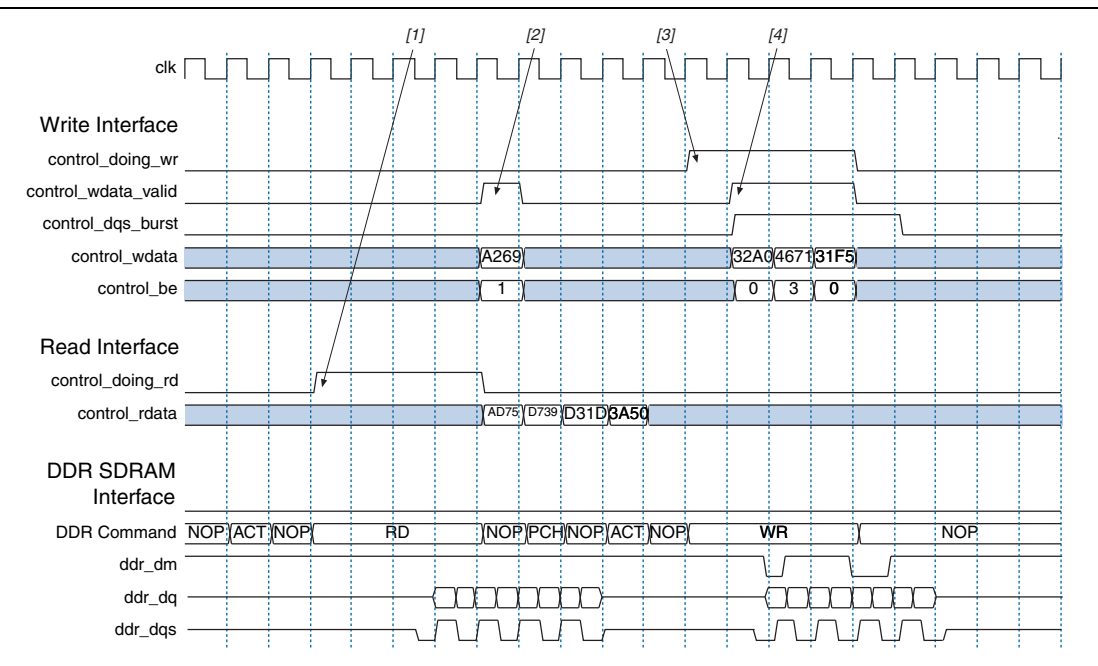

Figure 3–3 shows the datapath timing (CAS latency is 2.0).

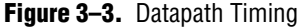

- 1. The controller asserts control doing rd to enable the DQ input registers so that the read data is captured (the datapath delays this signal to match the CAS latency). In this case, it is expecting four cycles of read data, so it holds the signal asserted for four clock cycles. At the end of the burst, the signal is deasserted to disable the DQ capture registers, which avoids them being clocked unnecessarily after the DQS read postamble.
- 2. The controller state machine asserts the control wdata valid signal as soon as it knows that it is doing a write. The signal does not need to be asserted this early. However, in this example it simplifies the controller design. The write data is only valid in that clock cycle and is held in the wdata registers until the write happens.
- 3. The controller asserts control doing wr for the length of the burst (four beats) to indicate that it is doing a write. This signal controls the output enables of the DQ signals.
- 4. The controller reasserts control\_wdata\_valid to request the next write data once it knows it is now writing to the memory
	- $\mathbb{I}$  If you use DDR2 SDRAM and design your own controller, you need to take the variable write latency into account when generating the control\_doing\_wr signal.

### **Designing Your Own Controller**

The state machine that issues the read commands generates control\_doing\_rd and it starts when the read command is issued to the memory and stays asserted for the length of the burst. It is delayed inside the controller to cope with the following options:

- Insert pipeline registers on address and command outputs
- Registered DIMM
- Insert extra pipeline registers in the datapath

The datapath is generated with a pipeline to cope with CAS latency in each DQS group rather than inside the controller. Duplicating this pipeline across the bytegroups makes timing easier to meet on the critical postamble logic—the last register in this pipeline feeds the postamble control register. If you design you own controller, you need to generate the datapath for the right CAS latency, otherwise this pipeline is the wrong length.

The enabling and disabling of the capture registers (controlled by the control\_doing\_rd signal) is disabled in RTL simulation because it relies so heavily on timing in the system to work. So in RTL simulation, the capture registers are always enabled and varying the timing of the control\_doing\_rd signal does not change the behavior of the datapath.You should use gate-level simulations to test the exact timings of this signal if you design your own controller.

The same source that generates control doing rd generates the local\_rdata\_valid signal and it is delayed inside the controller by the same amount. In addition, it is delayed to take the following datapath options into account:

- Reclock resynchronized data to the positive edge
- Insert intermediate resynchronization registers

The local rdata valid signal is also delayed by  $4 + R$  cycles, where  $R$  is the resynchronization cycle as predicted by the wizard. For example, if the resynchronization cycle is 2, **Reclock resynchronized data to the positive edge** is turned on, and **Insert intermediate resynchronization registers** is turned off, the local\_rdata\_valid signal should be seven cycles later than the control doing rd signal  $(4 + 2 + 1 + 0 = 7)$ .

The control\_doing\_wr signal controls the output enables on the DQ and DQS pins. The state machine that issues the write commands generates it and it is delayed inside the controller to cope with the following options:

- Insert pipeline registers on address and command outputs
- Registered DIMM
- Insert extra pipeline registers in the datapath

For DDR SDRAM, the write latency is fixed at 1 clock cycle. You should issue the control doing wr signal so that it starts when you issue the write command to the memory and ensure it stays asserted for the length of the burst.

For DDR2 SDRAM, the write latency varies with the CAS latency, which the controller takes into account and it delays the control doing wr signal to match. You should issue the control\_doing\_wr signal (CAS latency - 2) clock cycles after the write command and ensure it stays asserted for the length of the burst.

The control\_doing\_wr and control\_wdata\_valid signals are completely identical outputs from the controller when it is in DDR2 SDRAM mode. If the controller is issuing full size write bursts, the control\_dqs\_burst signal should be issued for one clock cycle longer than control\_doing\_wr. If the controller is not writing for the full length of the memory burst length, the control\_dqs\_burst signal should be kept asserted so that the DQS toggles for the full length of the burst.

### **DQS Group Block Diagrams**

Figure 3–4 on page 3–9 shows the Stratix II DQS group block diagram; Figure 3–5 on page 3–10 shows the Stratix DQS group block diagram; Figure 3–6 on page 3–11 shows the Cyclone II DQS group block diagram; and Figure 3–7 on page 3–12 shows the Cyclone DQS group block diagram.

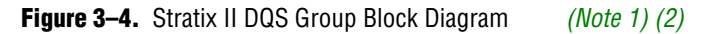

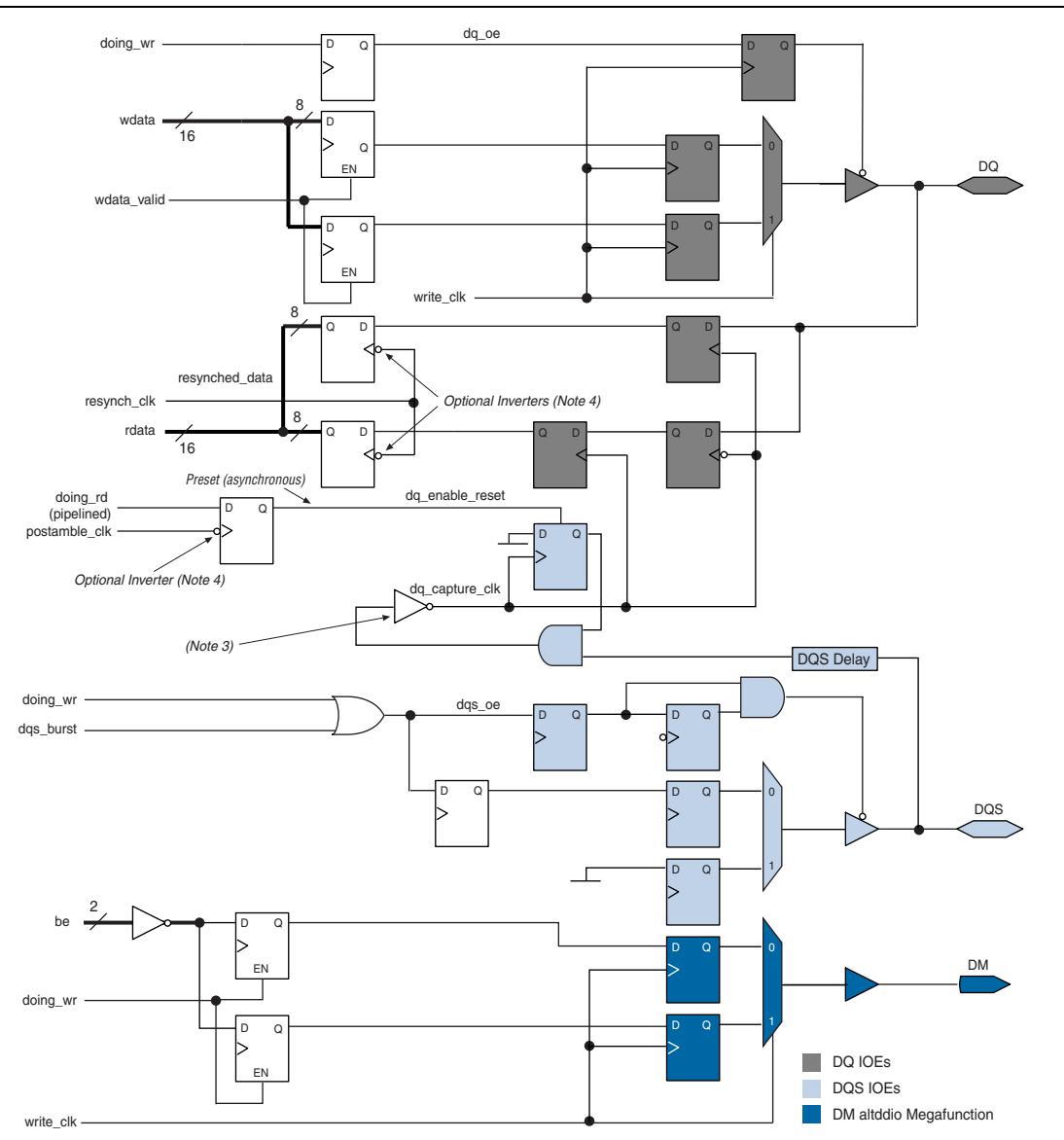

#### **Notes to Figure 3–4:**

- (1) This figure shows the logic for one DQ output only. A complete byte group consists of eight times the DQ logic with the DQS and DM logic.
- (2) All clocks are  $c1k$ , unless marked otherwise.
- (3) Invert combout of the I/O element (IOE) for the dqs pin before feeding in to inclock of the IOE for the DQ pin. This inversion is automatic if you use an ALTDQ megafunction for the DQ pins.
- (4) The optional inverters are controlled by the resynchronization edge and postamble edge settings on the **Manual Timings** tab, refer to "Manual Timing Settings" on page A–1

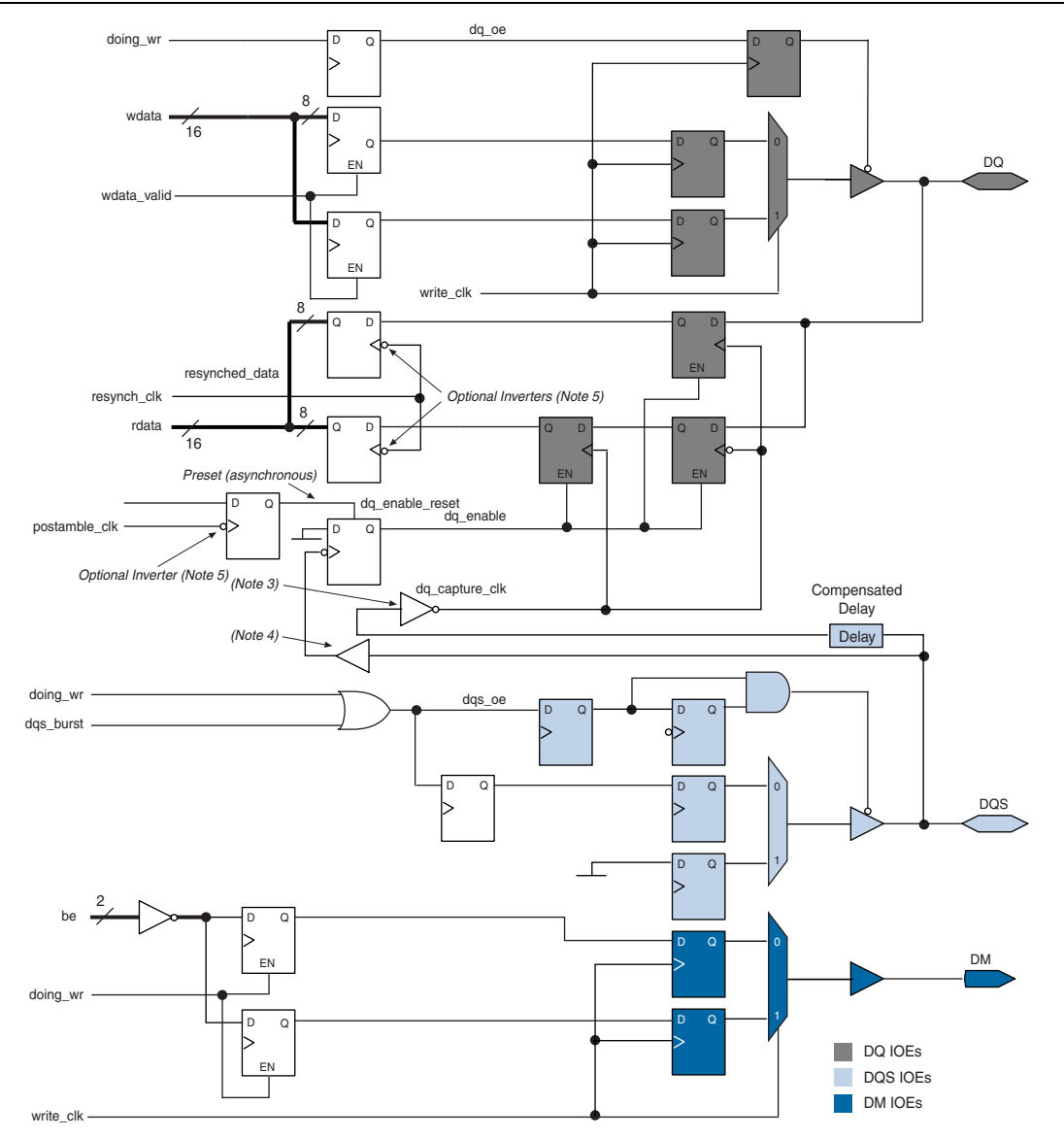

### **Figure 3–5.** Stratix DQS Group Block Diagram *(Note 1) (2)*

#### **Notes to Figure 3–5:**

- (1) This figure shows the logic for one DQ output only. A complete byte group consists of eight times the DQ logic with the DQS and DM logic.
- (2) All clocks are  $c1k$ , unless marked otherwise.
- (3) Invert combout of the IOE for the dqs pin before feeding in to inclock of the IOE for the DQ pin. This inversion is automatic if you use an ALTDQ megafunction for the DQ pins.
- (4) Optional DQS delay matching buffers controlled by the settings on the **Manual Timing** tab, refer to "Manual Timing Settings" on page A–1.
- (5) The optional inverters are controlled by the resynchronization edge and postamble edge settings on the **Manual Timing** tab, refer to "Manual Timing Settings" on page A–1

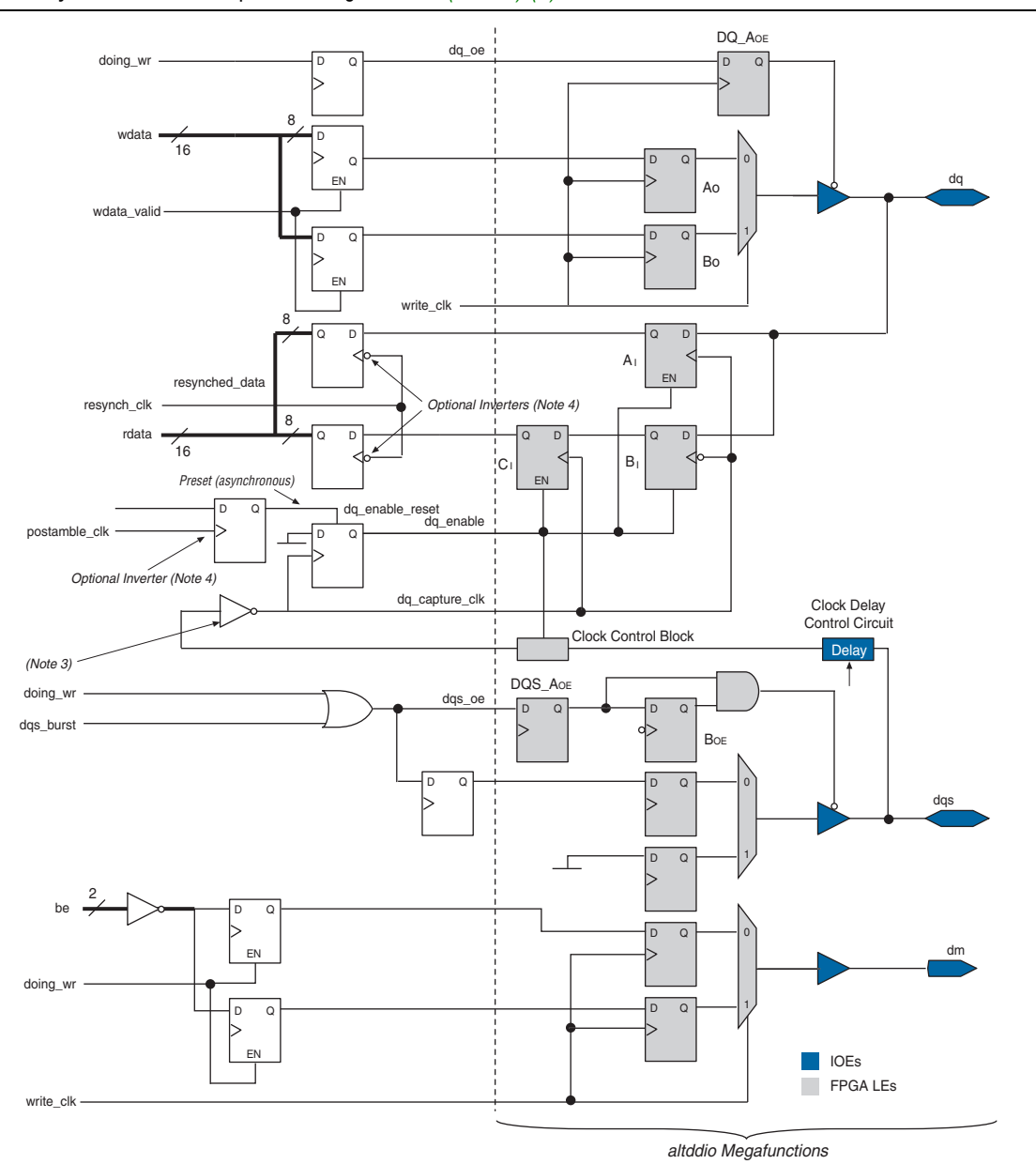

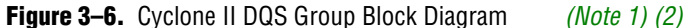

### **Notes to Figure 3–6:**

- (1) This figure shows the logic for one dq output only. A complete byte group consists of eight times the DQ logic with the DQS and DM logic.
- (2) All clocks are  $c1k$ , unless marked otherwise.
- (3) Each DQS requires a global clock resource. Invert combout of the ALTDDIO\_BIDIR megafunction for the DQS pin before feeding in to inclock of the ALTDDIO\_BIDIR megafunction for the DQ pin.
- (4) The optional inverters are controlled by the resynchronization edge and postamble edge settings on the **Manual Timing** tab, refer to "Manual Timing Settings" on page A–1.

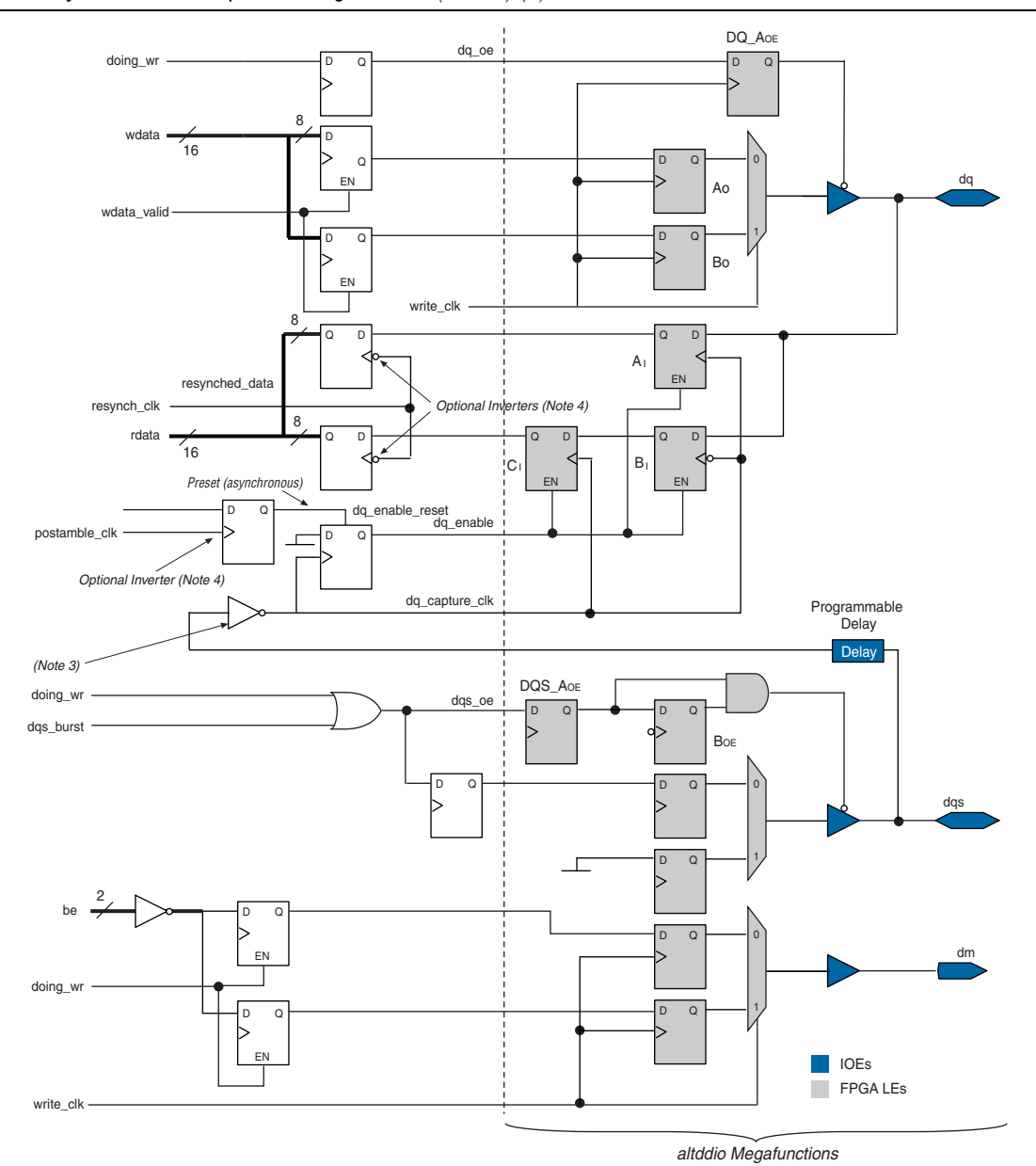

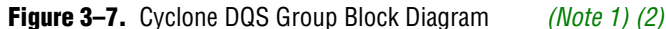

#### **Notes to Figure 3–7:**

- (1) This figure shows the logic for one dq output only. A complete byte group consists of eight times the DQ logic with the DQS and DM logic.
- (2) All clocks are  $c1k$ , unless marked otherwise.
- (3) Each DQS requires a global clock resource. Invert combout of the ALTDDIO\_BIDIR megafunction for the DQS pin before feeding in to inclock of the ALTDDIO\_BIDIR megafunction for the DQ pin.
- (4) The optional inverters are controlled by the resynchronization edge and postamble edge settings on the **Manual Timing** tab, refer to "Manual Timing Settings" on page A–1.

# **PLL Configurations**

IP Toolbench creates up to two example PLLs in your project directory, which you can parameterize to meet your exact requirements. IP Toolbench generates the example PLLs with an input to output clock ratio of 1:1 and a clock frequency you entered in IP Toolbench. In addition IP Toolbench sets the correct phase outputs on the PLLs' clocks. You can edit the PLLs to meet your requirements with the ALTPLL MegaWizard Plug-In. IP Toolbench overwrites your PLLs in your project directory unless you turn off the **Automatically generate the PLL** option.

The external clocks are generated using standard I/O pins in DDR or DDR2 SDRAM output mode (using the ALTDDIO\_OUT megafunction). This generation matches the way in which the write DQS is generated and allows better control of the skew between the DDR or DDR2 SDRAM clock and the DQS to meet the  $t_{\text{DOS}}$  requirements of the SDRAM.

The PLL has the following outputs:

- Output c0 drives the system clock that clocks most of the controller including the state machine and the local interface. If the controller is being used in SOPC Builder, this clock should drive the SOPC Builder generated module clock.
- Output c1 drives the write data clock that lags the system clock by  $270^{\circ}$  and clocks the write data and write data mask registers to offset them from the data strobe signal.

The PLL configuration differs for Stratix and Cyclone series.

The recommended configuration for implementing the DDR SDRAM controller in a Stratix or Cyclone series is to use a single enhanced PLL to produce all the required clock signals. No external clock buffer is required as the Altera device can generate clk and clk# signals for DDR or DDR2 SDRAM devices.

The main difference between clock configurations is that Cyclone series do not have the DQS phase shift reference circuit. Thus Cyclone series (and Stratix II devices) do not need the additional dqs\_ref\_clk clock input, which drives this circuit.

In Cyclone II devices, an additional optional output (c2) is available. This output is not normally required, unless IP Toolbench reports that a separate resynchronization or postamble clock is required.

In Stratix series, the PLL has two other optional outputs. In most cases, these outputs are not required. If you have chosen not to use DQS to capture your read data or if IP Toolbench reports that a separate resynchronization or postamble clock is required, the PLL includes the following IP Toolbench-recommended outputs:

- Output c2 drives either the optional capture clock in non-DQS mode or an optional separate resynchronization clock.
- Output c3 drives the optional separate postamble clock.

These clocks are connected to the DDR or DDR2 SDRAM controller in the example design file. If separate resynchronization or postamble clocks are not required, IP Toolbench connects the resynchronization and postamble clock inputs on the variation to the system or write clock as appropriate.

For Stratix II devices, if you turn on the **Use fed-back clock** option and the **Enable DQS mode** option, you enable fed-back resynchronization, which uses a fed-back clock to resynchronize the data captured by the DQS signal (refer to Figure A–2 on page A–6). An additional resynchronization phase created by the main PLL transfers the data back to the system clock.

Turning off **Enable DQS mode** enables fed-back capture mode. This mode uses a fed-back clock to capture the read data and does not use the DQS strobe for capture (refer to Figure A–4 on page A–8). A resynchronization phase from the system PLL is required to safely transfer the captured data to system clock phase. This mode offers lower performance than fed-back resynchronization, but allows greater flexibility in your choice of pins for DQ and DQS.

Figure 3–8 on page 3–14 shows the recommended configuration for Stratix II devices.

For more information on non-DQS mode, refer to Figure A–2 on page A–6 and Figure A–4 on page A–8.

**Figure 3–8.** Stratix II PLL Configuration *(Note 1)*

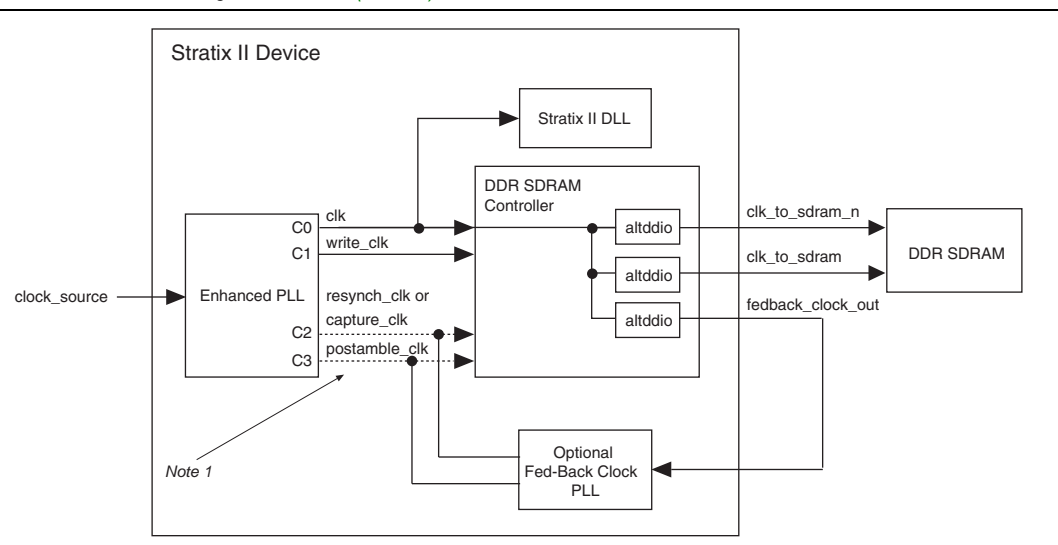

#### **Note to Figure 3–8:**

(1) In most cases, clk or write\_clk are used as the resynchronization and postamble clocks, therefore you need not use a separate clock output from the PLL.

> Figure 3–9 on page 3–15 shows the recommended configuration for Stratix and Stratix GX devices.

 $\Box$  The dqs ref clk input for Stratix or Stratix GX devices can be either fed-back from the clock output driving the SDRAM or a separate clock output from the PLL. The phase of dqs\_ref\_clk relative to the other clocks in the system is unimportant. The controller switches off this input during reads, if you turn on **Switch off Stratix DLL reference clock during reads** (refer to "Manual Timing Settings" on page A–1).

### **Figure 3–9.** Stratix PLL Configuration *(Note 1)*

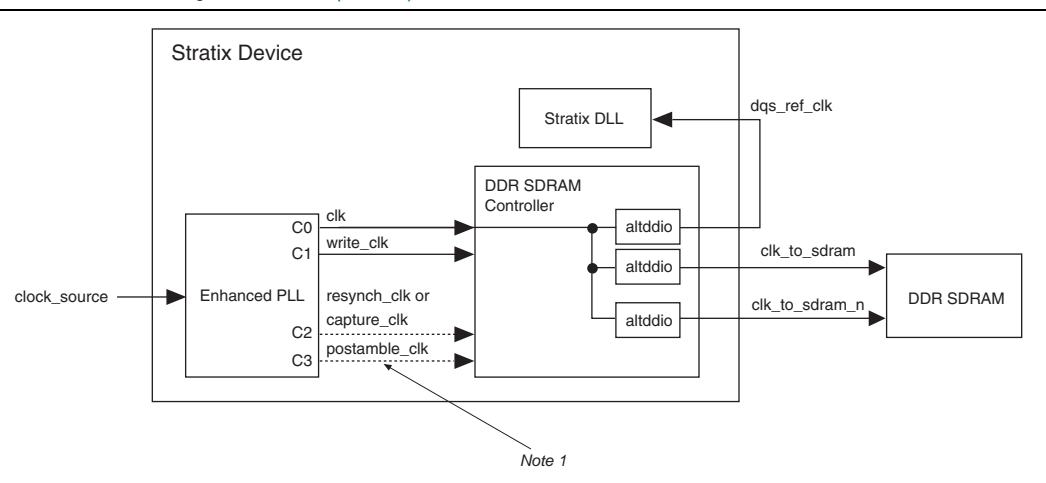

#### **Note to Figure 3–9:**

(1) In most cases, clk or write\_clk are used as the resynchronization and postamble clocks, therefore you need not use a separate clock output from the PLL.

> Figure 3–10 shows the Cyclone II configuration for use with any PLL multiply or divide ratios including a ratio of one.

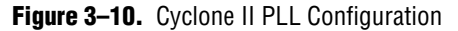

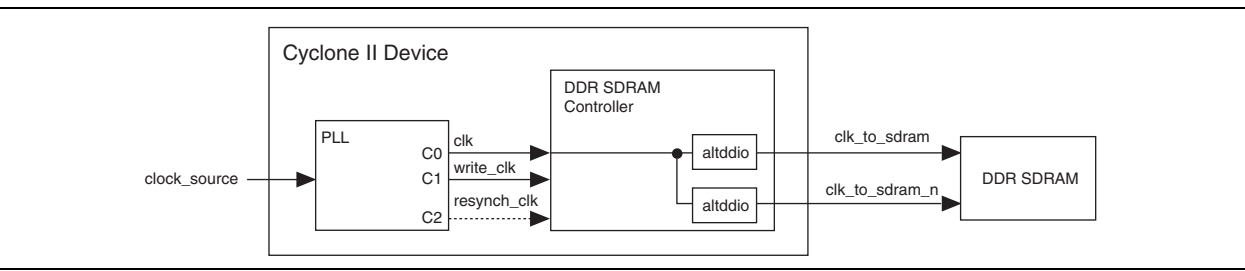

Figure 3–11 on page 3–15 shows the Cyclone configuration.

**Figure 3–11.** Cyclone PLL Configuration

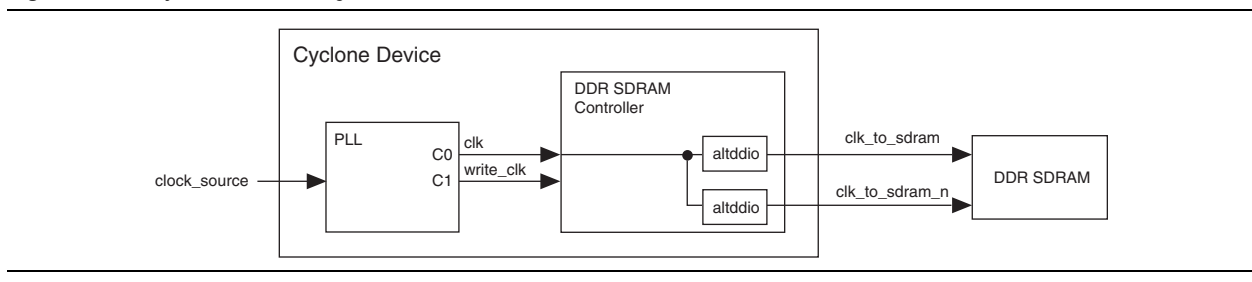

# **DLL Configurations**

For Stratix series designs, IP Toolbench creates an instance of a DLL, which is configured to match your controller. The DLL generates the 90° phase shift on the DQS edges that capture the read data.

On Stratix devices, the reference clock is driven off the device and fed back into the DLL reference clock inputs (refer to Figure 3–9 on page 3–15). If you turn on **Insert logic to allow the DLL to update only during the memory refresh period**, the controller generates a control signal, stratix\_dll\_control, which can enable the DLL reference clock only while the controller is issuing refresh commands to the memory.

On Stratix II devices, the DLL reference clock is fed directly from an enhanced PLL. For an interface that is only on one side of the Stratix II device, the DLL automatically generates a control signal, dqsupdate, to the DQS pins on the same side telling them when it is safe to update their delay value. If your interface spans two sides of the device, the controller can generate a control signal, stratix dll control, to only allow the 6-bit control signal to each DQS pin to update only while the controller is issuing refresh commands to the memory. Turning on **Insert logic to allow the DLL to update only during the memory refresh period** causes the extra logic to be inserted and should only be turned on if your interface spans two sides of the device. Turning on this feature on a single sided interface is not required, because the DLL controls the updates.

Table 3–4 shows the DLL signals.

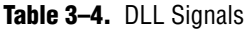

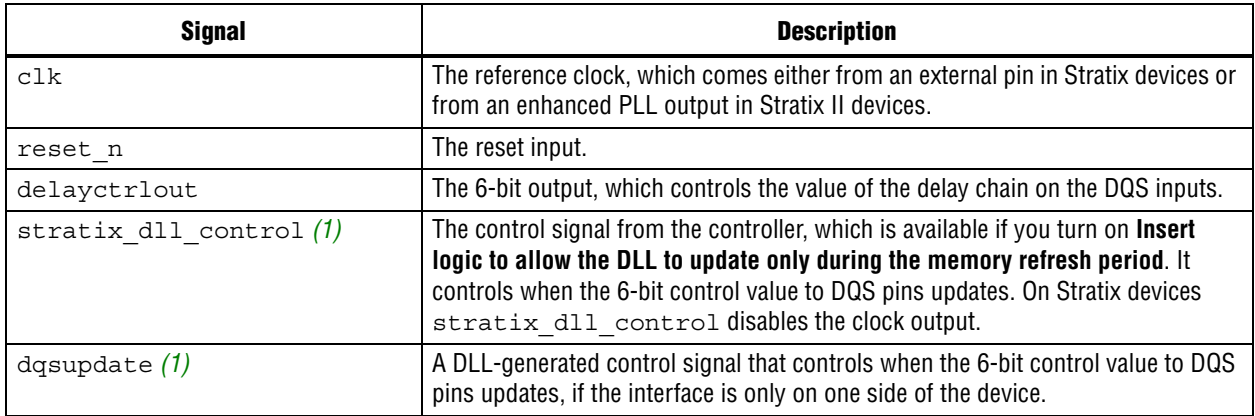

### **Note to Table 3–4:**

(1) Stratix II devices only.

# **Example Design**

IP Toolbench creates an example design that shows you how to instantiate and connect up the DDR or DDR2 SDRAM controller. The example design consists of the DDR or DDR2 SDRAM controller, some driver logic to issue read and write requests to the controller, up to two PLLs to create the necessary clocks and a DLL (Stratix series only). The example design is a working system that can be compiled and used for both static timing checks and board tests.

Figure 3–12 shows the testbench and the example design.

Ensure that the example driver is not optimized away in your example design, by preserving the pnf output. Either attach it to a pin or assign it as a virtual pin in your Quartus II project.

**Figure 3–12.** Testbench & Example Design

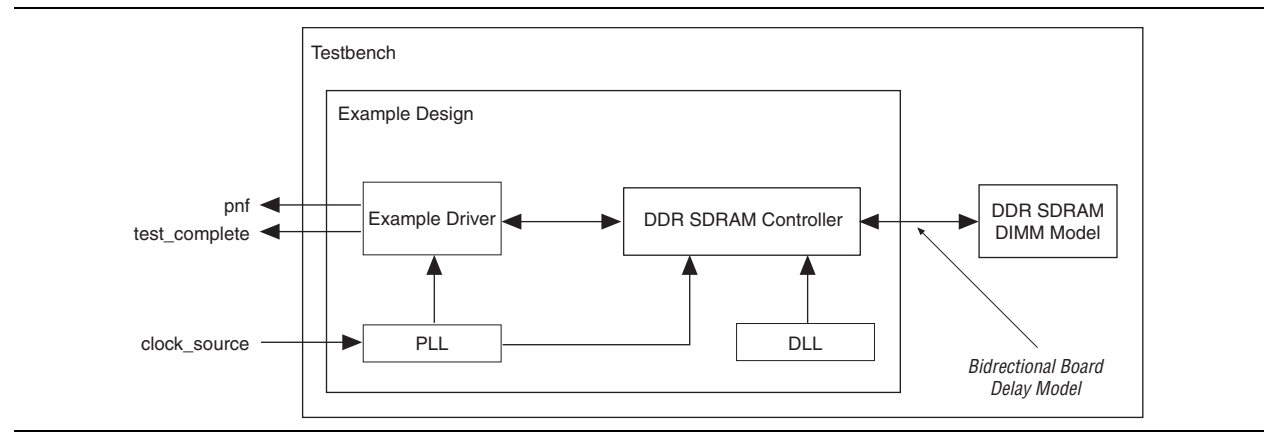

Table 3–5 describes the files that are associated with the example design and the testbench.

**Table 3–5.** Example Design & Testbench Files

| <b>Filename</b>                                                  | <b>Description</b>                                     |
|------------------------------------------------------------------|--------------------------------------------------------|
| <i><project name="">_tb.v</project></i> or .vhd $(1)$            | Testbench for the example design.                      |
| <i><project name=""></project></i> <b>v</b> or <b>.vhd</b> $(1)$ | Example design.                                        |
| ddr_pll_ <device family=""> v or vhd <math>(2)</math></device>   | Example PLL.                                           |
| ddr_fb_pll_stratixii.v or .vhd                                   | Optional fed-back PLL (Stratix II devices only).       |
| <variation name="">_example_driver.v or .vhd</variation>         | Example driver.                                        |
| <variation name=""> .v or .vhd</variation>                       | Top-level description of the custom MegaCore function. |

**Notes to Table 3–5:**

(1) *<project name>* is the name of the IP Toolbench-generated example design.

(2) Replace *<device family>* with stratix for Stratix series, or cyclone for Cyclone series.

The example driver is a self-checking test generator for the DDR or DDR2 SDRAM controller. It uses a state machine to write data patterns to a range of column addresses, within a range of row addresses in all memory banks. It then reads back the data from the same locations, and checks that the data matches. The pass not fail (pnf) output transitions low if any read data fails the comparison. There is also a pnf per byte output, which shows the comparison on a per byte basis. The test\_complete output transitions high for a clock cycle at the end of the write or read sequence. After this transition the test restarts from the beginning.

The data patterns used are generated using an 8-bit LFSR per byte, with each LFSR having a different initialization seed.

The testbench instantiates a DDR or DDR2 SDRAM DIMM model, a reference clock for the PLL, and model for the system board memory trace delays. When test complete is detected high, a test finished message is printed out, which shows whether the test has passed.

**1 Altera does not provide a memory simulation model. You must obtain one from your** memory vendor.

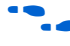

For more details on how to run the simulation script, refer to "Simulate the Example Design" on page 2–17.

# **Constraints**

IP Toolbench generates a constraints script, **add\_constraints\_for\_***<variation name>***.tcl**, which is a set of Quartus II assignments that are required to successfully compile the example design.

 $\mathbb{I}$  When the constraints script runs, it creates another script, **remove\_constraints\_for\_**<variation name>.tcl, which you may use to remove the constraints from your design.

The constraints script implements the following types of assignments:

- Capacitance loading for SDRAM interface pins
- I/O standard to SSTL-2 class II for DDR SDRAM interface pins (SSTL-18 class II for DDR2 SDRAM)
- Current strength set to "min" for Stratix devices
- DM, DQ, and DQS pin placement (except for non-DQS mode on Stratix devices)
- Resynchronization and postamble registers placement
- I/O register placement for Cyclone series
- Synthesis "Don't Optimize" set for the datapath logic
- Address and control fast output register constraints
- DQS frequency and delay settings for Cyclone devices

 $\mathbb{I}$  As the static timing analysis performed after the design compiles requires that the all the clocks in the datapath are global, you must ensure you do not use regional clocks for the datapath logic.

Table 3–8 shows the methods that achieve the logic placement constraints.

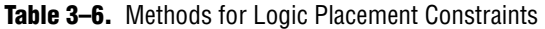

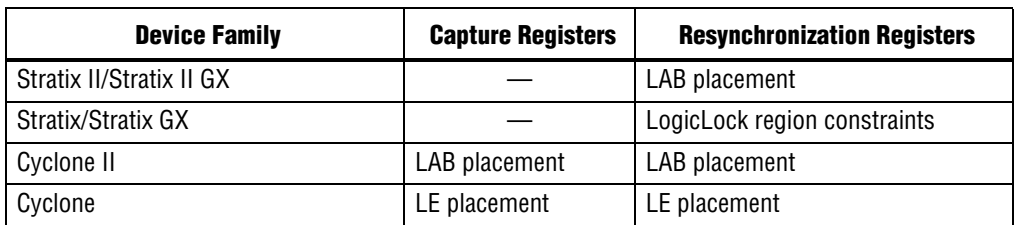

For Stratix II devices, you have the following three options for the constraints:

- Dedicated top and bottom I/O pins, which gives the highest performance.
- Migratable DM, DQ, and DQS pin constraints on all sides of the device, which allows you to migrate your design to a migration device at a later stage, and gives less pins.
- Non-migratable pin constraints, which give much greater flexibility and a greater number of available pins on all sides of the device.

# **Interfaces & Signals**

This section describes the following topics:

- "Interface Description" on page 3–19
- "Signals" on page 3–28

# **Interface Description**

This section describes the following local-side interface requests:

- "Writes" on page 3–20
- "Reads" on page 3–21
- *"Read-Write-Read-Write"* on page 3–23
- "Read-Write-Read-Write" on page 3–23
- *"DDR SDRAM Initialization Timing"* on page 3–25
- "DDR2 SDRAM Initialization Timing" on page 3–26
- $\mathbb{I}$  These interface requests are for the native interface. For information on the Avalon-MM interface, refer to the *Avalon Interface Specifications*.

The native interface is a superset of the Avalon-MM interface. The native interface has the following additional signals. These signals, which are not part of the Avalon-MM interface, provide extra information and control for the native interface:

- local\_rdvalid\_in\_n
- local init done
- local refresh req
- local refresh ack
- local wdata req

**For information on the datapath interface, refer to "Datapath" on page 3–4.** 

## **Writes**

Figure 3–13 on page 3–20 shows three write requests of different sizes, the first two to sequential addresses and the third to a new row and bank. The controller allows you to use any burst length up to the maximum burst length set on the memory device. For example, if you select burst length of 8 for your DDR SDRAM memory, the controller allows bursts of length 1, 2, 3, and 4 (2, 4, 6, and 8 on the DDR SDRAM side).

**1 The concept is similar for DDR2 SDRAM although only burst lengths 1 and 2 (2 and 4** on the DDR2 SDRAM side) are available.

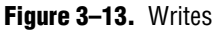

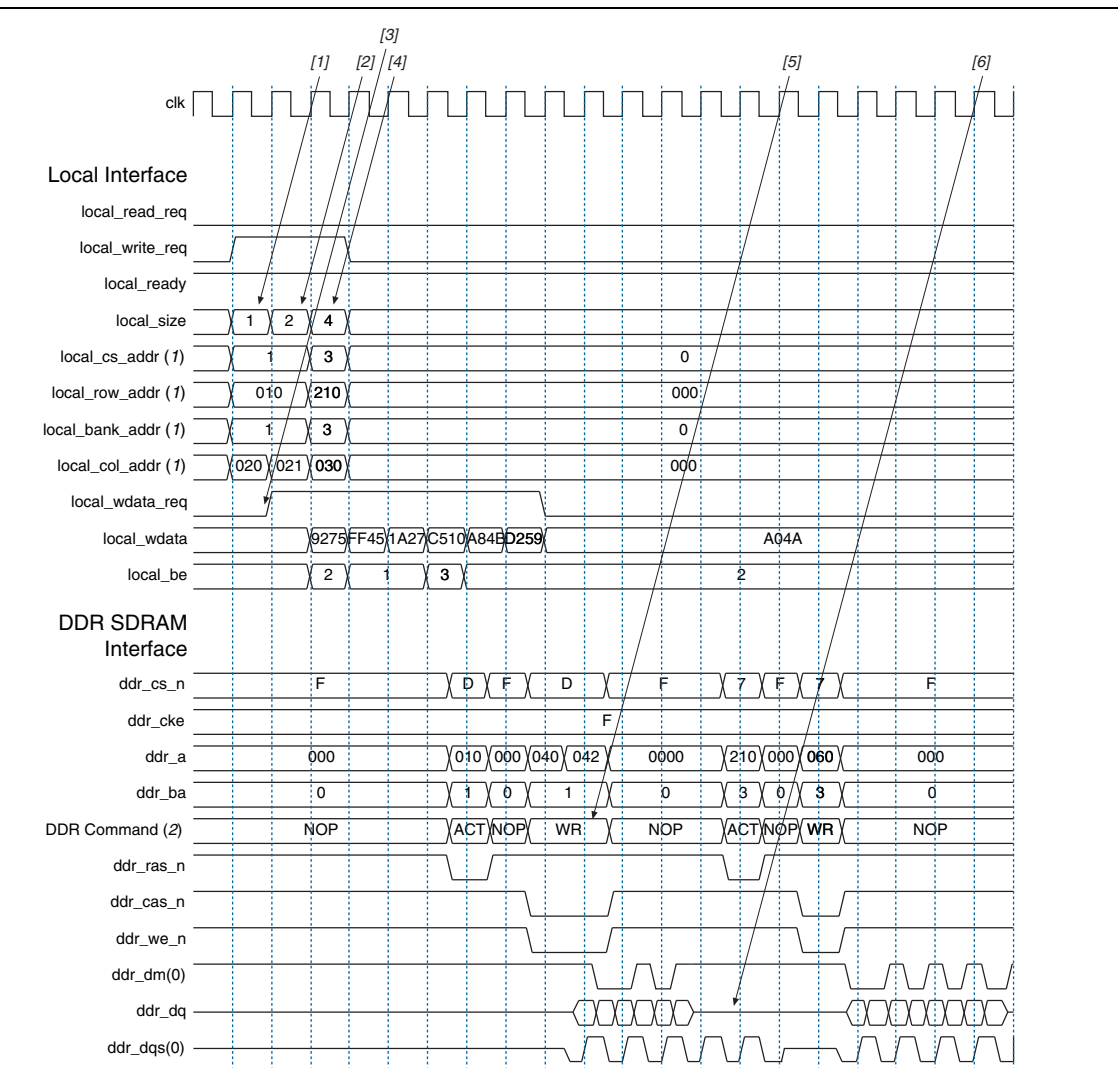

#### **Notes to Figure 3–13:**

- (1) The local\_cs\_addr, local\_row\_addr, local\_bank\_addr, and local\_col\_addr signals are a representation of the local addr signal.
- (2) DDR Command shows the command that the command signals  $(ddr\_ras\_n, ddr\_cas\_n$  and  $ddr\_we\_n$ ) are issuing.
- 1. The user logic requests the first write, by asserting the local write req signal, and the size and address for this write. In this example, the request is a burst of length 1 (2 on the DDR SDRAM side) to chip select 1. The local ready signal is asserted, which indicates that the controller has accepted this request, and the user logic can request another read or write in the following clock cycle. If the local ready signal was not asserted, the user logic must keep the write request, size, and address signals asserted.
- 2. The user logic requests a second write to a sequential address, this time of size 2 (4 on the DDR SDRAM side). The local\_ready signal remains asserted, which indicates that the controller has accepted the request.
- 3. The controller requests the write data and byte enables for the first write from the user logic. The write data and byte enables must be presented in the clock cycle after the request. In this example, the controller also continues to request write data for the subsequent writes. The user logic must be able to supply the write data for the entire burst when it requests a write.
- 4. The user logic requests the third write to a different chip select. The controller is able to buffer up to four requests so the local ready signal stays high and the request is accepted.
- 5. When it has issued the necessary bank activation command, the controller issues the first two write requests sequentially to the memory device.
- 6. Even though no data is being written to memory, the ddr dqs signal must continue toggling for the entire length of the memory device's burst length (8 in this example).

For the Avalon-MM interface you should present the address (local\_addr), the write data (local\_wdtata), and the write request (local\_write\_req) signal to the controller with reference to the memory clock (clk\_to\_sdram). The Avalon-MM interface does not use local\_wdata\_req.

### **Reads**

Figure 3–14 on page 3–22 shows three read requests of different sizes. The controller allows you to use any burst length up to the maximum burst length set on the memory device. For example, if you select burst length of 8 for your DDR SDRAM memory, the controller allows bursts of length 1, 2, 3, and 4 (2, 4, 6, and 8 on the DDR SDRAM side).

**1 The concept is similar for DDR2 SDRAM although only burst lengths 1 and 2 (2 and 4** on the DDR2 SDRAM side) are available.

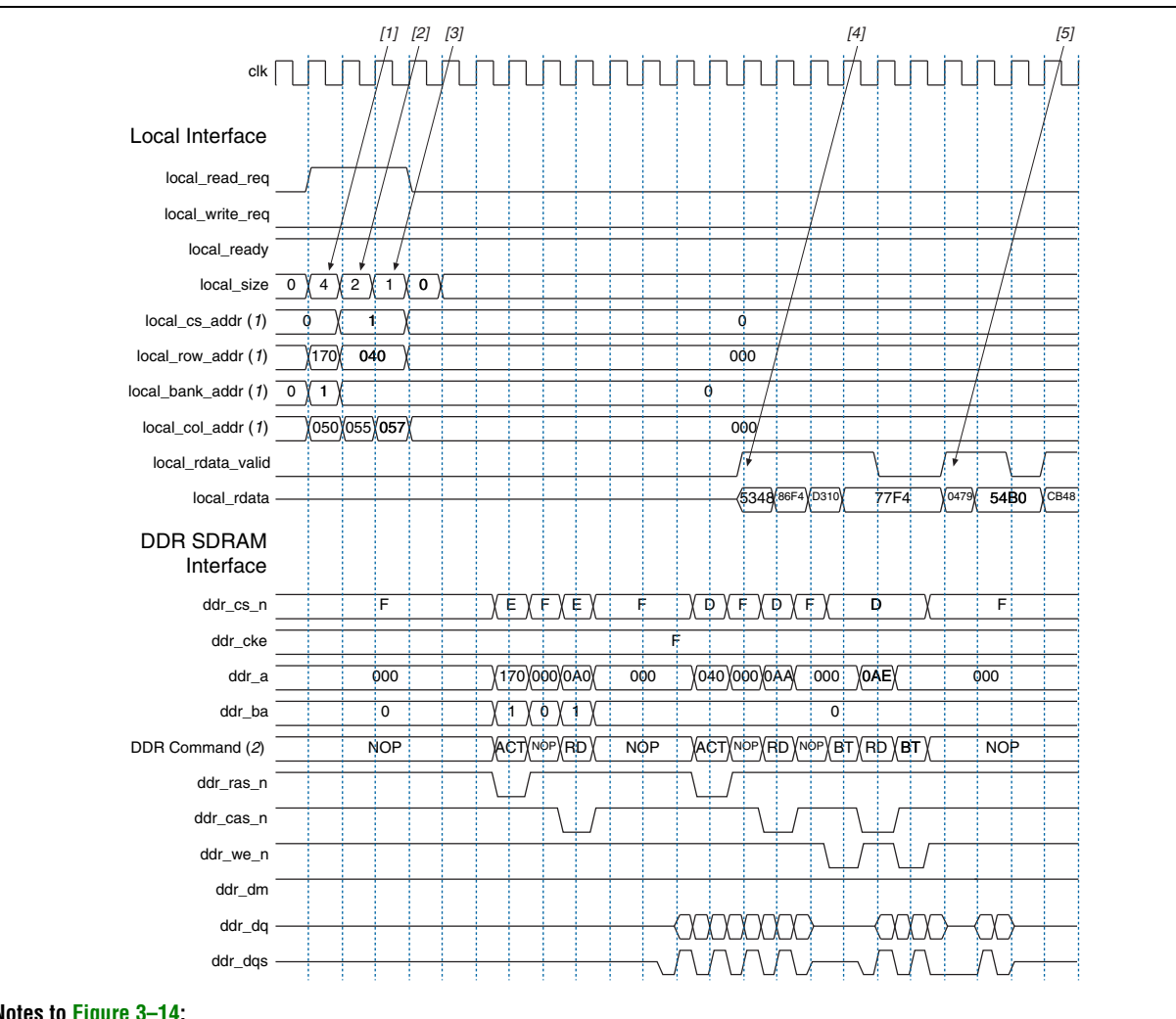

#### **Figure 3–14.** Reads

#### **Notes to Figure 3–14:**

- (1) The local cs addr, local row addr, local bank addr, and local col addr signals are a representation of the local\_addr signal.
- (2) DDR Command shows the command that the command signals are issuing.
	- 1. The user logic requests the first read by asserting the local\_read\_req signal, and the size and address for this read. In this example, the request is a burst of length 4 (8 on the DDR SDRAM side). The local ready signal is asserted, which indicates that the controller has accepted this request, and the user logic can request another read or write in the following clock cycle. If the local\_ready signal was not asserted, the user logic must keep the read request, size, and address signals asserted.
	- 2. The user logic requests a second read to a different address, this time of size 2 (4 on the DDR SDRAM side). The local ready signal remains asserted, which indicates that the controller has accepted the request.
	- 3. The user logic requests a third read to a different address, this time of size 1 (2 on the DDR SDRAM side). The local\_ready signal remains asserted, which indicates that the controller has accepted the request.
- 4. The controller returns the read data for the first request by asserting the local rdata valid signal. The exact number of clock cycles between the controller accepting the request and returning the data depends on the number of other requests pending in the controller, the state the memory is in, and the timing requirements of the memory (e.g., the CAS latency).
- 5. The controller returns the read data for the subsequent read requests.

## **Read-Write-Read-Write**

Figure 3–15 on page 3–23 shows a sequence of interleaved reads and writes.

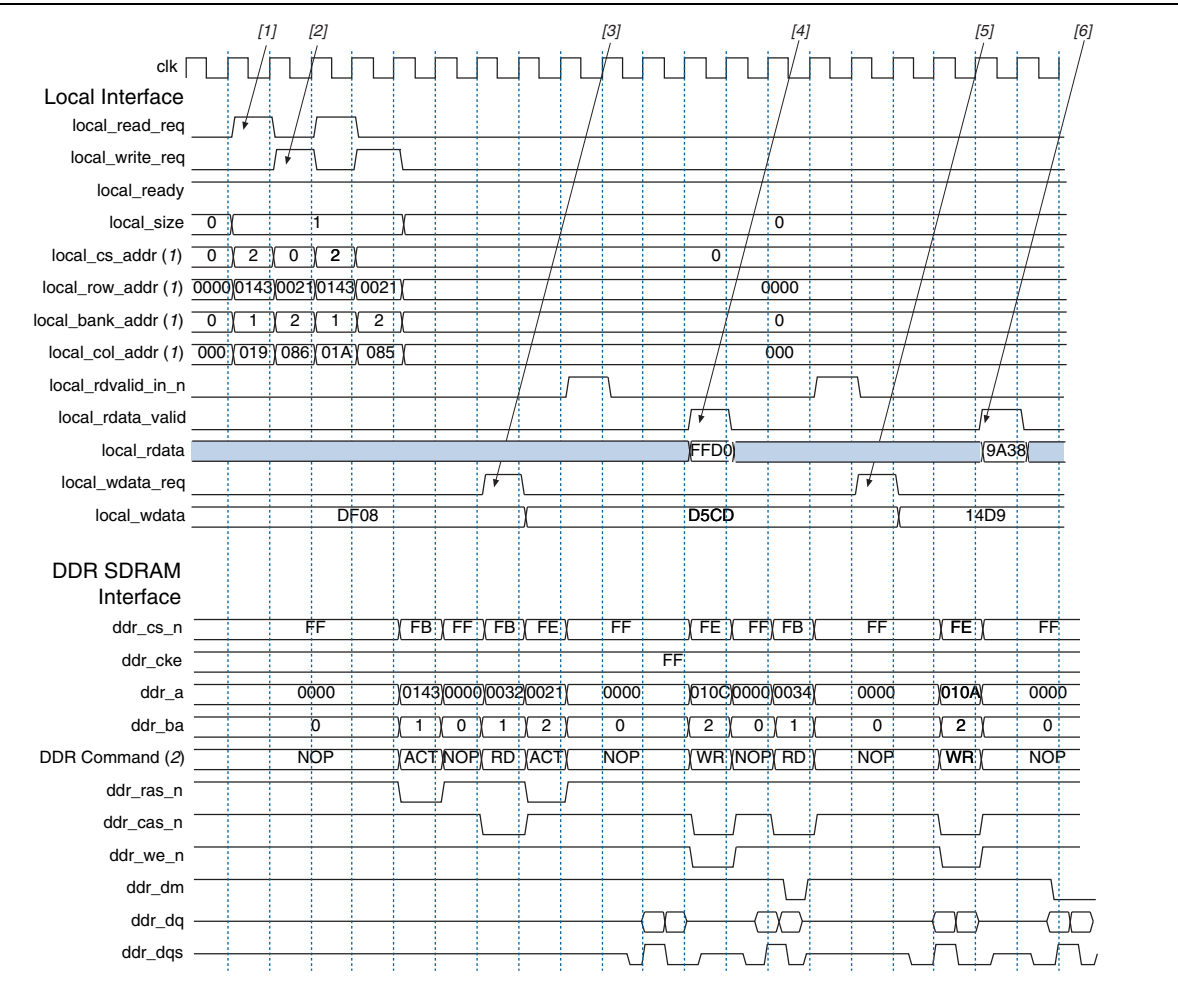

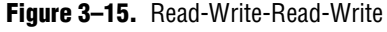

## **Notes to Figure 3–15:**

(1) The local cs addr, local row addr, local bank addr, and local col addr signals are a representation of the local\_addr signal.

(2) DDR Command shows the command that the command signals are issuing.

1. The user logic requests a read request by asserting the local\_read\_req signal along with the size and address for that read. Because the local ready signal is high, that request can be considered accepted.

- 2. The user logic requests a write, a read, and another write request, which are accepted.
- 3. The controller asserts the write data request signal to ask the user logic to present valid write data and byte enables on the next clock edge.
- 4. The read data from the first read request is returned and marked as valid by the read data valid signal.
- 5. The controller again asserts the write data request for the second write request.
- 6. The read data from the second read request is returned.

### **User Refresh Control**

Figure 3–16 shows the user refresh control interface. This feature allows you to control when the controller issues refreshes to the memory. This feature allows better control of worst case latency and allows refreshes to be issued in bursts to take advantage of idle periods.

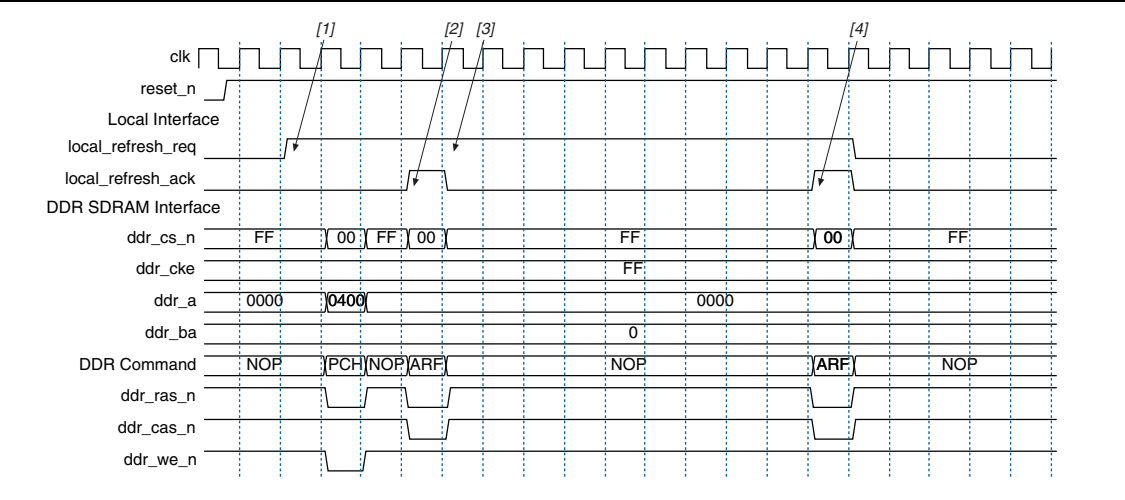

#### **Figure 3–16.** User Refresh Control

#### **Note to Figure 3–16:**

(1) DDR Command shows the command that the command signals are issuing.

- 1. The user logic asserts the refresh request signal to indicate to the controller that it should perform a refresh. The state of the read and write requests signal does not matter as the controller gives priority to the refresh request (although it completes any currently active reads or writes).
- 2. The controller asserts the refresh acknowledge signal to indicate that it has issued a refresh. This signal is still available even if the user refresh control option is not switched on, allowing the user logic to keep track of when the controller is issuing refreshes.
- 3. The user logic keeps the refresh request signal asserted to indicate that it wishes to perform another refresh request.

The controller again asserts the refresh acknowledge signal to indicate that it has issued a refresh. At this point the user logic deasserts the refresh request signal and the controller continues with the reads and writes in its buffers.

## **DDR SDRAM Initialization Timing**

DDR SDRAM and DDR2 SDRAM initialization timing is different. For DDR2 SDRAM initialization timing, refer to "DDR2 SDRAM Initialization Timing" on page 3–26.

The DDR SDRAM controller initializes the SDRAM devices by issuing the following memory command sequence:

- NOP (for 200 ms, programmable)
- PCH
- Extended LMR (ELMR)
- LMR
- NOP (for 200 clock cycles, fixed)
- PCH
- ARF
- ARF
- LMR

Figure 3–17 on page 3–25 shows a typical initialization timing sequence, which is described below. The length of time between the reset and the first PCH command should be 200 ms. This time can be reduced for simulation testing by setting the startup timer parameter in IP Toolbench.

#### **Figure 3–17.** DDR SDRAM Device Initialization Timing

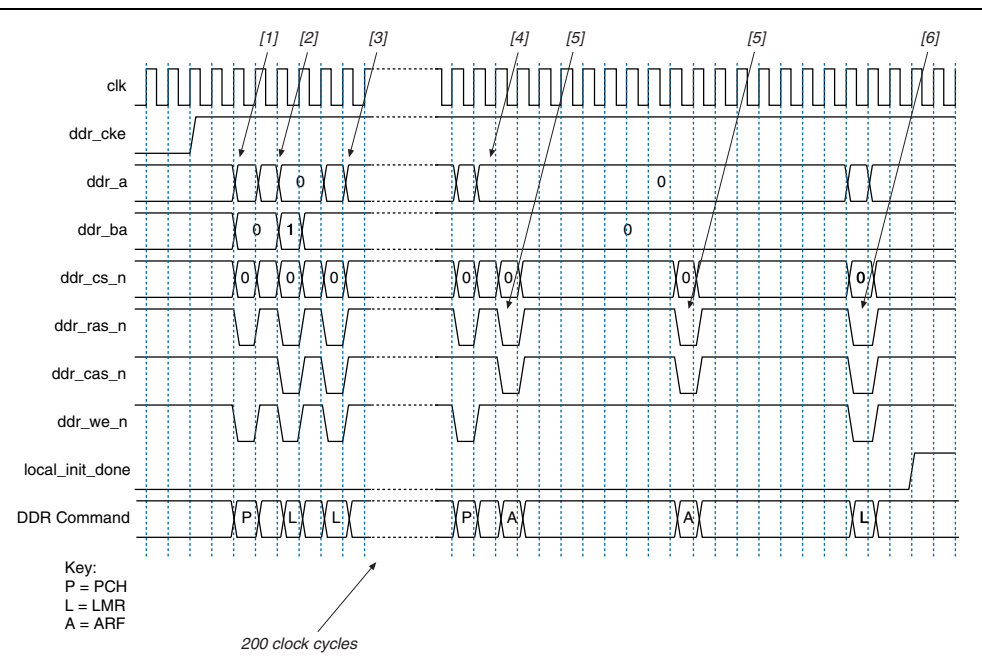

1. A PCH command is sent to all banks by setting the precharge pin, the address bit a[10], or a[8] high.

- 2. An ELMR command is issued to enable the internal delay-locked loop (DLL) in the memory devices. An ELMR command is an LMR command with the bank address bits set to address the extended mode register.
- 3. An LMR command sets the operating parameters of the memory such as CAS latency and burst length. This LMR command is also used to reset the internal memory device DLL. The DDR SDRAM controller allows 200 clock cycles to elapse after a DLL reset and before it issues the next command to the memory.
- 4. A further PCH command places all the banks in their idle state.
- 5. Two ARF commands must follow the PCH command.
- 6. The final LMR command programs the operating parameters without resetting the DLL.

The DDR SDRAM controller asserts the local\_init\_done signal, which shows that it has initialized the memory devices.

### **DDR2 SDRAM Initialization Timing**

The DDR2 SDRAM controller initializes the memory devices by issuing the following command sequence:

- NOP (for 200 ms, programmable)
- PCH
- ELMR, register 2
- ELMR, register 3
- ELMR, register 1
- LMR
- PCH
- ARF
- ARF
- LMR
- ELMR, register 1
- ELMR, register 1

Figure 3–18 on page 3–27 shows a typical DDR2 SDRAM initialization timing sequence, which is described below. The length of time between the reset and the clock enable signal going high should be 200 ms. This time can be reduced for simulation testing by setting the start-up timer parameter in IP Toolbench.

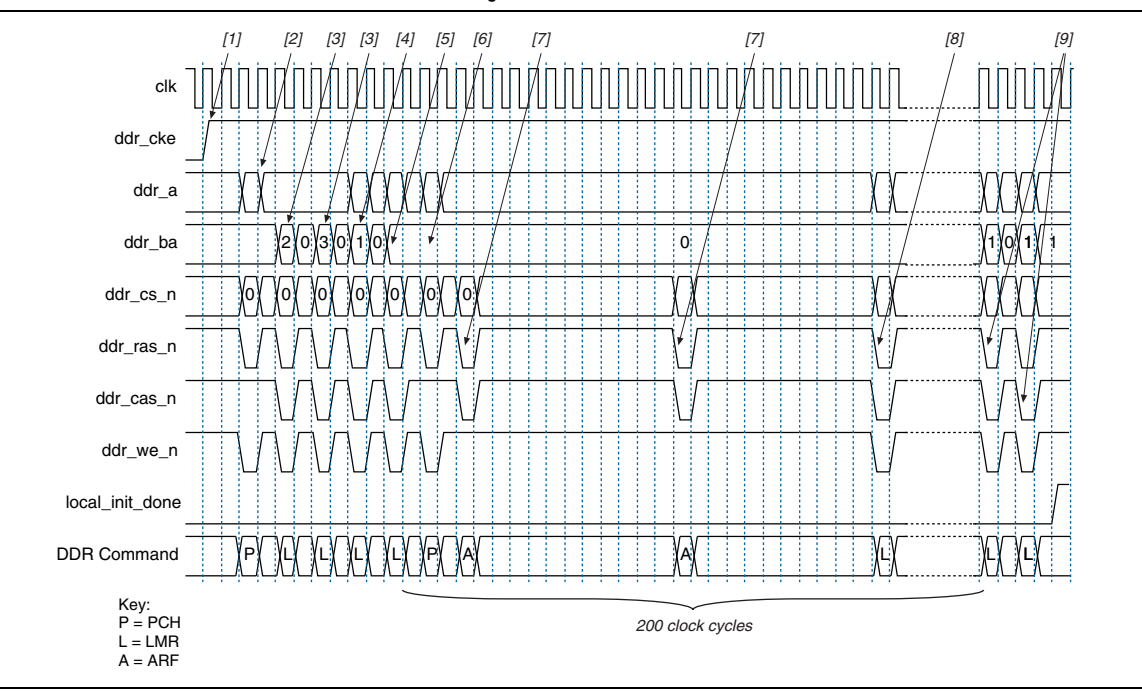

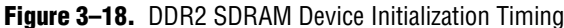

- 1. The clock enable signal (CKE) is asserted 200 μs after coming out of reset.
- 2. The controller then waits 400 ns and then issues the first PCH command by setting the precharge pin, the address bit a  $[10]$  or a  $[8]$  high. The 400 ns is calculated by taking the number of clock cycles calculated by the wizard for the 200 μs delay and dividing this by 500. If a small initialization time is selected for simulation purposes, this delay is always at least 1 clock cycle.
- 3. Two ELMR commands are issued to load extend mode registers 2 and 3 with zeros.
- 4. An ELMR command is issued to extend mode register 1 to enable the internal DLL in the memory devices.
- 5. An LMR command is issued to set the operating parameters of the memory such as CAS latency and burst length. This LMR command is also used to reset the internal memory device DLL.
- 6. A further PCH command places all the banks in their idle state.
- 7. Two ARF commands must follow the PCH command.
- 8. A final LMR command is issued to program the operating parameters without resetting the DLL.
- 9. 200 clock cycles after step  $5$ , two ELMR commands are issued to set the memory device off-chip driver (OCD) impedance to the default setting.

The DDR2 SDRAM controller asserts the local\_init\_done signal, which shows that it has initialized the memory devices.

# **Signals**

# Table 3–7 shows the DDR and DDR2 SDRAM controller system signals.

Table 3-7. System Signals (Part 1 of 2)

| <b>Signal Name</b>      | <b>Direction</b> | <b>Description</b>                                                                                                    |
|-------------------------|------------------|----------------------------------------------------------------------------------------------------|
| addrcmd clk             | Input            | The clock to the address and command output registers. Only<br>available if Insert extra pipeline registers in the datapath is on. The<br>addrcmd clk signal allows you to adjust the address and<br>command output timing, if required. The addrcmd clk signal is<br>connected to the system clock by default.                                                                                                    |
| capture clk             | Input            | Optional clock that can be used instead of DQS to capture read data,<br>for example in the Stratix side banks.                                                                                                    |
| clk                     | Input            | System clock.                                                                                                    |
| dqs delay ctrl [5:0]    | Input            | Control bus from the DLL to the DQS pins.                                                                                                    |
| dqsupdate               |                  | The Stratix II DLL generates the dqsupdate signal for the DQS pins to<br>control when the DQS delay chain value can update. Only available if<br>the interface is on a single side of the device and Insert logic to allow<br>the DLL to update during the memory refresh period is off.                                                                                                    |
| fedback clock in        | Input            | Fed-back clock input.                                                                                                    |
| postamble clk (1)       | Input            | The postamble logic clock, which disables the capture registers before<br>the end of the DQS read postamble period.                                                                                                    |
| reset n                 | Input            | System reset, which can be asserted asynchronously but must be<br>deasserted synchronous to the rising edge of the system clock.                                                                                                    |
| resynch clk $(1)$       | Input            | Clock that resynchronizes read data from the DQS clock domain to the<br>system clock domain. Typically, you can use the system clock as the<br>resynchronization clock.                                                                                                    |
| resynch_clk_edge_select | Input            | Allows you to switch on a second pair of registers, clocked on the<br>negative edge of the resynchronization clock, immediately after the<br>resynchronization registers. This feature allows safer transfer of your<br>resynchronized read data back to the system clock domain, if your<br>resynchronization clock phase is variable. It is only available in<br>designs targetting a HardCopy II device or if a HardCopy II device is<br>specified as a companion device in your project. By default, the<br>example design connects the signal to logic zero, which disables the<br>extra set of registers. |
|                         |                  | The resynch clk edge select is added to HardCopy II<br>designs to allow you to safely adjust the resynchronization clock while<br>still maintaining a safe transfer back to the system clock domain. An<br>extra set of resynchronization registers are inserted on the opposite<br>edge and a multiplexer to select which register's output to pass on to<br>the system clock register (refer to Figure 3-19).                                                                                                    |
|                         |                  | The output of the capture register goes to the resynchronization<br>register, which may be clocked on the rising edge of a dedicated PLL<br>output. The extra logic (a falling edge register and a multiplexer) gets<br>inserted before the system clock register.                                                                                                    |
|                         |                  | You should keep this select signal programmable if your<br>resynchronization clock phase can be tuned by the PLL<br>reconfiguration block. If you tie it off to a fixed value, you may limit the<br>range across which you can adjust your resynchronization clock.                                                                                                    |

### Table 3-7. System Signals (Part 2 of 2)

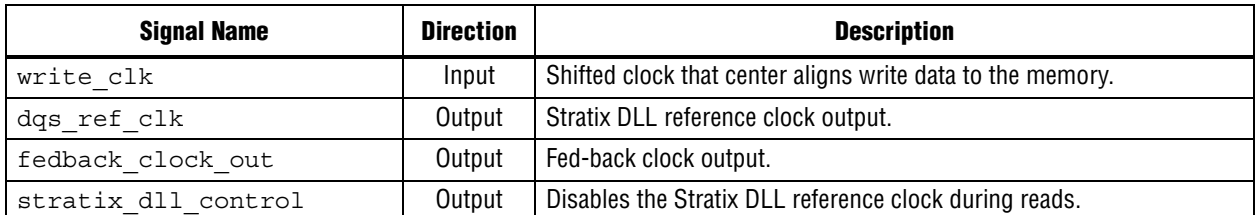

### **Note to Table 3–7:**

(1) This signal only exists on the custom variation when a dedicated clock phase is required, otherwise the connection is made inside the custom variation.

#### **Figure 3–19.** Circuit for resynch\_clk\_edge\_select

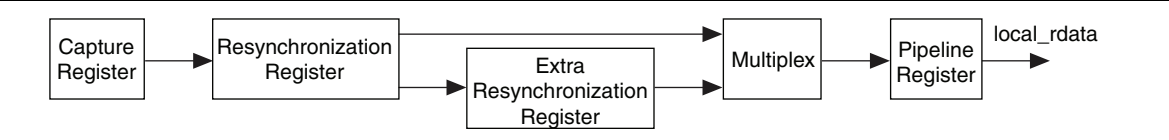

Table 3–8 shows the DDR and DDR2 SDRAM controller local interface signals.

Table 3-8. Local Interface Signals (Part 1 of 2)

| <b>Signal Name</b> | <b>Direction</b> | <b>Description</b>                                                                                                    |
|--------------------|------------------|----------------------------------------------------------------------------------------------------|
| local addr[]       | Input            | Memory address at which the burst should start. The width of this bus is sized<br>using the following equation:                                                                                                    |
|                    |                  | For one chip select:                                                                                                    |
|                    |                  | width = bank bits + row bits + column bits $-1$                                                                                                    |
|                    |                  | For multiple chip selects:                                                                                                    |
|                    |                  | width = chip bits + bank bits + row bits + column bits $-1$                                                                                                    |
|                    |                  | The least significant bit (LSB) of the column address on the memory side is<br>ignored, because the local data width is twice that of the memory data bus<br>width.                                                                                                    |
|                    |                  | The order of the address bits is set in the clear text part of the MegaCore<br>function (auk_ddr_sdram.vhd). The order is chips, bank, row, column, but<br>you can change it if required.                                                                                                    |
| local be []        | Input            | Byte enable signal, which you use to mask off individual bytes during writes.                                                                                                    |
| local burstbegin   | Input            | Avalon-MM burst begin strobe, which indicates the beginning of an Avalon-<br>MM burst. This signal is only available when the local interface is an Avalon-<br>MM interface and the memory burst length is greater than 2.                                                                                                    |
| local_read_req     | Input            | Read request signal.                                                                                                    |
| local refresh req  | Input            | User controlled refresh request. If User Controlled Refresh is turned on,<br>local refresh req becomes available and you are responsible for<br>issuing sufficient refresh requests to meet the memory requirements. This<br>option allows complete control over when refreshes are issued to the memory<br>including ganging together multiple refresh commands. Refresh requests take<br>priority over read and write requests unless they are already being processed. |

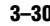

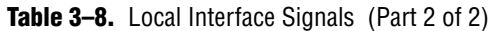

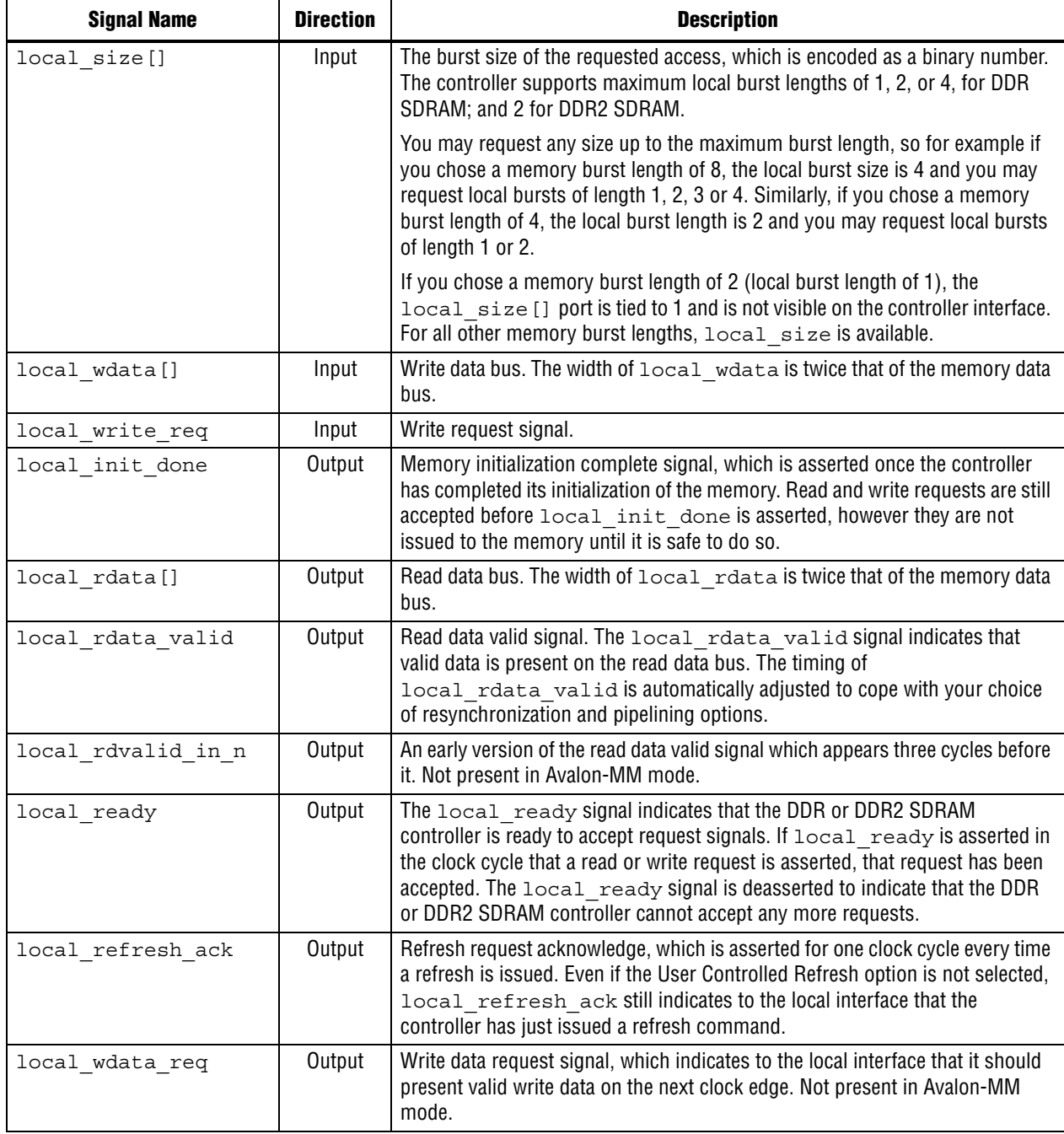

Table 3–9 shows the DDR and DDR2 SDRAM interface signals.

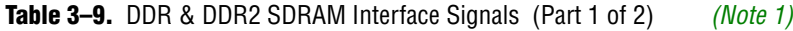

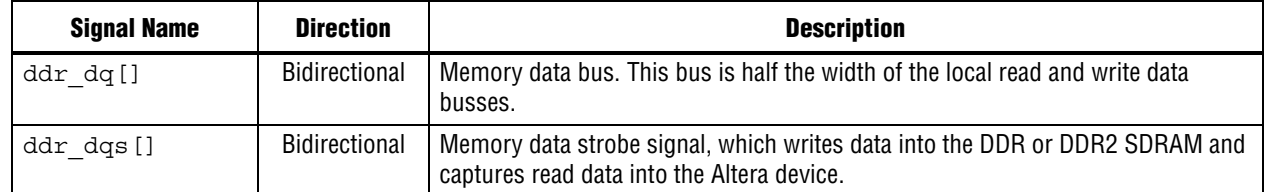

DDR and DDR2 SDRAM Controller Compiler User Guide © March 2009 Altera Corporation

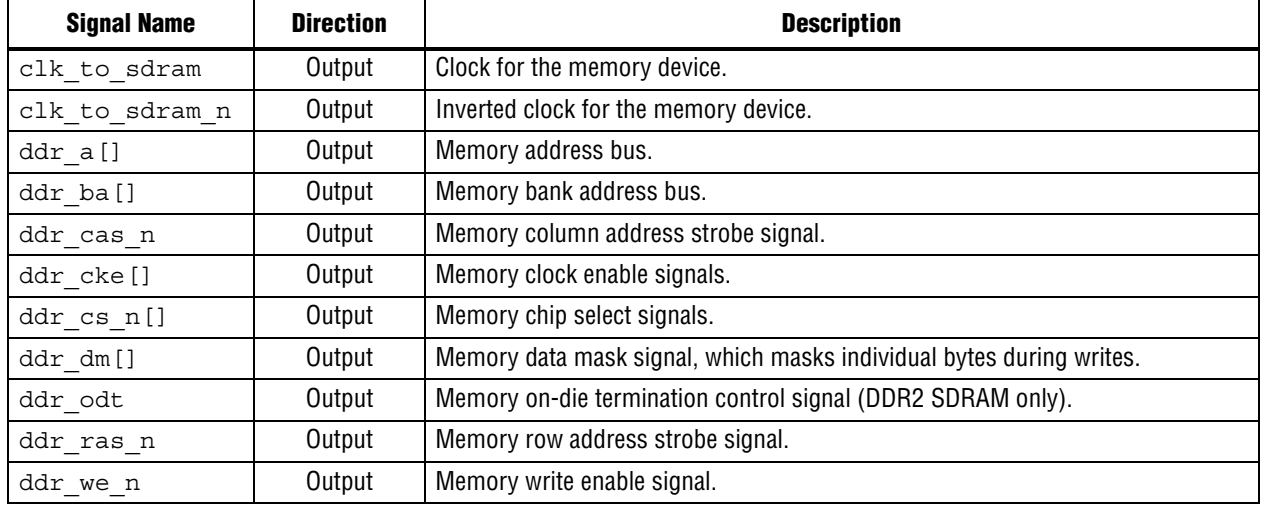

## **Table 3–9.** DDR & DDR2 SDRAM Interface Signals (Part 2 of 2) *(Note 1)*

**Note to Table 3–9:**

(1) You can change the  $ddr$  signal name prefix in IP Toolbench.

# **Parameters**

## The parameters can be set only in IP Toolbench (refer to "DDR & DDR2 SDRAM Controller Walkthrough" on page 2–9). Table 3–10 shows the global parameters.

**Table 3–10.** Global Parameters

| <b>Parameter</b> | Value                       | <b>Units</b> | <b>Description</b>                                                                                                    |
|------------------|-----------------------------|--------------|----------------------------------------------------------------------------------------------------|
| <b>Presets</b>   | Part<br>number or<br>custom |              | A part number for a particular memory device, module, or the name of an<br>Altera development board. Choosing an entry other than Custom sets many of<br>the parameters in the wizard to the correct value for the specified part. If any<br>such parameter is changed to a value that is not supported by the specified<br>device, the preset automatically changes to custom. You can add your own<br>devices or boards to this list by editing the <b>memory types.dat</b> file in the<br><b>\constraints</b> directory. |
| Clock speed      | > 75(1)                     | MHz          | The clock frequency used by the memory controller. Because the controller<br>uses double data rate, the data rate is twice the clock frequency.                                                                                                    |

**Note to Table 3–10:**

(1) Depends on the FPGA and the memory device that you choose.

# **Memory**

Table 3–11 shows the memory interface parameters.

**Table 3–11.** Memory Interface Parameters

| <b>Parameter</b>                             | <b>Value</b>  | <b>Units</b> | <b>Description</b>                                                                                                    |
|----------------------------------------------|---------------|--------------|----------------------------------------------------------------------------------------------------|
| Data bus width                               | $\geq 8$      | <b>Bits</b>  | The width of your DDR or DDR2 SDRAM data interface. Your local<br>interface is twice the width of the memory interface. This value<br>depends on:                                                                                                    |
|                                              |               |              | $\blacksquare$ The memory                                                                                                    |
|                                              |               |              | <b>Bandwidth requirement</b>                                                                                                    |
|                                              |               |              | Number of DDIO pins available on the selected FPGA device                                                                                                    |
| Number of chip selects                       | 1, 2, 4, or 8 |              | The number of chip selects in your memory interface. This is<br>equivalent to the depth of your memory in terms of number of<br>chips. This value depends on the type of memory DIMM selected.<br>If there are two DIMMs and the memory modules on both DIMMs<br>have two ranks, the number of chip selects is 4.                                                                                                    |
| Number of chip selects<br>per DIMM           | $1$ or $2$    |              | The number of chip selects on each DIMM in your memory<br>system. This option is completely dependent on the type of<br>external SDRAM that you are using. SDRAMs may come in two<br>memory chips (called rank) connected in parallel, with only a<br>unique chip enable signal. This configuration allows the two ranks<br>to share address and data lines. Selectively asserting only one<br>chip enable signal at a time, allows twice the memory depth<br>compared with only a single chip.<br>If there are two memory chips in the memory module, select 2,<br>otherwise select 1. |
| Use dedicated PLL<br>outputs                 | On or off     |              | Turn on to use dedicated PLL outputs to generate the clocks,<br>which is recommended for HardCopy II devices.                                                                                                    |
|                                              |               |              | HardCopy II designs use dedicated PLL outputs for noise<br>immunity, better signal integrity, and minimal variation over<br>process, temperature, and voltage.                                                                                                    |
|                                              |               |              | When turned off, the ALTDDIO megafunction generates the clock<br>outputs.                                                                                                    |
| Number of clock pairs<br>from FPGA to memory | 1 to 6        |              | The number of differential clock pairs driven from the FPGA to the<br>memory. More clock pairs reduce the loading of each output.                                                                                                    |

Table 3–12 shows the memory property parameters.

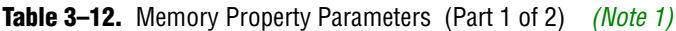

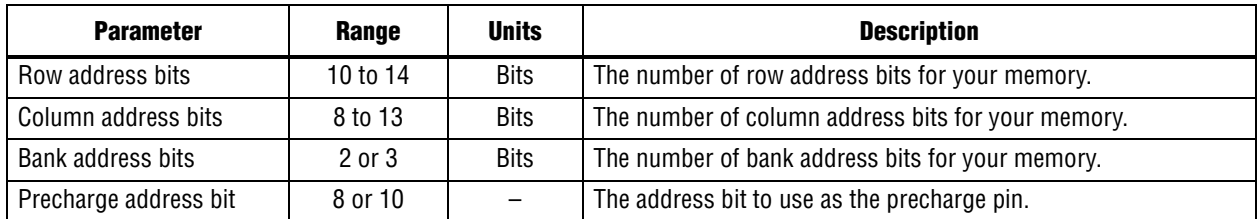

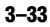

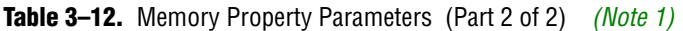

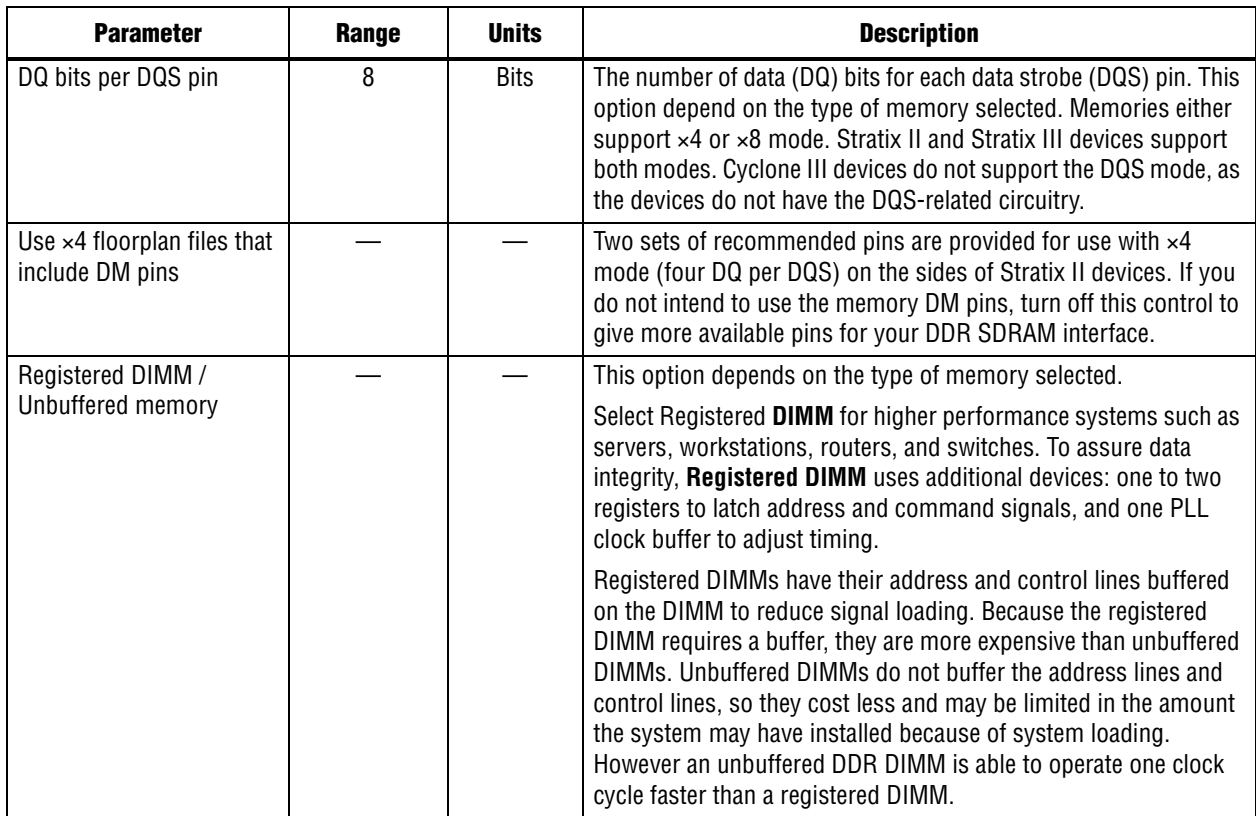

**Note to Table 3–12:**

(1) These are set by the device that you choose in the **Presets** list.

# **Controller**

Table 3–13 shows the local interface options.

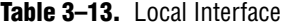

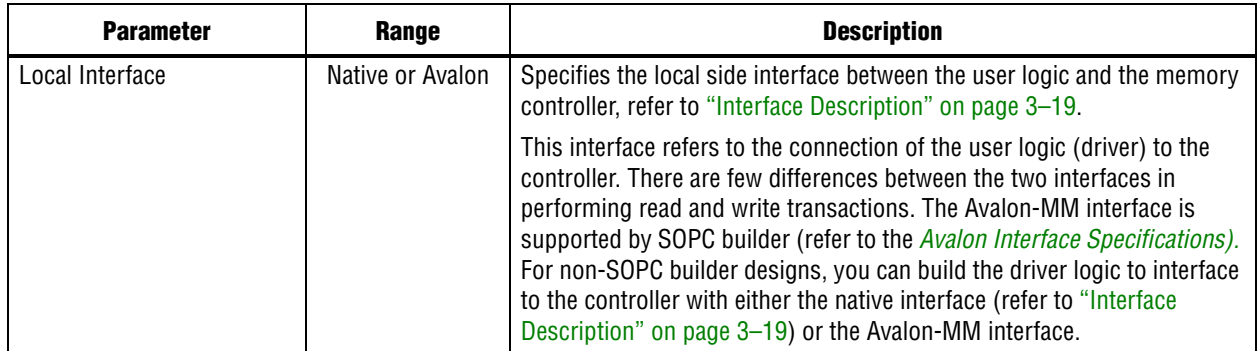

**Table 3–14.** Memory Initialization Options

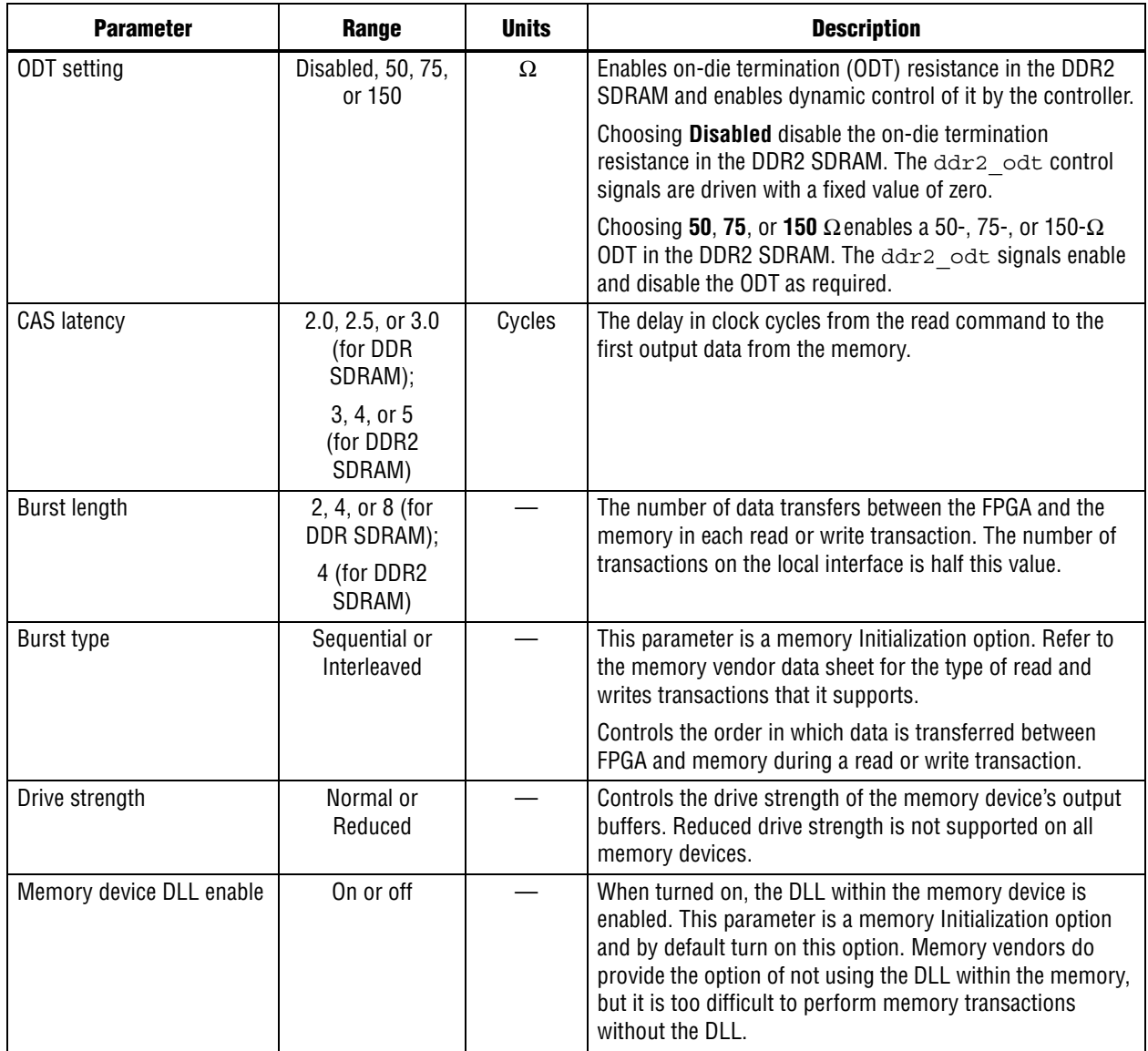

# Table 3–15 shows the clocking options.

### **Table 3–15.** Clocking Options

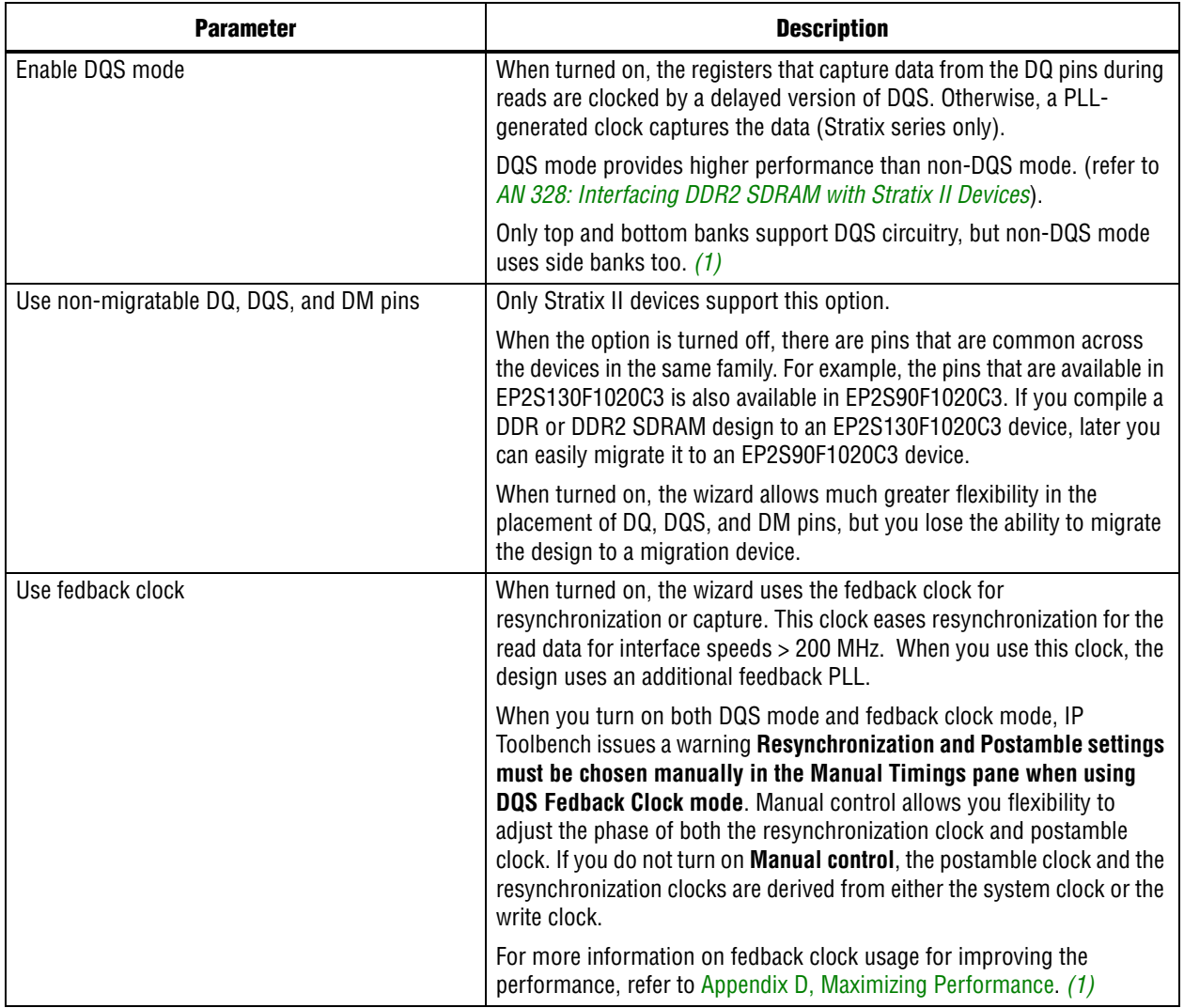

**Note to Table 3–15:**

(1) For block diagram of the registers, refer to Figure A–2 and Figure A–4 on page A–6.

## Table 3–16 shows the memory controller options.

**Table 3–16.** Memory Controller Options

| <b>Parameter</b>                                               | <b>Description</b>                                                                                                    |
|----------------------------------------------------------------|----------------------------------------------------------------------------------------------------|
| Insert pipeline registers on address and<br>command outputs    | This register helps to achieve the required performance at frequencies ><br>200 MHz. When turned on, the wizard inserts a pipeline register stage<br>between the memory controller and the command and address outputs.<br>When this option is turned on an extra cycle $(c1k$ to sdram) of<br>latency is added between the time at which local ready signal is<br>asserted at the local interface and the time the address or command<br>appears at the memory interface. Refer to Figure 3-20.                                                                                                    |
| Insert extra pipeline registers in the datapath                | This option is available only if you turn on <b>Insert pipeline registers on</b><br>address and command outputs.                                                                                                    |
|                                                                | When turned on, the wizard inserts a second pipeline register stage<br>between the memory controller and the address and command outputs,<br>which results in an additional cycle $(c1k$ to sdram) of latency.<br>These registers are inserted in the clear-text datapath and the clock to<br>these registers is available as an input on your variation. These registers<br>help your design to meet higher internal clock frequency. The clock can<br>be adjusted if necessary. By default, it is connected to the system clock<br>and its edge is set by the Clock address/command output registers |
|                                                                | on the negative edge option. Refer to Figure $3-20$ and Figure $3-21$ .                                                                                                    |
| Clock address/command output registers on the<br>negative edge | When turned on, this option helps in meeting the setup and hold<br>requirements of the memory device for command and address with<br>respect to clock. However, you should perform your own timing<br>analysis of address/command timing. Generally, turn on this option,<br>except for Stratix II designs operating at 200 MHz or higher. Refer to<br>Figure 3-22                                                                                                    |
| User controlled refresh                                        | When turned on, you specify when auto-refresh commands are issued.<br>Otherwise, the controller issues regular auto-refresh commands at an<br>interval specified by tREFI, refer to "User Refresh Control" on<br>page 3-24.                                                                                                    |

Figure 3–20 to Figure 3–22 show the additional registers that you can specify with the following memory controller options:

- $A =$  Insert pipeline registers on address and command outputs
- $\blacksquare$  B = Insert extra pipeline registers in the datapath
- $C = \text{Clock address}/\text{command output registers on the negative edge}$

### **Figure 3–20.** Additional Pipeline Registers—A = On, B = On, C= Off

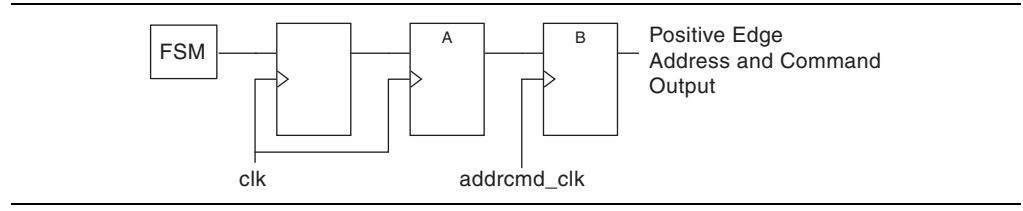
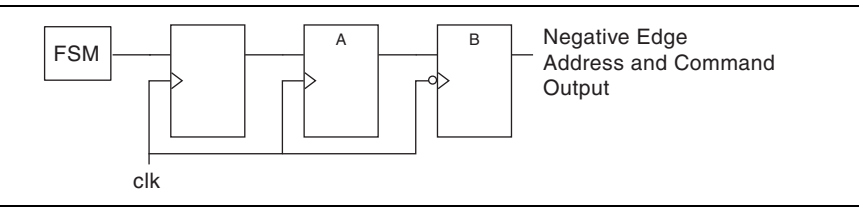

**Figure 3–21.** Additional Pipeline Registers—A = On, B = Off, C= On

**Figure 3–22.** Additional Pipeline Registers—A = On, B = On, C= On

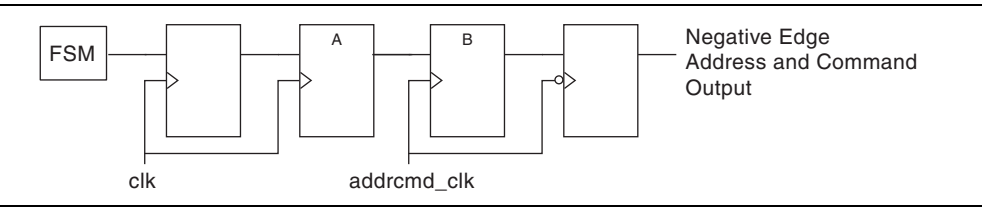

Table 3–17 shows the DLL reference clock options.

**Table 3–17.** DLL Reference Clock Options

| <b>Parameter</b>                                                                    | <b>Range</b> | <b>Description</b>                                                                                                    |
|-------------------------------------------------------------------------------------|--------------|----------------------------------------------------------------------------------------------------|
| Insert logic to allow the DLL<br>to update only during the<br>memory refresh period | On or off    | For Stratix devices, Altera recommends you turn on this option to switch<br>off the DLL during read operations and so reduce jitter. For Stratix II<br>devices, Altera recommends you turn on this option only if your memory<br>interface spans two sides of the device or if you intend to share a DLL<br>between two or more interfaces on two sides of the device. Refer to "DLL<br>Configurations" on page 3-16. |

### **Controller Timings**

The memory timing parameters on the controller timings tab adjust the controller's timing to meet the timing parameters specified in the datasheet for the memory devices. The **Controller Timings** tab shows the following three columns of information:

- Required
- Cycles
- Actual

The **Required** column specifies the timing requirements from the memory device datasheet; these requirements can be minimum or maximum times. The values in the required column are automatically set by your chosen memory device from the **Memory Device** list.

The **Cycles** column specifies the number of cycles that the controller uses to meet these timing requirements.

The **Actual** column reports the actual time that the controller uses, based on the values in the cycles column and the clock speed.

For minimum timing requirements, the values in the actual column must be greater than or equal to the requirement; for maximum timing requirements, the figure in the actual column must be less than or equal to the requirement. You can choose whether to set the values in the cycle column or allow the wizard to choose the most appropriate values.

Table 3–18 shows the memory timing parameters.

**Table 3–18.** Memory Timing Parameters

| <b>Parameter</b>                              | Range        | <b>Description</b>                                                                                                    |  |  |
|-----------------------------------------------|--------------|----------------------------------------------------------------------------------------------------|--|--|
| Manually choose<br>clock cycles               | On or Off    | Turn on, to enter values in the cycles column; turn off and the wizard calculates the<br>values in the cycles column.                                                                                                    |  |  |
| $t_{\sf REFI}$                                | $\leq$ 65534 | Interval between refresh commands (maximum). The controller performs regular<br>refresh at this interval unless user controlled refresh is turned on (refer to "Controller"<br>on page 3-33).                                                                                 |  |  |
| $t_{\text{INIT}}$                             | $\leq 65534$ | Memory initialization time (minimum). After reset, the controller does not issue any<br>commands to the memory during this period.                                                                                                    |  |  |
| $t_{RP}$                                      | $2$ to 5     | Precharge command period (minimum). The controller does not access the memory<br>for this period after issuing a precharge command.                                                                                                    |  |  |
| $t_{\scriptscriptstyle\rm RCD}$               | $2$ to $5$   | Active to read-write time (minimum). The controller does not issue read or write<br>commands to a bank during this time after issuing an active command.                                                                                                    |  |  |
| $\mathsf{t}_{\scriptscriptstyle\mathsf{RFC}}$ | 7 to 31      | Auto-refresh command period (minimum). The length of time the controller waits<br>before doing anything else after issuing an auto-refresh command.                                                                                                    |  |  |
| $t_{WR}$                                      | $2$ to $5$   | Write recovery time (minimum). The controller waits for this time after the end of a<br>write transaction before issuing a precharge command.                                                                                                    |  |  |
| $t_{\rm RAS}$                                 | 4 to 15      | Active to precharge time (minimum). The controller waits for this time after issuing an<br>active command before issuing a precharge command to the same bank.                                                                                                    |  |  |
| $t_{\text{MRD}}$                              | $2$ to $3$   | Load mode register command period (minimum). The controller waits for this time<br>after issuing a load mode register command before issuing any other commands.                                                                                                    |  |  |
| $t_{\text{WTR}}$                              | 1 to 3       | Write to read command delay (minimum). The controller waits for this time after the<br>end of a write command before issuing a subsequent read command to the same<br>bank. This timing parameter is specified in clock cycles and so has no entry in the<br>Required column. |  |  |

### **Memory Timings**

Table 3–19 shows memory device datasheet settings. IP Toolbench uses these values to perform timing analysis.

| <b>Parameter</b>          | <b>Units</b> | <b>Description</b>                                                       |  |
|---------------------------|--------------|--------------------------------------------------------------------------|--|
| $t_{DQSO}$                | ps           | The maximum DQS to DQ skew; DQS to last DQ valid, per group, per access. |  |
| $\rm t_{OHS}$             | ps           | The maximum data hold skew factor.                                       |  |
| <b>L</b> <sub>DQSCK</sub> | ps           | The access window of DQS from CK/CK#.                                    |  |
| $I_{AC}$                  | ps           | The access window of DQ from CK/CK#.                                     |  |
| $t_{CK$ MAX               | ps           | The maximum permitted clock cycle time.                                  |  |
| $I_{DS}$                  | ps           | The minimum DQ and DM input setup time relative to DQS.                  |  |
| I <sub>DH</sub>           | ps           | The minimum DQ and DM input hold time relative to DQS.                   |  |

**Table 3–19.** Device Datasheet Settings (Part 1 of 2)

Downloaded from [Elcodis.com](http://elcodis.com/) electronic components distributor

### **Table 3–19.** Device Datasheet Settings (Part 2 of 2)

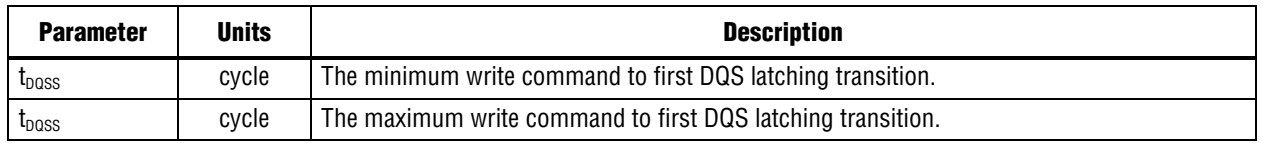

## **Board Timings**

Table 3–20 shows the pin loading parameters.

**Table 3–20.** Pin Loading

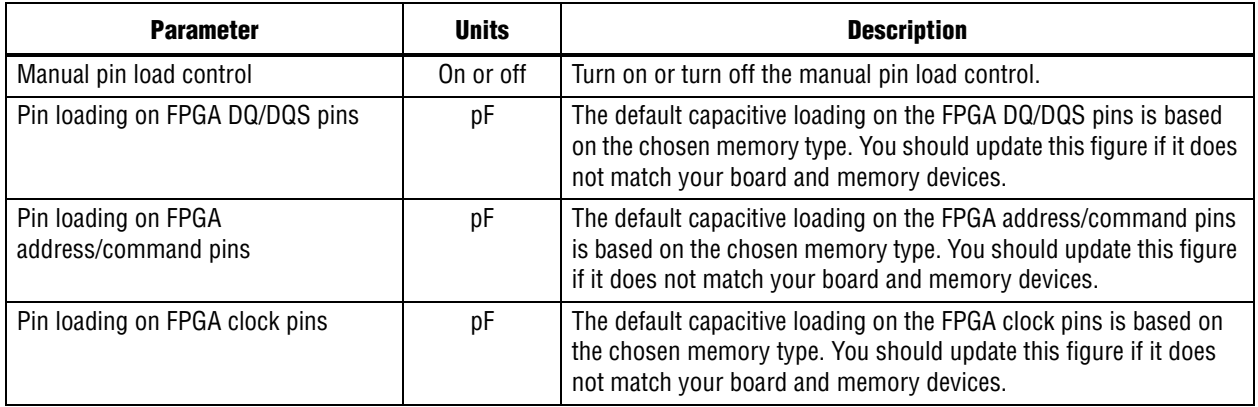

Table 3–21 shows the board trace delay parameters. IP Toolbench uses these values to perform timing analysis.

**Table 3–21.** Board Trace Delays

| <b>Parameter</b>                                               | <b>Units</b>  | <b>Description</b>                                                                                                    |
|----------------------------------------------------------------|---------------|----------------------------------------------------------------------------------------------------|
| FPGA clock output to memory chip clock<br>input, nominal delay | ps            | The nominal or average value of the delay attributable to the board<br>traces from the FPGA clock output pin to the memory device clock<br>input pin.                                                                                               |
| Memory DQ/DQS outputs to FPGA inputs,<br>nominal delay         | ps            | The nominal or average value of the delay attributable to the board<br>traces from the memory device DQS and DQ clock output pins to the<br>FPGA input pins in read mode.                                                                           |
| Fed-back clock trace, nominal delay                            | ps            | The nominal or average value of the delay attributable to the board<br>traces from the FPGA clock output pin to the fed-back clock input<br>pin. This delay should match the sum of the clock and DQ/DQS trace<br>lengths.                          |
| Tolerance on nominal board delays $\pm$                        | $\frac{0}{0}$ | The tolerance on the nominal board trace delays. This tolerance<br>should take into account any variability between individual boards,<br>due to temperature or voltage, and different trace lengths to different<br>memory devices in your system. |
| Worst trace skew between DQS/DQ/DM in<br>any one data group    | ps            | The worst case skew with respect to DQS and any other DQ or DM<br>signal in any one byte group between any one memory device and<br>the FPGA.                                                                                                    |

## **Project Settings**

Table 3–22 shows the example design options.

**Table 3–22.** Example Design Options

| <b>Parameter</b>                                                                 | <b>Description</b>                                                                                                    |
|----------------------------------------------------------------------------------|----------------------------------------------------------------------------------------------------|
| Update the example design<br>file that instantiates the                          | When this option is turned on, IP Toolbench parses and updates the example design file. It<br>only updates sections that are between the following markers:                                                                            |
| controller variation                                                             | < <start <tagname="" insert="" megawizard=""></start>                                                                                                    |
|                                                                                  | < <end <tagname="" insert="" megawizard=""></end>                                                                                                    |
|                                                                                  | If you edit the example design file, ensure that your changes are outside of the markers or<br>remove the markers. Once you remove the markers, you must keep the file updated, because<br>IP Toolbench can no longer update the file. |
|                                                                                  | When you turn on this option, IP Toolbench updates the example testbench and the ModelSim<br>simulation script.                                                                                                    |
| Automatically apply<br>datapath-specific contraints<br>to the Quartus II project | When this option is turned on, the next time you compile, the Quartus II software<br>automatically runs the add constraints script. Turn off this option if you do not want the script<br>to run automatically                         |
| Automatically verify<br>datapath-specific timing in<br>the Quartus II project    | When this option is turned on, after every compilation the Quartus II software automatically<br>runs the verify timing script. Turn off this option if you do not want the script to run<br>automatically.                             |
| Update the example design<br>PLL <sub>S</sub>                                    | When this option is turned on, IP Toolbench automatically overwrites the PLLs. Turn off this<br>option, if you do not want the wizard to overwrite the system PLL or the optional fed-back<br>PLL.                                     |

Table 3–23 shows the variation path options.

Table 3-23. Variation Path Options

| <b>Parameter</b>                           | <b>Description</b>                                                                                                    |
|--------------------------------------------|----------------------------------------------------------------------------------------------------|
| Enable hierarchy control                   | The constraints script analyzes your design, to automatically extract the hierarchy to your<br>variation. To prevent the constraints script analyzing your design, turn on Enable hierarchy<br>control, and enter the correct hierarchy path to your datapath. |
| Hierarchy path to your<br>custom variation | The hierarchy path is the path to your DDR or DDR2 SDRAM datapath, minus the top-level<br>name. The hierarchy entered in the wizard must match your design, because the constraints<br>and timing scripts rely on this path for correct operation.             |

Table 3–24 shows the device pin prefixes and names options.

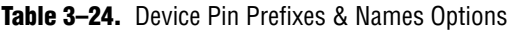

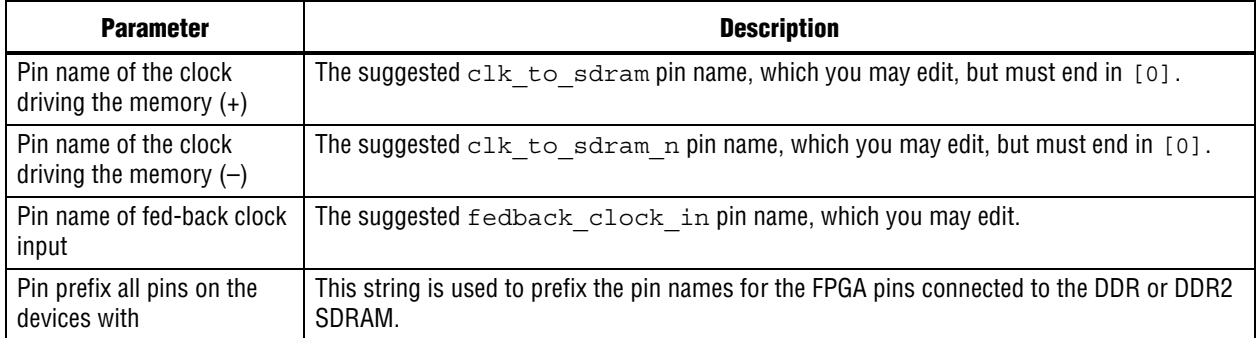

## **Manual Timings**

The manual timing settings do not need to be changed under normal circumstances.

For more information on the manual timing settings, refer to "Manual Timing Settings" on page A–1.

# **MegaCore Verification**

MegaCore verification involves simulation testing and hardware testing.

## **Simulation Testing**

Altera has carried out extensive random, directed tests with functional test coverage using industry-standard Denali models to ensure the functionality of the DDR and DDR2 SDRAM controller. In addition, Altera has carried out a wide variety of gatelevel tests of the DDR and DDR2 SDRAM controllers to verify the post-compilation functionality of the controllers.

## **Hardware Testing**

Table 3–25 shows the Altera development boards on which Altera hardware tested the DDR and DDR2 SDRAM controllers.

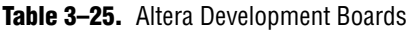

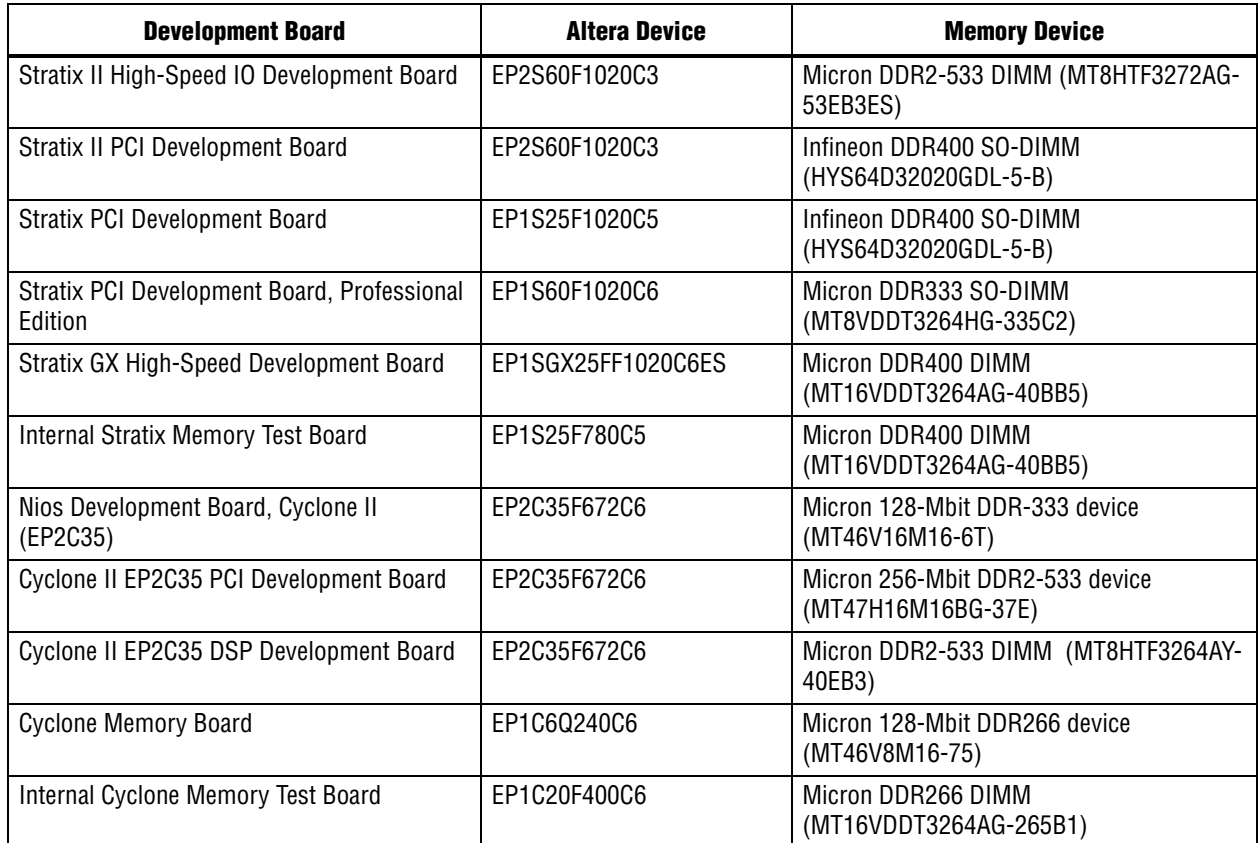

Table 3–26 shows the non-Altera development boards on which Altera hardware tested the DDR and DDR2 SDRAM controllers.

**Table 3–26.** Non-Altera Development Boards *(Note 1)*

| <b>Development Board</b> | <b>Altera Device</b> | <b>Memory Device</b>                             |
|--------------------------|----------------------|--------------------------------------------------|
| Cyclone Twister Board    | EP1C6Q240C6          | Micron 128-Mbit DDR266 device<br>(MT46V8M16-75Z) |

**Note to Table 3–26:**

(1) For more information on the Cyclone Twister board, refer to www.fpga.nl.

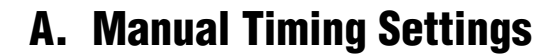

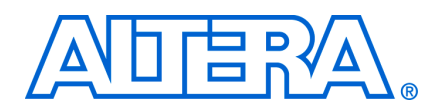

## **Parameters**

Table A–1 shows the resynchronization options.

For more information on the resynchronization options, refer to "Resynchronization" on page A–4).

Table A-1. Resynchronization Options (Part 1 of 2)

| <b>Parameter</b>                                    | Range                                                                                                    | <b>Description</b>                                                                                                    |  |
|-----------------------------------------------------|----------------------------------------------------------------------------------------------------|----------------------------------------------------------------------------------------------------|--|
| Reclock resynchronized data<br>to the positive edge | Automatic, Always, or Never                                                                                                    | When this option is set to "Always" the wizard inserts a set<br>of positive edge system clock registers in the read data path<br>and delays the read data valid signal appropriately. The extra<br>registers are useful if you are resynchronizing with a phase<br>other than the positive edge of the system clock, but at the<br>expense of a clock cycle of latency. Choosing Never<br>produces lower latency. However, it is then your<br>responsibility to reclock the read data to the positive edge of<br>the system clock. When this option is set to <b>Automatic</b> , the<br>wizard decides whether or not to insert the extra set of<br>registers based on the choice of resynchronization edge and<br>system clock. |  |
|                                                     |                                                                                                    | When the resynchronization clock phase is close to the<br>positive edge of the system clock, this option inserts an<br>additional set of registers, clocked on the negative edge of<br>system clock, between the resynchronization clock domain<br>and the system clock domain.                                                                                                    |  |
| Manual resynchronization<br>control                 | On or off                                                                                                    | Turn on to specify the details of the resynchronization clock.<br>Otherwise, the details are calculated automatically based on<br>system timing. You must turn on this option when you turn<br>on the DQS mode and the fedback PLL options.                                                                                                    |  |
| Resynchronize captured read<br>data in cycle        | $0$ to $6$                                                                                                    | The number of cycles of delay to allow for the round trip<br>delay.                                                                                                    |  |
| Resynchronization clock<br>setting                  | $0$ ( $c1k$ , rising edge),<br>90 (write clk, falling<br>edge),<br>180 ( $c1k$ , falling edge)<br>270 (write clk, rising<br>edge), or | Defines which clock to use for resynchronization: the system<br>clock, the write clock (a $90^\circ$ advanced version of the system<br>clock), or a dedicated resynchronization clock. Also defines<br>which edge of the chosen clock to use to resynchronize the<br>captured data. If you select falling edge, the data path<br>automatically inserts inverters on the clock inputs to the<br>resynchronization registers.                                                                                                    |  |
|                                                     | dedicated                                                                                                    | When the resynchronization clock is set to either the system<br>clock or the write clock, you cannot alter the phase of the<br>resynchronization clock. To alter the resynchronization phase<br>clock, select the resynchronization clock as dedicated and<br>set the required phase.                                                                                                    |  |

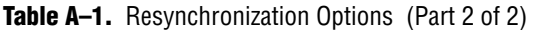

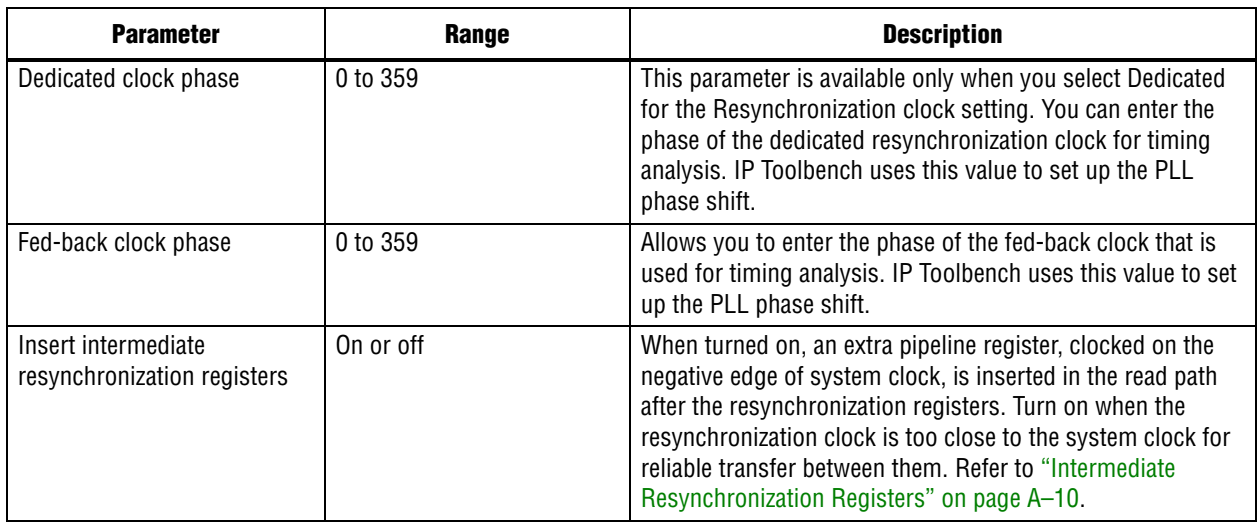

Table A–2 shows the postamble options (DQS mode only).

**For more information on the resynchronization options, refer to "DQS Postamble" on** page A–10).

Table A-2. Postamble Options (Part 1 of 2)

| <b>Parameter</b>                           | Range      | <b>Description</b>                                                                                                    |
|--------------------------------------------|------------|----------------------------------------------------------------------------------------------------|
| Manual postamble control                   | On or off  | Turn on to specify the details of the postamble logic clock<br>and to set the postamble clock phase manually. Otherwise,<br>the details are calculated automatically based on system<br>timing.                                                                                                    |
|                                            |            | This option is only available when you turn on Enable DQS<br>Mode in the controller settings tab.                                                                                                    |
| Enable DQS postamble logic                 | On or off  | When turned on, the postamble logic is used. If the<br>postamble logic is not used, there is a possibility of data loss<br>in the last transfer of each read burst.                                                                                                    |
|                                            |            | Turn on to use the postamble logic. Turn off to remove the<br>postamble logic from the design (refer to Figure 3-4 on<br>page 3–9 to Figure 3–7 on page 3–12). When you turn off<br>the postamble logic you may see data loss in the last transfer<br>of each burst read. If you turn off this option, you must<br>ensure the read capture occurs correctly.                                  |
| Insert intermediate<br>postamble registers | On or off  | When turned on, the doing rd delayed signal is<br>generated using the positive edge of the system clock and<br>when turned off, doing rd delayed is generated using<br>the negative edge of the system clock. Turn on when the<br>negative edge of the system clock is too close to the positive<br>edge of the postamble clock. Refer to "Intermediate<br>Postamble Registers" on page A-12. |
| Postamble cycle                            | $0$ to $6$ | The number of cycles of delay to allow for round-trip delay.                                                                                                    |

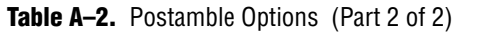

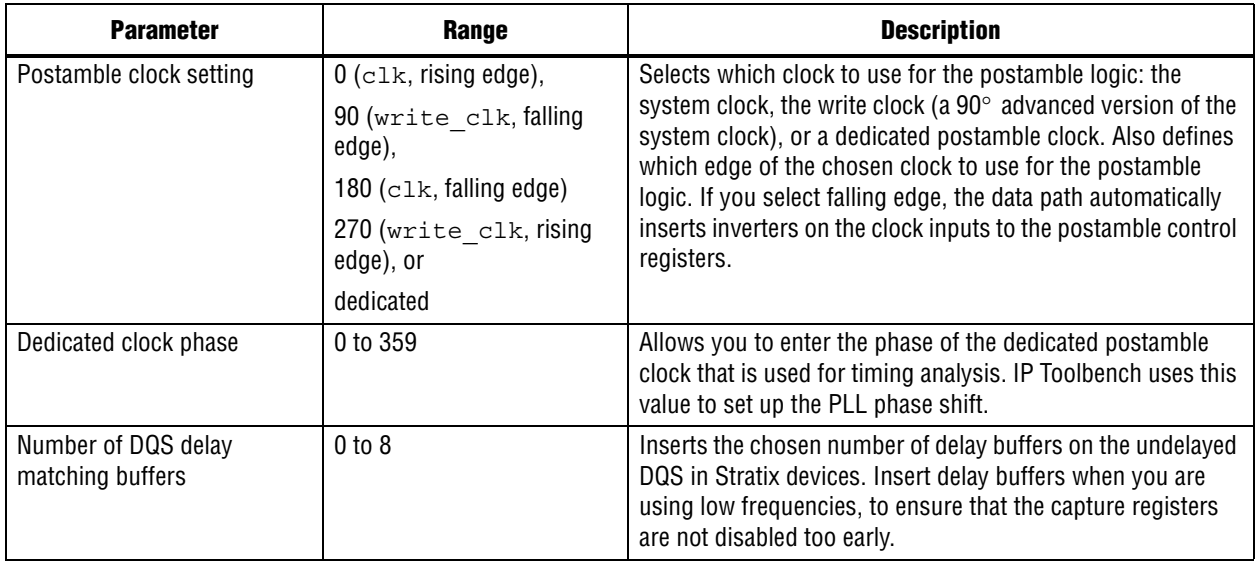

Table A–3 shows the capture options (non-DQS mode only).

### **Table A–3.** Capture Options

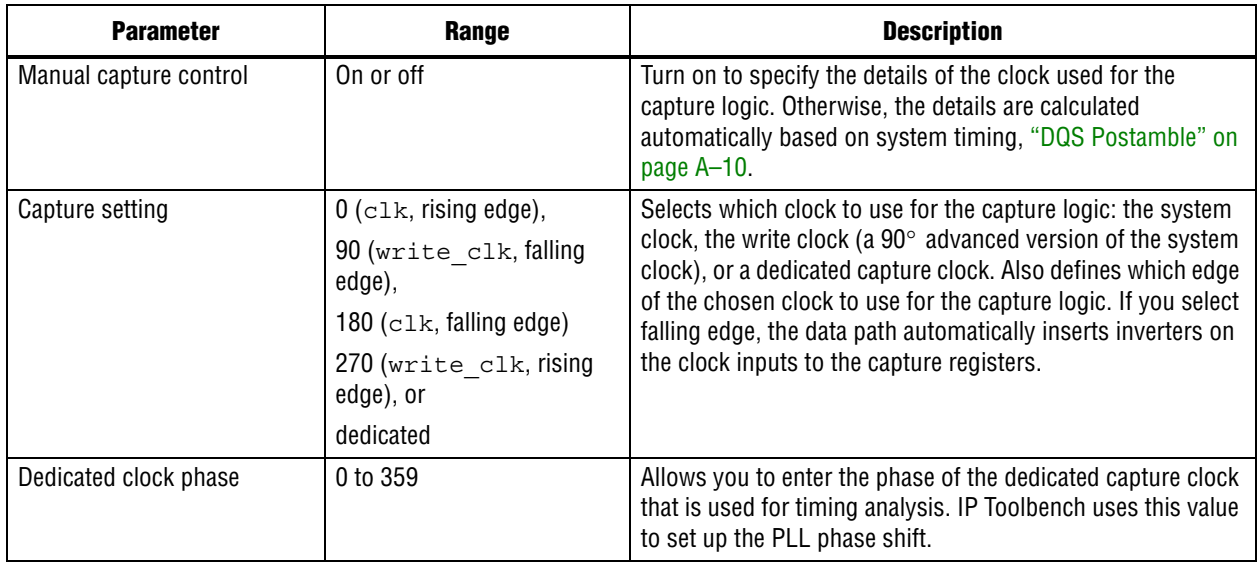

### Table A–4 shows the timing analysis options.

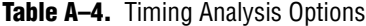

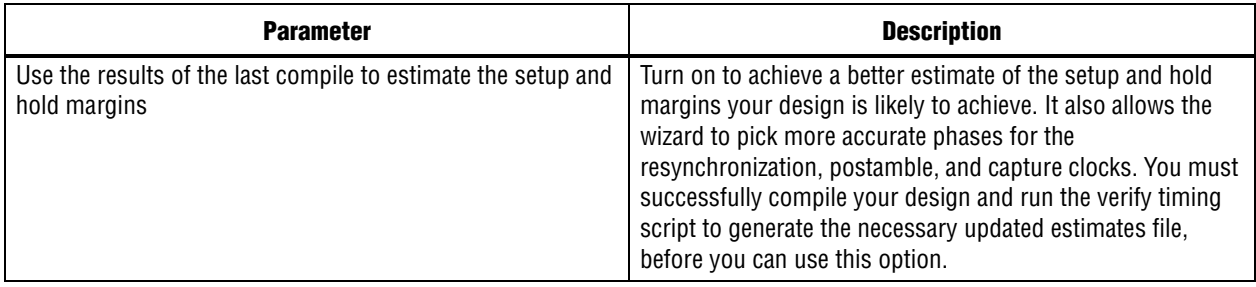

## **Resynchronization**

Resynchronization is the process of transferring data from the read DQS clock domain back to the system clock domain. The phase relationship of DQS to the system clock can be calculated for your specific hardware setup and depends on the round trip delay. The round trip delay is the time it takes for the read command to reach the memory and for the read data to return to and be captured into the Altera device.

The DDR and DDR2 SDRAM Controller Compiler provides a variety of resynchronization clocking schemes. The wizard automatically chooses the best scheme for your system based on the parameters that you enter. The data is transferred from the read DQS clock domain to a resynchronization clock domain before final transfer to the system clock domain. The resynchronization clock can be the positive or negative edge of either the system clock or the write clock. If safe resynchronization cannot be guaranteed using one of these four phases, a separate output of the phase-locked loop (PLL) is used as the resynchronization clock. If the resynchronization clock phase is close to the positive edge of the system clock, an additional set of registers, clocked on the negative edge of system clock, is inserted between the resynchronization clock domain and the system clock domain.

You can choose to have the read data at the output of the DDR or DDR2 SDRAM controller (local rdata) reclocked to the positive edge of the system clock domain by turning on **Reclock resynchronized data to the positive edge** on the **Manual Timing** tab of the wizard. If you do not turn it on, the output data is clocked by the resynchronization clock and it is your responsibility to transfer it to the system clock domain.

If you wish to specify your own resynchronization clock instead of using the automatically selected one, you can do so on the **Manual Timing** tab of the wizard. If you require more control than is available on the **Manual Timing** tab, you can modify the example design created by the wizard to connect the resynchronization clock to any clock source.

## **Resynchronization Registers**

Figure A–1 shows the resynchronization registers.

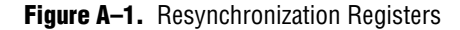

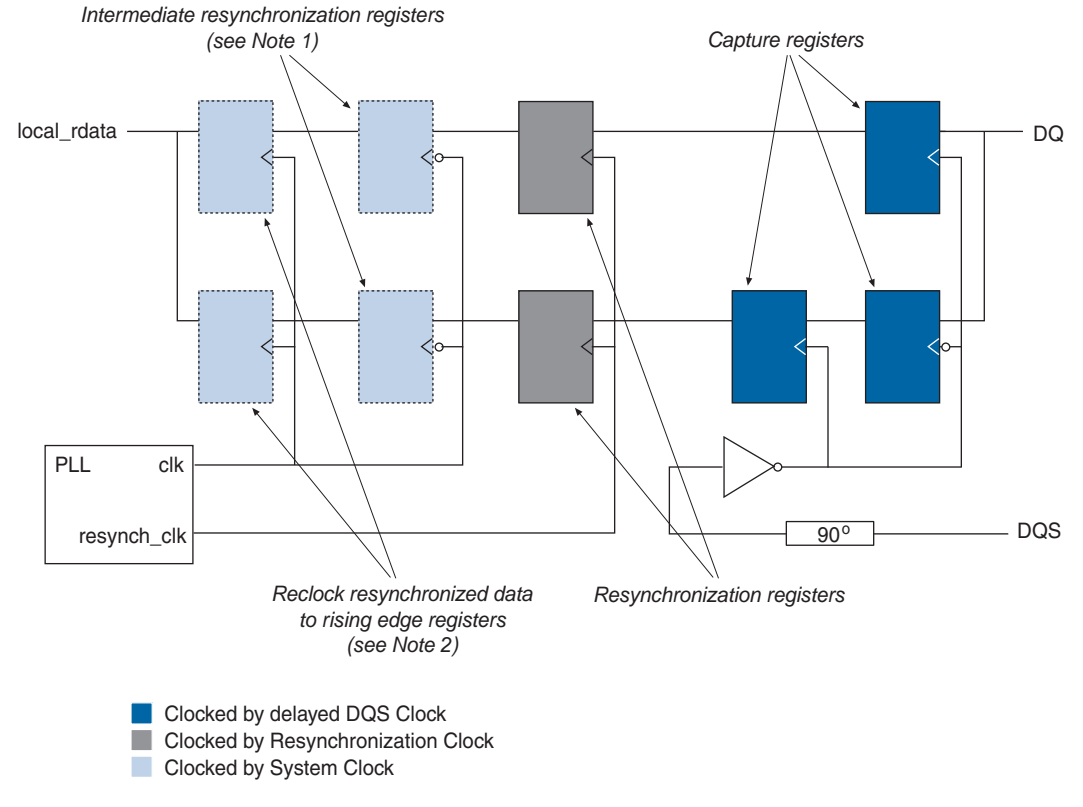

### **Notes to Figure A–1:**

(1) IP Toolbench automatically inserts the intermediate resynchronization registers, depending on your choice of resynchronization phase.

(2) IP Toolbench automatically inserts these registers if the design needs them.

Figure A–2 shows the resynchronization registers for Stratix II devices with DQS capture and optional fed-back clock (refer to Table 3–15 on page 3–35).

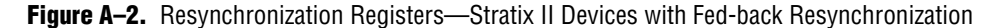

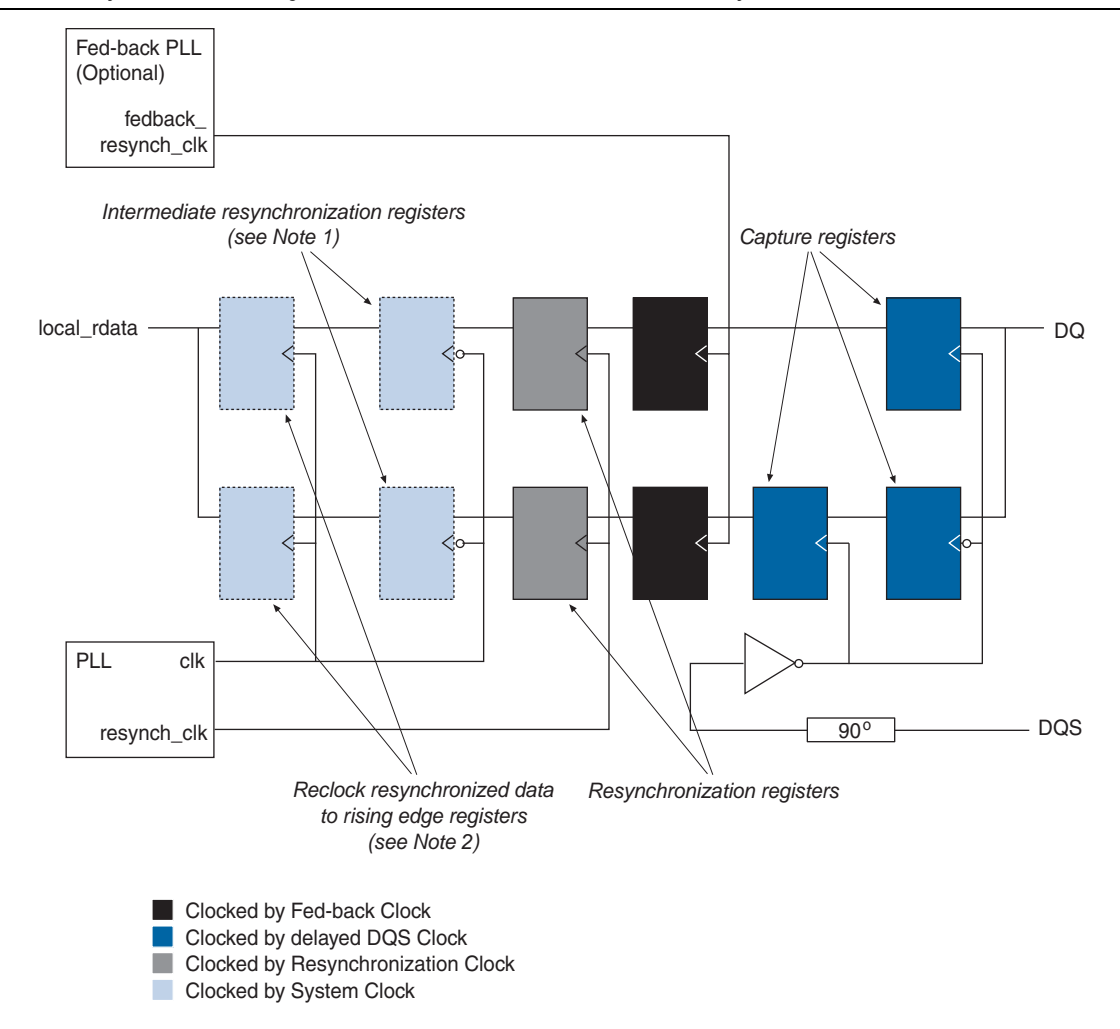

### **Notes to Figure A–2:**

- (1) IP Toolbench automatically inserts the intermediate resynchronization registers, depending on your choice of resynchronization phase.
- (2) IP Toolbench automatically inserts these registers if the design needs them.

Figure A–4 shows the resynchronization registers for Stratix II series (non-DQS mode).

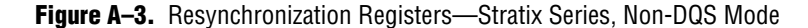

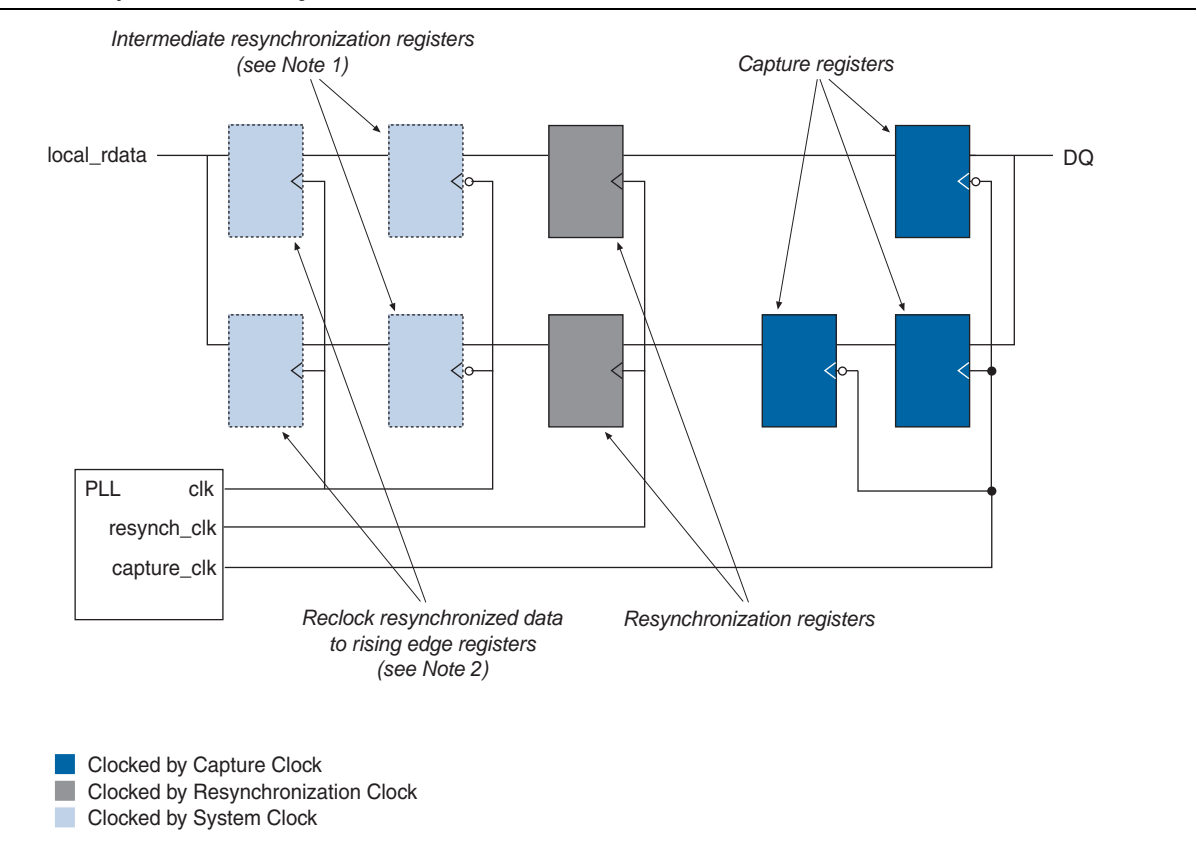

#### **Notes to Figure A–3:**

- (1) IP Toolbench automatically inserts the intermediate resynchronization registers, depending on your choice of resynchronization phase.
- (2) IP Toolbench automatically inserts these registers if the design needs them.

Figure A–4 shows the resynchronization registers for Stratix II devices with fed-back capture (refer to Table 3–15 on page 3–35).

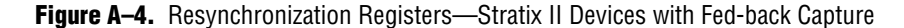

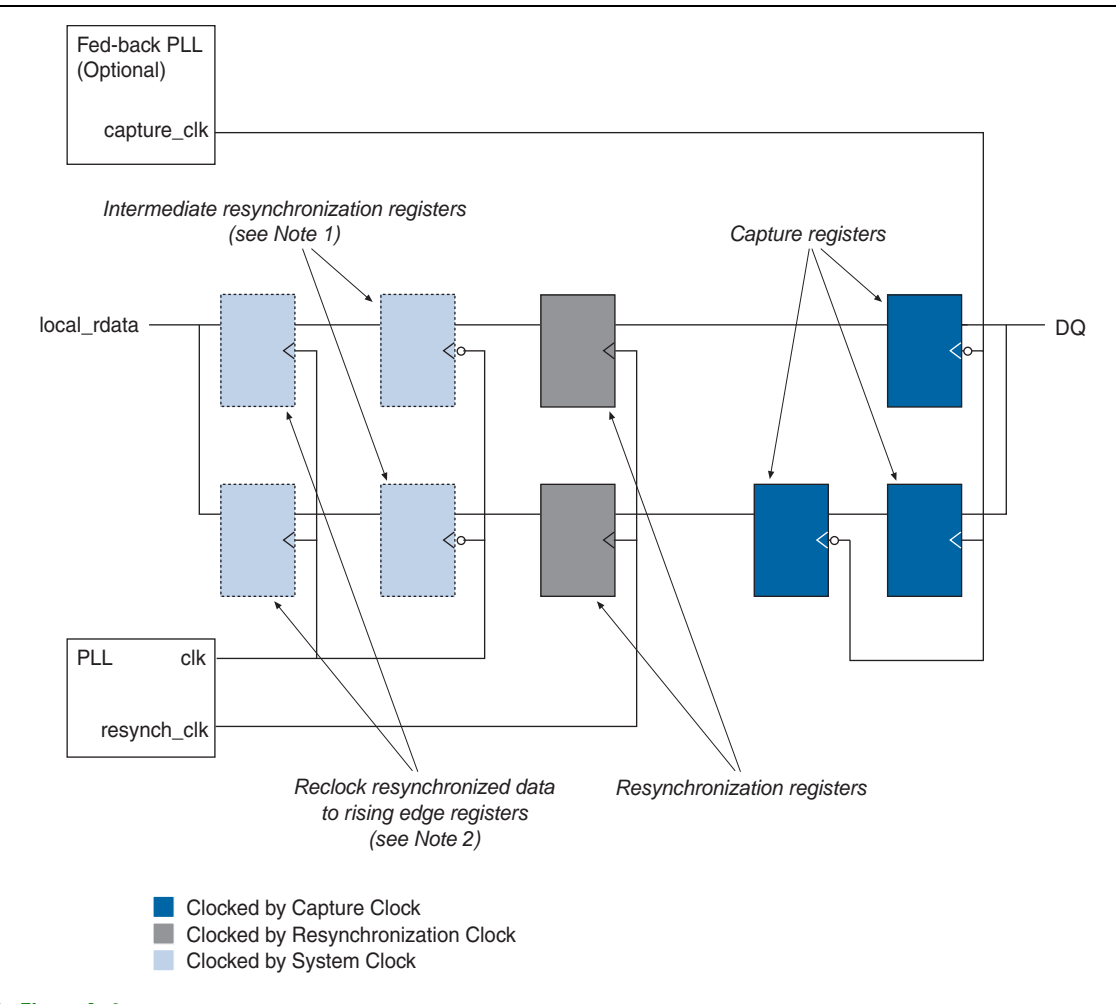

#### **Notes to Figure A–4:**

- (1) IP Toolbench automatically inserts the intermediate resynchronization registers, depending on your choice of resynchronization phase.
- (2) IP Toolbench automatically inserts these registers if the design needs them.

Table A–5 shows the manual resynchronization parameters.

| <b>Cycle</b>        | <b>Clock</b> | <b>Edge</b>  | <b>Phase</b> $(°)$ |
|---------------------|--------------|--------------|--------------------|
| 0, 1, 2, 3, 4, 5, 6 | c1k          | Rising       | 0(1)               |
|                     | write clk    | Falling      | 90                 |
|                     | clk          | Falling      | 180                |
|                     | write clk    | Rising $(2)$ | 270                |

**Table A–5.** Manual Resynchronization Parameters

**Notes to Table A–5:**

(1) Resynchronization cycle 0 phase 0 is defined as the first rising edge of  $c1k$  capable of resynchronizing the read data for CAS latency = 2.

(2) Use the intermediate resynchronization option to guarantee timing between the resynchronization registers and registers on the system clock.

Figure A–5 on page A–9 shows an example of how to choose the best manual resynchronization phase. In this example the best resynchronization phase is cycle = 0, phase =  $270^{\circ}$ , and the rising edge of write\_clk.

This example is for CAS latency = 2. For CAS latency = 2.5, add 180° to the resynchronization phase; for CAS latency = 3, add 1 cycle to the resynchronization cycle.

**Figure A–5.** Choosing the Best Resynchronization Phase

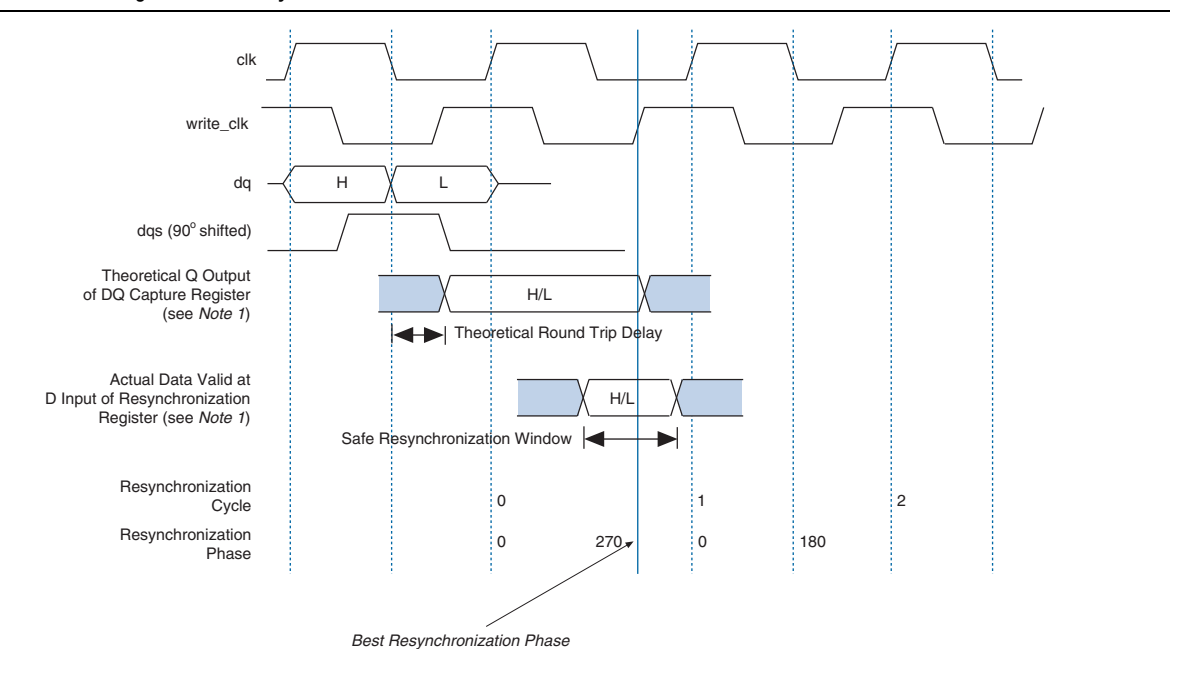

**Note to Figure A–5:**

(1) Figure 3–4, Figure 3–5, and Figure 3–6 on page 3–9 show these registers.

### **Intermediate Resynchronization Registers**

Figure A–6 shows the time available to latch the data from the resynchronization registers, T1. This time T1 may not be sufficient to latch the data properly. If the negative edge of the system clock latches data, there is time T2 to latch the resynchronized data. To latch the data with the negative system clock edge, turn on **Insert an intermediate resynchronization register** (refer to Figure A–7).

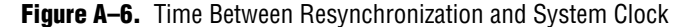

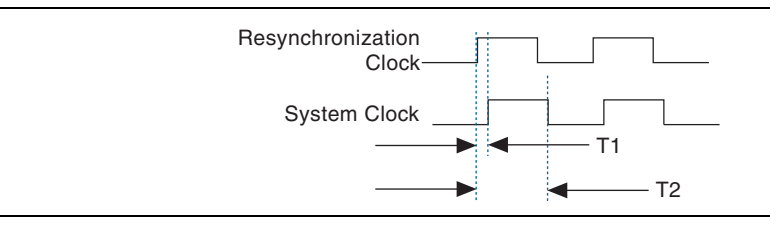

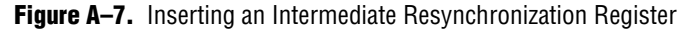

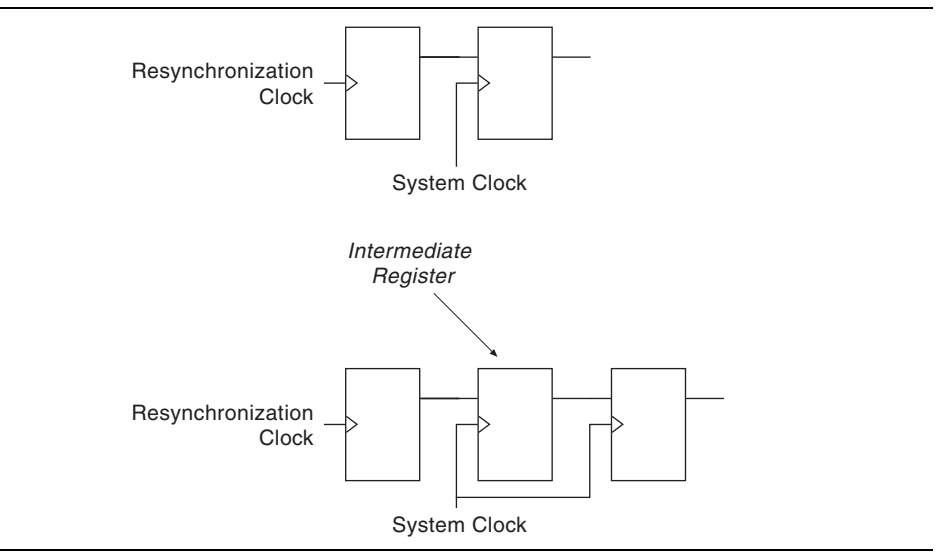

## **DQS Postamble**

The DDR and DDR2 SDRAM DQ and DQS pins use the SSTL I/O standard. When neither the FPGA nor the SDRAM device are driving the DQ and DQS pins, the signals go to a high-impedance state. Because a pull-up resistor terminates both DQ and DQS to  $V_{TT}$  the effective voltage on the high-impedance line is  $V_{TT}$ . According to the specification for the SSTL I/O standard, this state is an intermediate logic level and the input buffer may interpret it as either a logic high or logic low. If there is any noise on the DQS line, the input buffer may interpret the noise as strobe edges.

When the DQS signal transitions to a high-impedance state after a read postamble, you must disable the DQS capture registers. This action ensures the captured data is not corrupted before it is successfully resynchronized.

The DDR and DDR2 SDRAM Controller Compiler provides this DQS postamble logic. IP Toolbench automatically chooses the best postamble logic clocking scheme for your system based on the parameters that you enter. The postamble clock can be the positive or negative edge of either the system clock or the write clock. If a safe postamble cannot be guaranteed using one of these four phases, a separate output of the PLL is used as the postamble clock. If the postamble clock phase is close (<90° ) to the positive edge of the system clock, an alternative postamble control synchronization scheme is used.

### **Postamble Logic**

Figure 3–4 through Figure 3–6 on page 3–11 show the postamble logic. For Stratix devices, the dq\_enable register clocked by the DQS signal is placed in an LE close to the associated DQ group to drive their input clock enables. The data input to the dq\_enable register is set to GND, and the preset is connected to logic generated by the controller. The postamble logic ensures that the register is released from preset prior to the last active negative edge of DQS, so that the dq\_enable signal goes low with the last active negative edge of DQS. The input clock enable is therefore disabled before DQS transitions to high-impedance at the end of the DQS read postamble.

You can specify your own postamble clock instead of using the automatically selected one, on the Manual Timing tab of the wizard. Also, you can disable the DQS postamble logic completely, on the Manual Timing tab of the wizard.

DQS postamble logic is not required for DDR and DDR2 SDRAM if you are using a dedicated read data capture clock (non-DQS mode). As such, in non-DQS mode the wizard disables the DQS postamble logic.

Table A–6 shows the manual postamble parameters.

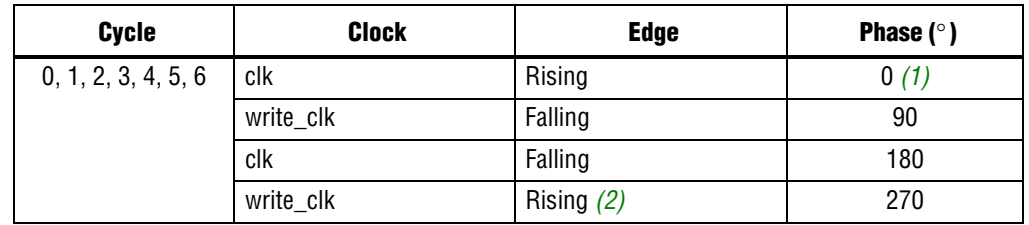

**Table A–6.** Manual Postamble Parameters

**Notes to Table A–6:**

(1) Postamble cycle 0 phase 0 is defined as the first rising edge of clk capable of generating the postamble enable preset signal for CAS latency = 2.

(2) Use the intermediate postamble option to guarantee timing

Figure A–8 shows an example of how to choose the best postamble phase. In this example the best postamble phase is cycle =  $0$ , phase =  $270^{\circ}$ , and the rising edge of write\_clk.

This example is for CAS latency = 2. For CAS latency =  $2.5$ , add  $180^\circ$  to the calculation; for CAS latency = 3, add 1 cycle.

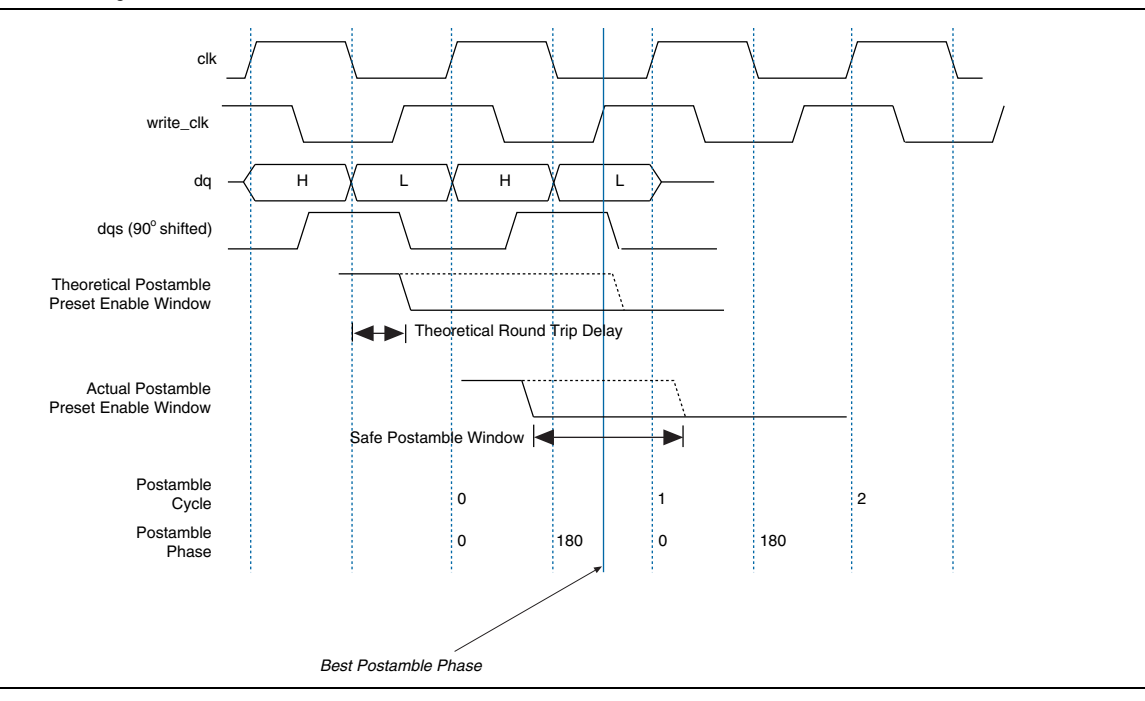

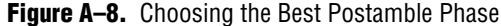

### **Intermediate Postamble Registers**

Figure A–8 shows the postamble clock phase close to the negative edge of the system clock and the time available for the register to latch the doing\_rd\_delayed signal is T1. If the time T1 is not sufficient to latch the data properly, clock the register that outputs doing\_rd\_delayed signal with the positive edge of the system clock, which is time T2 to latch the doing\_rd\_delayed data and is larger than T1. To latch the data with the positive edge of the system clock, turn on **Insert an intermediate postamble register** (refer to Figure A–9).

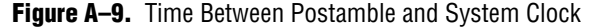

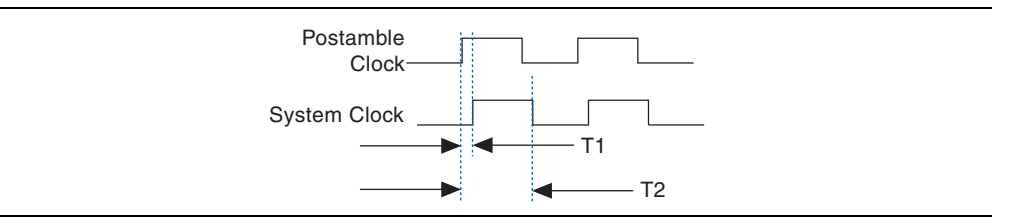

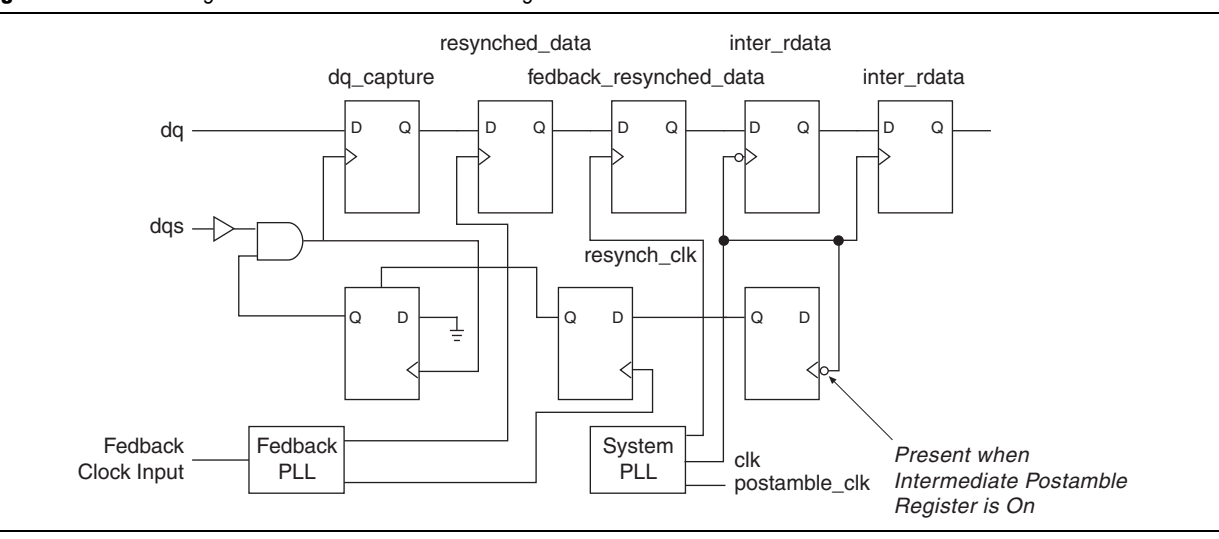

#### **Figure A–10.** Inserting an Intermediate Postamble Register

## **Examples**

Example A–1 and Example A–2 show the generated PLLs and the PLL outputs for the following options:

- $\blacksquare$  Use fedback clock = On
- Manual resynchronization control = On
- Resynchronization clock setting = Dedicated
- Manual postamble control  $=$  On
- Postamble clock setting = Dedicated

#### **Example A–1.** System PLL and Clock Outputs

```
ddr_pll_stratixii g_stratixpll_ddr_pll_inst
     (
       .c0 (clk),
       .c1 (write_clk),
       .c2 (dedicated_resynch_or_capture_clk),
       .inclk0 (clock_source)
     );
```
#### **Example A–2.** Fedback PLL and Clock Outputs

```
ddr_pll_fb_stratixii g_stratixpll_ddr_fedback_pll_inst
     (
       .c0 (fedback_resynch_clk),
       .c1 (dedicated_postamble_clk),
      .inclk0 (fedback clk in)
     );
```
Example A–3 and Example A–4 show the top-level design files with a dedicated resynchronization clock and a derived clock from either the write clock or the system clock.

 $\Box$  In Example A-3, the top-level design includes the resync clk.

**Example A–3.** Top-Level Design File (Dedicated Resynchronization Clock)

```
ddr2_top ddr2_top_ddr_sdram
\overline{\phantom{a}} .clk (clk),
       .clk_to_sdram (unused_clk),
       .clk_to_sdram_n (unused_clk_n),
      .ddr2 a (ddr2 a),
       .ddr2_ba (ddr2_ba),
       .ddr2_cas_n (ddr2_cas_n),
      .dat2_cke (ddr2_c\overline{ke}),
       .ddr2_cs_n (ddr2_cs_n),
      .ddr2_dm (ddr2_dm[3 : 0]),
       .ddr2_dq (ddr2_dq),
       .ddr2_dqs (ddr2_dqs[3 : 0]),
       .ddr2_odt (ddr2_odt),
      .ddr2 ras n (ddr2 ras n),
      .ddr2_we_n (ddr2_we_n),
       .dqs_delay_ctrl (dqs_delay_ctrl),
       .dqsupdate (dqsupdate),
       .fedback_clk_out (fedback_clk_out),
       .fedback_resynch_clk (fedback_resynch_clk),
       .local_addr (ddr2_local_addr),
        .local_be (ddr2_local_be),
       .local_init_done (),
       .local_rdata (ddr2_local_rdata),
       .local_rdata_valid (ddr2_local_rdata_valid),
      .local rdvalid in n (),
       .local_read_req (ddr2_local_read_req),
       .local_ready (ddr2_local_ready),
        .local_refresh_ack (),
       .local_size (ddr2_local_size),
        .local_wdata (ddr2_local_wdata),
       .local wdata req (ddr2 local wdata req),
       .local_write_req (ddr2_local_write_req),
       .postamble_clk (dedicated_postamble_clk),
      .reset n (reset n),
      .resynch clk (dedicated resynch or capture clk),
       .stratix_dll_control (stratix_dll_control),
       .write_clk (write_clk)
     );
```
Example A–4 shows the top-level example design file with the resynchronization clock derived from either the write clock or the system clock.

 $\mathbb{I}$  The top-level design does not contain the resync\_clk

. **Example A–4.** Top-Level Design File (Derived Resynchronization Clock)

```
ddr2_top ddr2_top_ddr_sdram
     (
       .clk (clk),
      .clk to sdram (unused clk),
       .clk_to_sdram_n (unused_clk_n),
       .ddr2_a (ddr2_a),
       .ddr2_ba (ddr2_ba),
      .ddr2 cas n (ddr2 cas n),
       .ddr2_cke (ddr2_cke),
       .ddr2_cs_n (ddr2_cs_n),
       .ddr2_dm (ddr2_dm[3 : 0]),
       .ddr2_dq (ddr2_dq),
      .ddr2 \text{dqs} (ddr2 \text{dqs}[3 : 0]),
       .ddr2_odt (ddr2_odt),
       .ddr2_ras_n (ddr2_ras_n),
       .ddr2_we_n (ddr2_we_n),
       .dqs_delay_ctrl (dqs_delay_ctrl),
       .dqsupdate (dqsupdate),
      .fedback clk out (fedback clk out),
       .fedback_resynch_clk (fedback_resynch_clk),
       .local_addr (ddr2_local_addr),
      .local be (ddr2 local be),
      .local init done (),
       .local_rdata (ddr2_local_rdata),
       .local_rdata_valid (ddr2_local_rdata_valid),
       .local_rdvalid_in_n (),
       .local_read_req (ddr2_local_read_req),
      .local ready (ddr2 local ready),
      .local^-refresh ack^-(),
       .local_size (ddr2_local_size),
      .local_wdata (ddr2 local wdata),
      .local wdata req (ddr2 local wdata req),
       .local_write_req (ddr2_local_write_req),
       .postamble_clk (dedicated_postamble_clk),
      .reset n (reset n),
       .stratix_dll_control (stratix_dll_control),
      .write clk (write clk)
     );
```
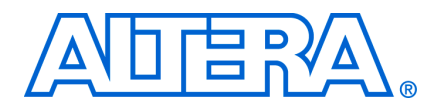

# **B. DDR SDRAM on the Nios Development Board, Cyclone II Edition**

This appendix walks you through the procedure for using the Altera DDR SDRAM Controller MegaCore function with the Nios® II processor and SOPC Builder. To ensure that you create a reliable working system, follow these steps:

1. In SOPC Builder, when adding a DDR SDRAM component for a system with the Nios Development Board, Cyclone™ II Edition, use the specific IP Toolbench preset. All other wizard settings are then correct.

 $\mathbb{I}$  You may have to change some signal names (refer to step 6).

- 2. During the generation of an SOPC Builder system that contains a DDR SDRAM controller component, SOPC Builder creates a PLL source file (**.v** or **.vhd**) and a symbol file (**.bsf**) to synthesize the DDR SDRAM clocks. The PLL source and symbol file names are **ddr\_pll\_cycloneii**. This PLL must be instantiated at the top level of the design and should drive the DDR **write\_clk** signal and the main system clock. The c1 output of the PLL has a 270º phase shift and is the PLL output that you should connect to the DDR SDRAM controller's write\_clk.
- $\mathbb{I}$  Use the same PLL to drive both the DDR SDRAM write clock and the system clock, to reduce clock skew between the two clocks. Figure B–1 shows an example of how you should connect the PLL in a top-level schematic for an SOPC Builder system that contains a DDR SDRAM controller and two system clocks.

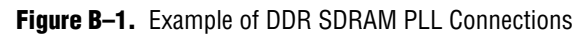

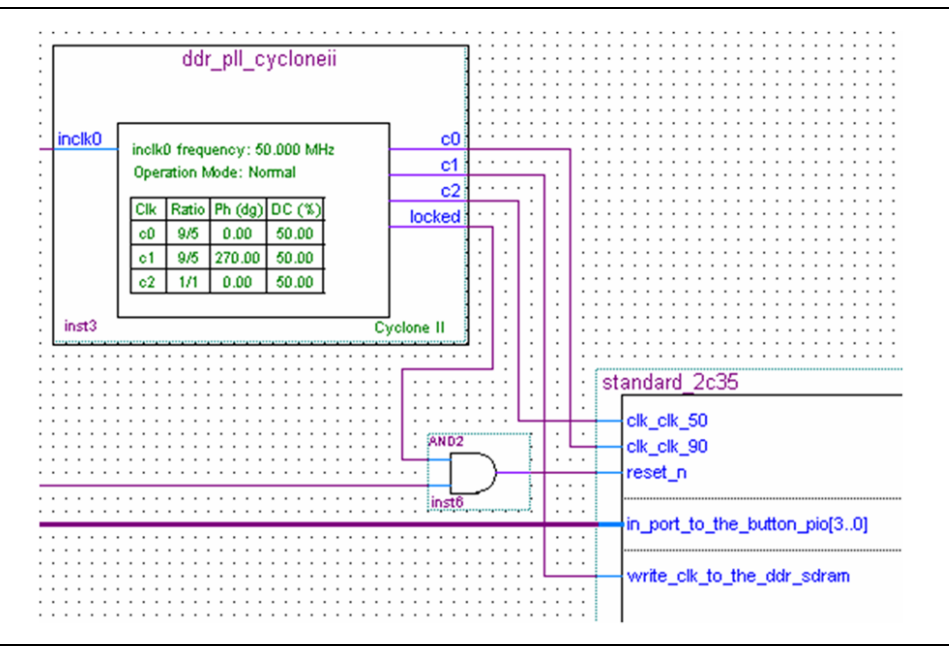

- 3. The DDR SDRAM device on the Nios Development Board, Cyclone II Edition, has a minimum operating frequency of 77 MHz. So your design must have an  $f_{MAX}$ greater than or equal to 77 MHz to use the DDR SDRAM. If a Quartus II compilation of your system results in an  $f_{MAX}$  less than 77 MHz, turn on some of the following Quartus II optimizations to increase the  $f_{MAX}$ :
	- a. Change the optimization technique to speed:
		- Choose Settings (Assignments menu).
		- Choose **Analysis & Synthesis Settings**.
		- In **Optimization Technique**, select **Speed**.
	- b. Turn on one-hot state machine processing:
		- Choose Settings (Assignments menu).
		- Choose **Analysis & Synthesis Settings**.
		- For **State Machine Processing**, choose One-Hot.
	- c. Turn off multiplexer restructuring:
		- Choose Settings (Assignments menu).
		- Choose **Analysis & Synthesis Settings**.
		- For **Restructure Multiplexers**, choose Off.
	- d. Turn on physical synthesis in the fitter:
		- Choose Settings (Assignments menu).
		- Expand **Fitter Settings** by clicking the + symbol.
		- Choose **Physical Synthesis Optimizations**.
		- Turn on **Perform physical synthesis for combinational logic**.
		- Turn on **Perform register duplication**.
		- Turn on **Perform register retiming**.
		- For **Physical synthesis effort**, select **Normal**.
- 4. When you have made these settings, save the project and recompile the design in the Quartus II software.
- $\mathbb{I}$  These settings significantly increase the time required to compile the design in the Quartus II software, but are likely to increase the  $f_{MAX}$ .
	- 5. On the Nios Development Board Cyclone II Edition (rev00 only), the DDR SDRAM pins ras and cas are accidentally switched on the PCB schematic. So to maintain consistency between the PCB schematic and Quartus II pin assignments, these two pins must also be switched in your Quartus II top-level design when targeting the Nios Development Board, Cyclone II Edition (rev00 only).
- For the correct connection of the ras and cas pins, refer to the Cyclone II 2C35 standard example design shipped with the Nios II Development Kit.
- 6. The DDR SDRAM wizard automatically creates constraint scripts for the highspeed DDR SDRAM signals in the top-level design. Therefore, the DDR SDRAM controller top-level pin names must match what the DDR SDRAM controller wizard expects. Otherwise, the proper constraints are not made. The following three settings in the DDR wizard define the pin names to which constraints are made:
	- **Pin name of clock driving memory (+)**
	- **Pin name of clock driving memory (-)**
	- **Prefix all DDR SDRAM** pins with

Ensure that the DDR SDRAM controller pins at the top-level design adhere to the naming conventions defined in these settings.

- 7. For the constraint scripts to work correctly, you must name some 1-bit DDR SDRAM signals using bus notation at the top-level design, if the top-level design is a BDF schematic file, which means they require a suffix of [0]. Locate the following example pins and rename with a [0] suffix:
	- clk\_to\_sdram\_p
	- clk\_to\_sdram\_n
	- sdram\_cs\_n
	- sdram cke

The pins now have the following names:

- clk to sdram p[0]
- clk\_to\_sdram\_n[0]
- sdram\_cs\_n[0]
- sdram cke[0]
- **1.8** The pin names can change depending on the settings made in step 6, but they must have the [0] suffix in the top-level schematic.

# **C. HardCopy II Design Walkthrough**

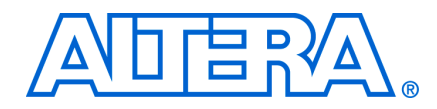

This walkthrough explains the additional steps that are needed to use the DDR or DDR2 SDRAM Controller MegaCore function in a HardCopy II design.

For details of a complete walkthrough, refer to "DDR & DDR2 SDRAM Controller Walkthrough" on page 2–9.

You can create a HardCopy II design either with the main target set to a HardCopy II device and a Stratix II migration device, or with the main revision targeting a Stratix II device and a companion revision targeting HardCopy II device.

To create a HardCopy II design, follow these steps:

1. Create a new Quartus II project and choose a family, a device, and a companion device.

 $\mathbb{I} \mathcal{F}$  Altera recommends you choose a -4 speed grade device.

- 2. Launch IP Toolbench from the MegaWizard Plug-In Manager
- 3. Parameterize your custom variation.
- 4. Choose the constraints.
	- $\mathbb{I}$  HardCopy II devices do not have dedicated hardware for DDR or DDR2 SDRAM capture on as many pins as the Stratix II companion, so there are less DQS groups available.
- 5. Generate the variation.
- 6. Compile the design, which adds placement constraints for critical registers in the read part of the datapath, and produces a report of the predicted timing margins.
- 7. The timing report that appears automatically is not available to the HardCopy Design Centre, therefore add a set of timing constraints to help timing closure, by running the DDR and DDR2 SDRAM timing wizard (DTW)—choose **Tcl scripts** (Tools menu) and choose **dtw**.

f For more information on the HardCopy II design flow, refer to *Back-End Design Flow for HardCopy Series Devices* chapter in volume 2 of the *Hardcopy II Device Handbook*.

- 8. To save time re-entering the parameters of the DDR or DDR2 SDRAM Controller MegaCore function, import the parameters from the <*variation name*>**\_ddr\_setting.txt** file, by clicking **Import…** on the third page of the wizard.
- 9. The DTW also needs an estimate of the  $t_{CO}$  on the pins that drive the clock to the DDR or DDR2 SDRAM. When the design has been compiled extract these automatically in the relevant pane of the wizard.
- 10. Click **Finish**. The DTW adds timing constraints to the project, which are preserved when migrating to HardCopy II devices.

 $\mathbb{I}$  Some of these constraints may conflict with constraints added by the MegaCore function. These conflicts are detected, and you should click **Yes**, to let the DTW override these conflicts.

The timing assignments that are set are visible in the assignments editor.

11. If you are using the PLL reset circuit included in the example design created for you, add the following false path assignment to your top-level **.sdc** file:

set\_false\_path -from [get\_registers soft\_reset\_reg2\_n] -to \*

- 12. Choose **Start** > **Timing Analyzer** (Processing menu) to run timing analysis on the design. The results appear in the timing analyzer section of the compilation report.
- 13. Create a HardCopy II companion revision that targets the HardCopy device, using the Quartus II revisions feature that allows multiple variations within one project.

**For more information on revisions, refer to the Quartus II Help.** 

- a. Choose **HardCopy II Utilities** > **Create/Overwrite HardCopy II Companion Revision** (Project menu), to create another revision in your project, which allows you to use one project to target both the Stratix II and HardCopy II devices.
- b. Choose **Revisions** (Project menu) and set the HardCopy II revision to be current. You may now compile the design.

# **D. Maximizing Performance**

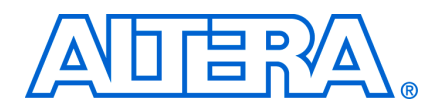

To achieve maximum performance, your design should use the fedback clock DQS mode. You should use this mode for 267-MHz designs. However, there is no automatic setup of the fedback PLL, or the resyncronization and postamble clock phases in fedback clock DQS mode. Use the steps in this appendix to achieve timing closure.

As an example, this appendix demonstrates how to close timing on an Altera Stratix II Memory Board 2 with a Stratix II –4 speed-grade device. This appendix follows the "MegaWizard Plug-In Manager Design Flow" on page 2–8, but indicates the differences or additional steps.

For more information on the Stratix II Memory Board 2, contact your local Altera representative.

Achieving 267 MHz on a –4 speed grade device is easier with a narrow interface, because there is likely to be less skew across the byte groups. Achieving 267 MHz is also easier on smaller devices than larger devices, because the clock network is faster in small devices.

## **Device & Board Settings**

To specify the correct device and board settings, follow these steps:

- 1. When you create a new Quartus II project, select an EP2S60F1020C4 Stratix II device.
- 2. In the MegaWizard Plug-In Manager, expand the **Interfaces > Memory Controllers** directory then click **DDR2 SDRAM Controller** *<version>*.
- 3. In the IP Toolbench—Parameterize window:
	- a. On the **Memory** tab, in the **Presets** list, choose **Infineon HYS72T64000GU-3.7**.
	- b. On the **Controller** tab, turn on **Use fedback clock** and **Enable DQS mode**.
	- c. On the **Board Timings** tab, type the following board trace delays:
	- 1500 ps for FPGA clock output
	- 1500 ps for memory DQ/DQS outputs
	- 3000 ps for the fedback clock trace, nominal delay

 $\mathbb{L}$  Use measurement or simulation to derive precise values for your board.

# **Adjust the PLL Phases**

There is no automatic setup of the fedback PLL, or the resyncronization and postamble clock phases in fedback clock DQS mode (refer to Figure A–2 on page A–6). To adjust the PLL phases, follow these steps:

- 1. On the **Manual Timing** tab, turn on **Manual resynchronization control** and **Manual postamble control**.
- 2. In **Postamble clock setting**, choose **Dedicated clock**.
- 3. Click **Show Timing Estimates**.

 $\mathbb{I}$  The following parameters must be set in the given order.

- 4. Balance the following setup and hold time properties on the Show Timing Estimates window, by adjusting the relevant parameter on the **Manual Timing** tab.
	- a. For **Stage 1 Resynchronization**, adjust the resynchronization fedback clock phase.
	- b. For **Stage 2 Resynchronization**, adjust the resynchronize captured read data in cycle.
	- c. For **Stage 1 Postamble Control**, adjust the postamble dedicated clock phase.
	- d. For **Stage 1 Postamble Control**, adjust the postamble cycle.

You can now set up constraints and generate your custom variation.

## **Assign Pins**

When you compile a project, the **add\_constraints\_for\_**<*variation name*>**.tcl** script automatically assigns the DQ/DQS pins. To assign the other pins that are needed for the DDR2 SDRAM interface on the Stratix II Memory Board 2, run the <*install directory*>**/lib/stratix\_s2mb2\_pins.tcl**.

## **Place the Fedback PLL**

The fedback PLL needs to be driven directly from the input pin, and not routed through the FPGA, otherwise the Quartus II software issues a warning and your design does not meet timing.

On the Stratix II Memory Board 2 the fedback clock input pin is on the side of the device, and the memory interface is on the top. Because the example design feeds the DLL from the fedback PLL by default, the PLL is automatically placed on the top and its clock input is therefore routed through the FPGA. To improve the design's timing, you should manually place the PLL on the side and drive the DLL input from the system clock. If the fedback clock input pin is on the same side as the DQ pins, the DLL may be fed from the fedback PLL.

## **Update the PLL Phases**

After compilation you should return to IP Toolbench and update the PLL phases. The verify timing script reports the margins on the various registers in the read path. To update the PLL phases, follow these steps:

- 1. Edit your custom variation in IP Toolbench.
- 2. On the **Manual Timings** tab, turn on **Use the results of the last comile to estimate setup and hold margins**.

IP Toolbench uses initial estimates based on a nominal design. After you run the verify timing script for the first time, IP Toolbench uses data from your design to make more accurate estimates of the margins.

- 3. Adjust the PLL phases to meet timing.
- 4. Recompile the design. The verify timing script should report improved margins.
- 5. To balance the setup and hold margins, or to fix negative margins return to step "Adjust the PLL Phases" on page D–2.
	- **1.** The calculation of setup and hold margins for the registers driven from the fedback PLL can appear confusing—a small adjustment of the phase can cause a large change in setup and hold margins. The timing script automatically calculates the cycle that the data is transferred in. A small change to the phase can change the cycle on which the data is transferred, which results in a large change on the setup and hold margins.
	- $\mathbb{I}$  If the second resynchronization path does not meet timing, or to increase the available margin, add a maximum-data-arrival-skew constraint between the first and second stage resynchronization registers. This constraint constrains the routing and placement of these registers and reduces skew across this bus. Add these constraints by executing the following commands in the Tcl Console:

```
set instance assignment -name TPD REQUIREMENT "1.6 ns" -from
*resynched_data* -to *fedback_resynched_data*'
set global assignment -name PLACEMENT EFFORT MULTIPLIER 2.0
set_global_assignment -name ROUTER_EFFORT_MULTIPLIER 2.0
set_global_assignment -name STRATIXII_OPTIMIZATION_TECHNIQUE SPEED
```
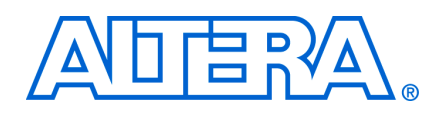

# **Revision History**

The following table shows the revision history for this user guide.

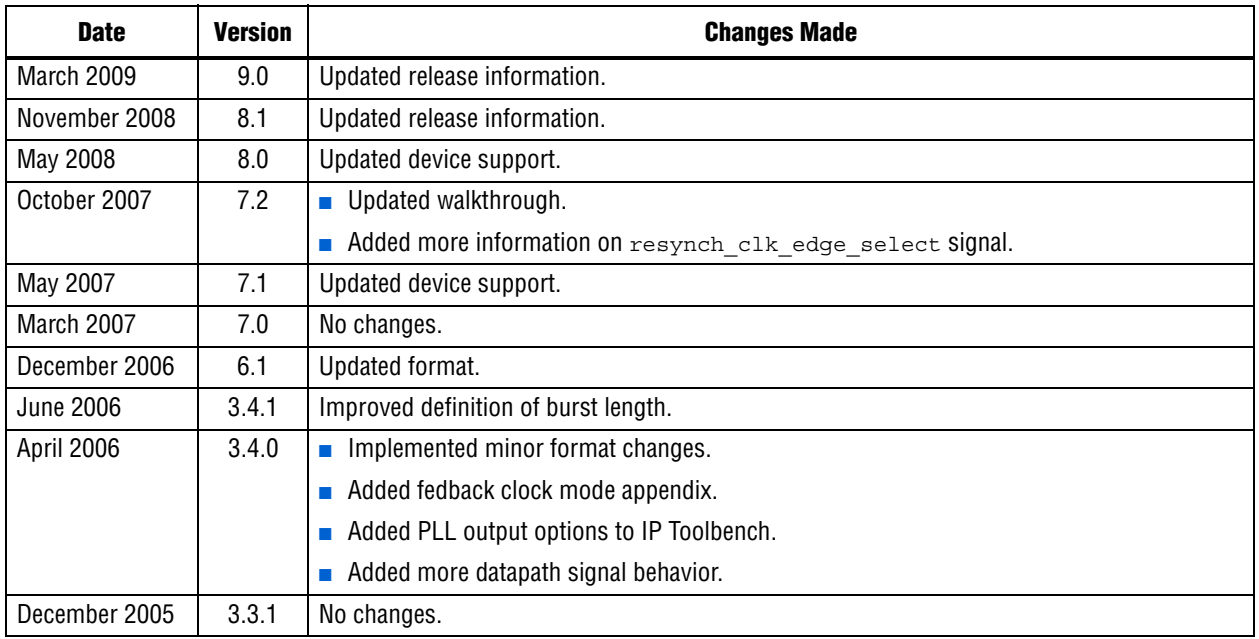

# **How to Contact Altera**

For the most up-to-date information about Altera products, see the following table.

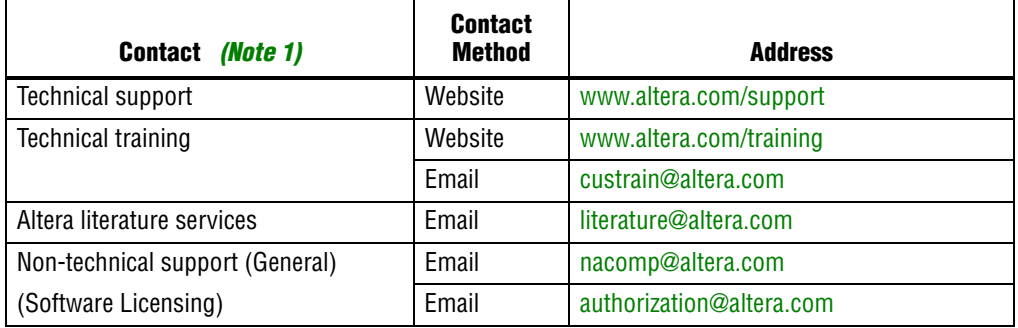

### **Note:**

(1) You can also contact your local Altera sales office or sales representative.

# **Typographic Conventions**

The following table shows the typographic conventions that this document uses.

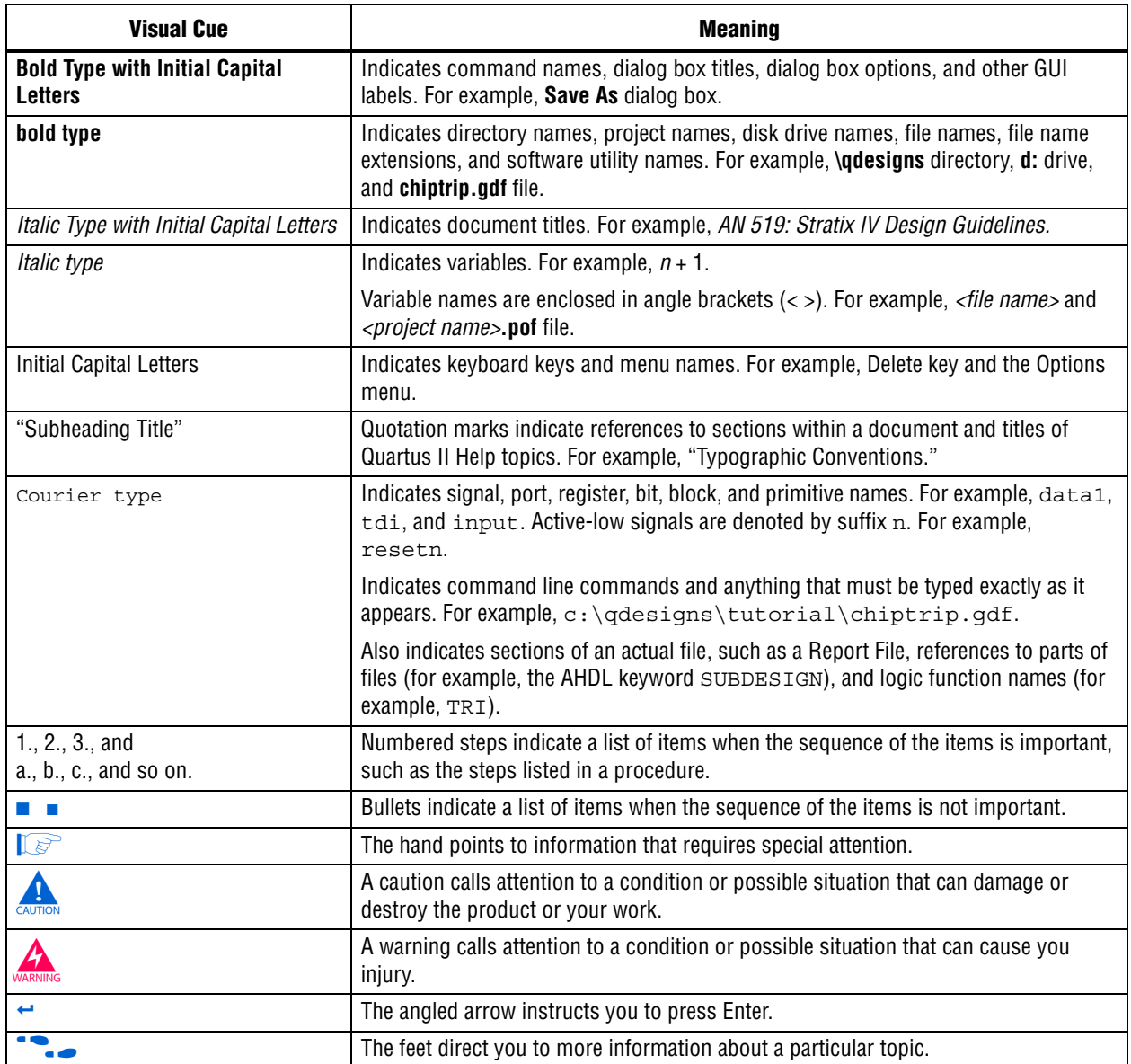